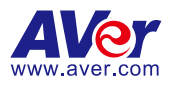

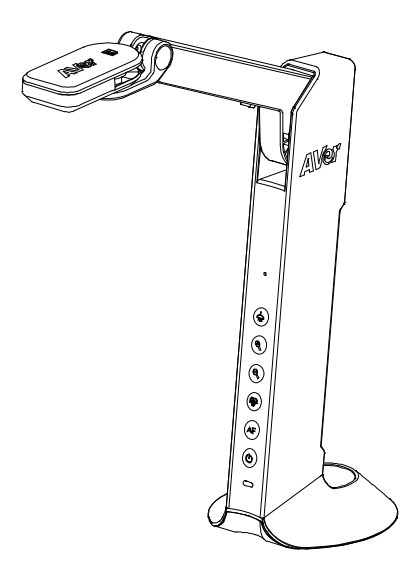

# M11-8MV

#### Instruction Manual । 安裝指南

取扱説明書 । **Bedienungsanleitung Manuel d'instructions** । **Manual de instrucciones Manuale di istruzioni**

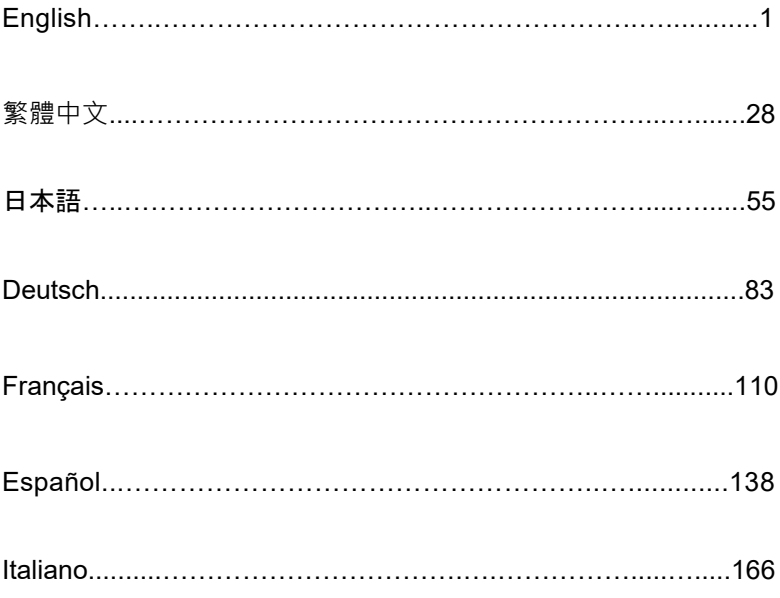

# Package Contents

The items below are included with this product. If any item is missing, contact the dealer from whom you purchased this product.

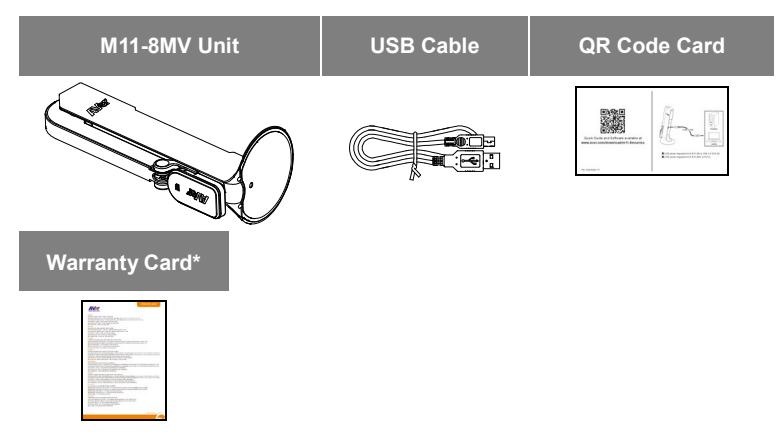

\* Only for Europe, Japan, and Taiwan

# Optional Accessories

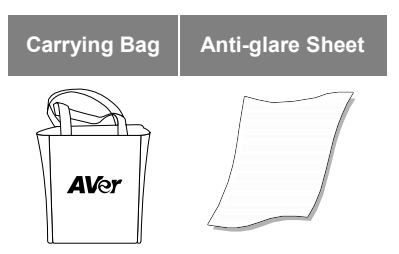

## **Overview**

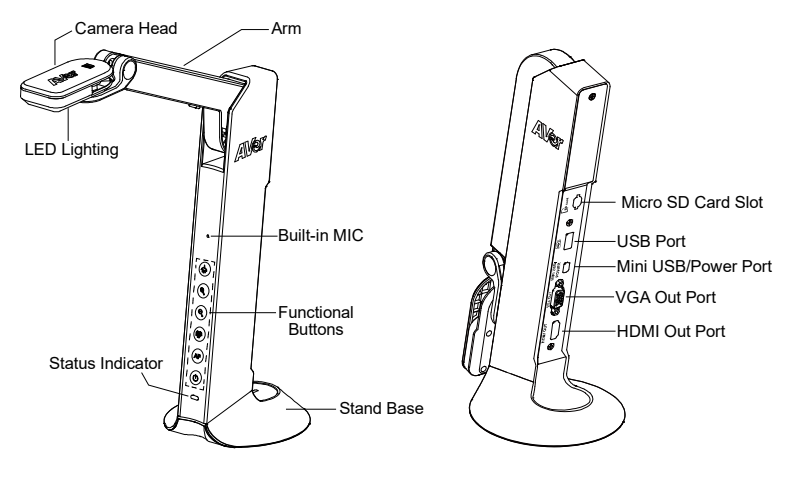

# Function Buttons

## **Control Panel**

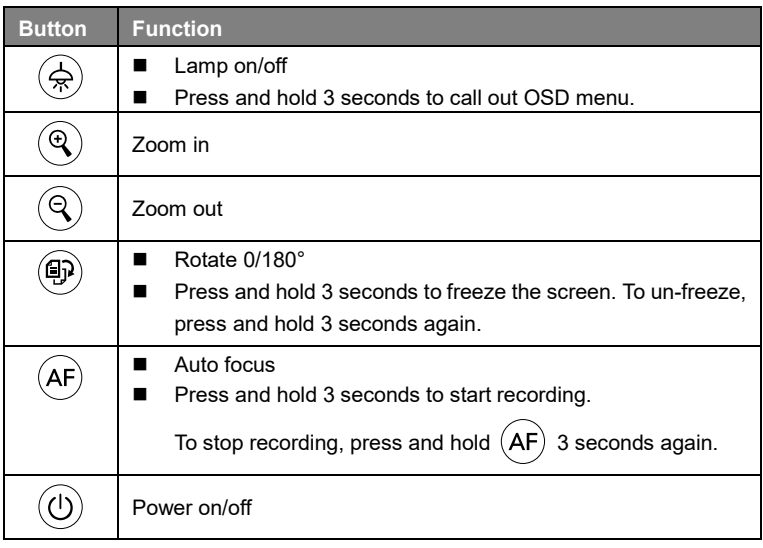

## **OSD Mode**

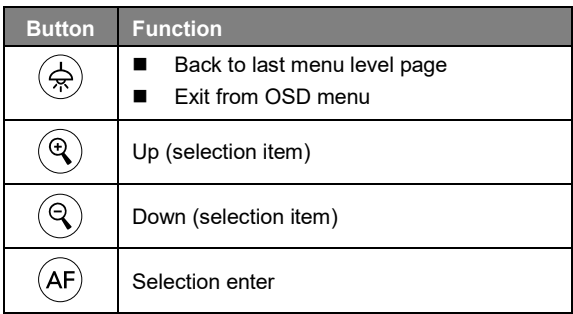

# Compound Key

Press keys to operate the compound key function.

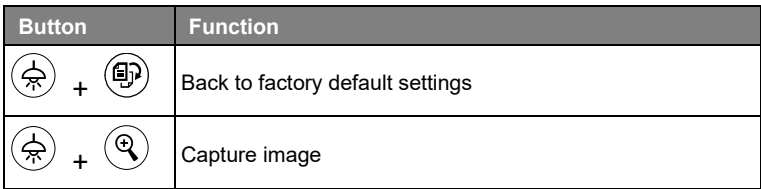

**[Note]** For **Recording** and **Capture**, please change to "**Power Supply Only**" mode.

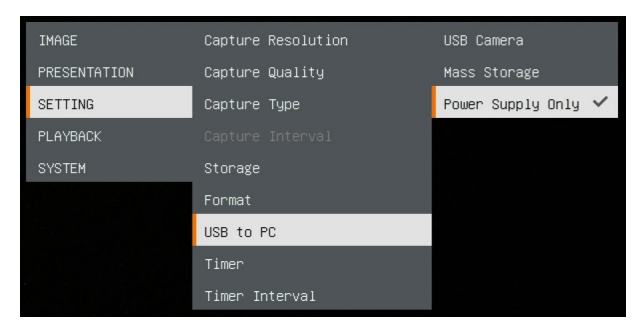

# LED Indicator

**Power**  $\left(\begin{matrix}1\end{matrix}\right)$  **Solid green:** Power on **Solid red:** Standby **Flashing red:** The camera is in start-up process.

# Device Connection

# **Power Connection to Wall Outlet**

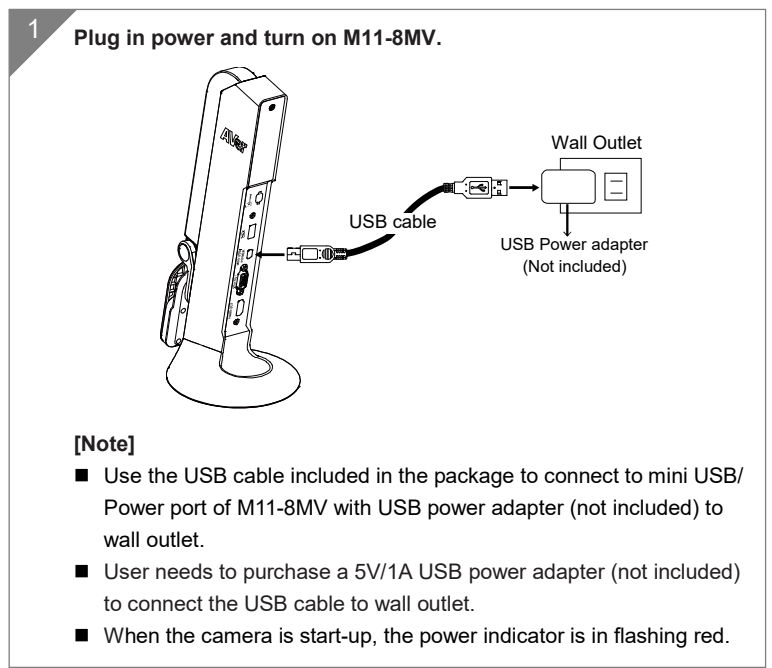

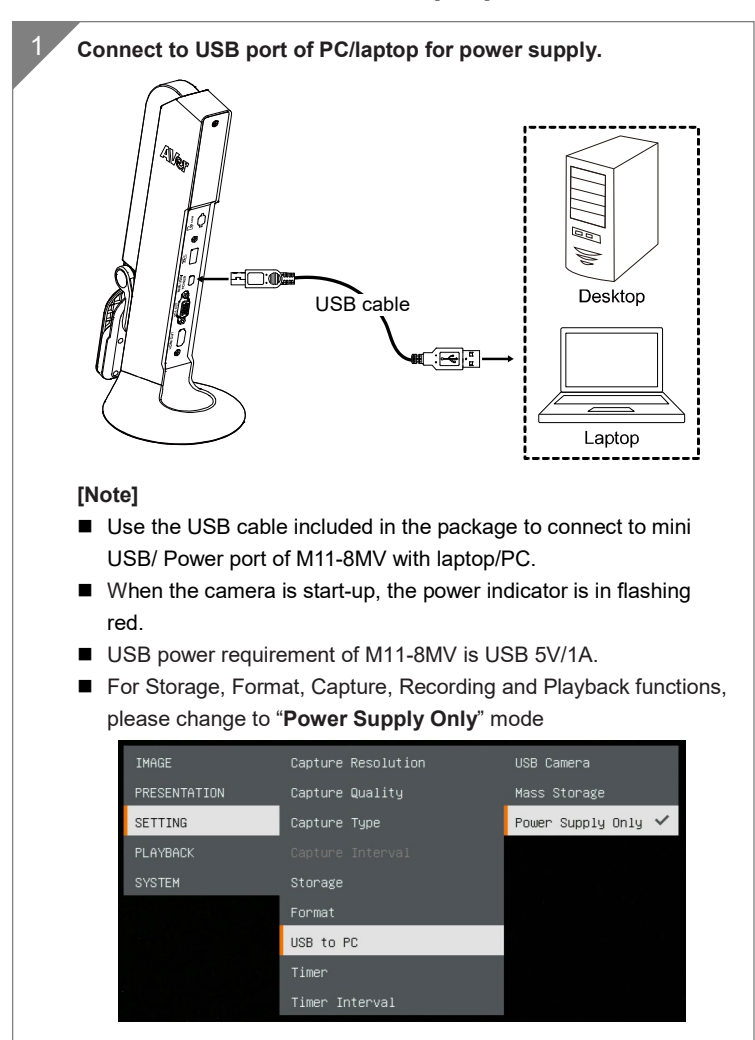

#### **Power Connection to PC/Laptop**

## **HDMI Connection**

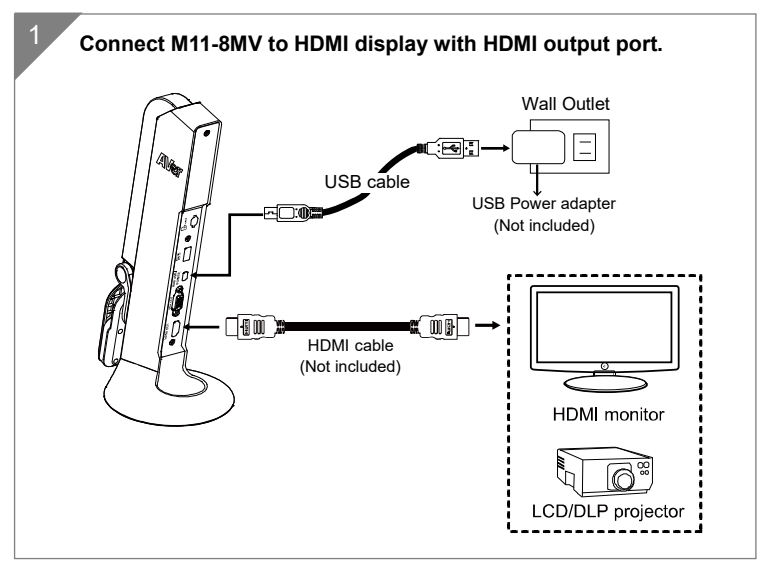

## **VGA Connection**

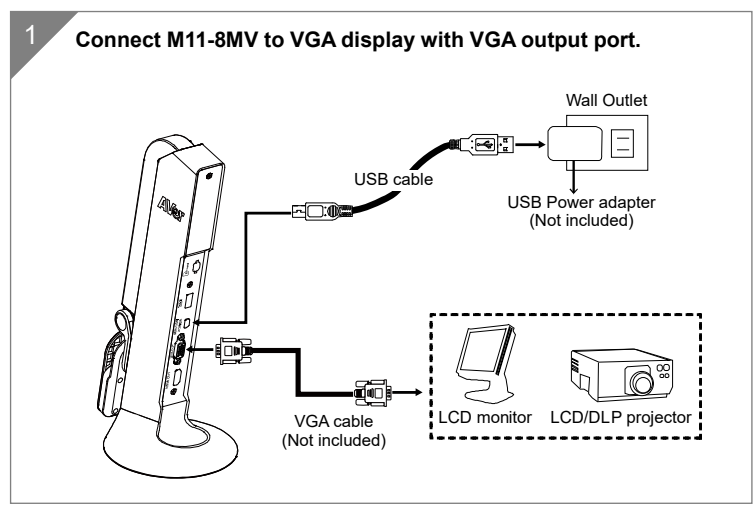

#### **USB Connection**

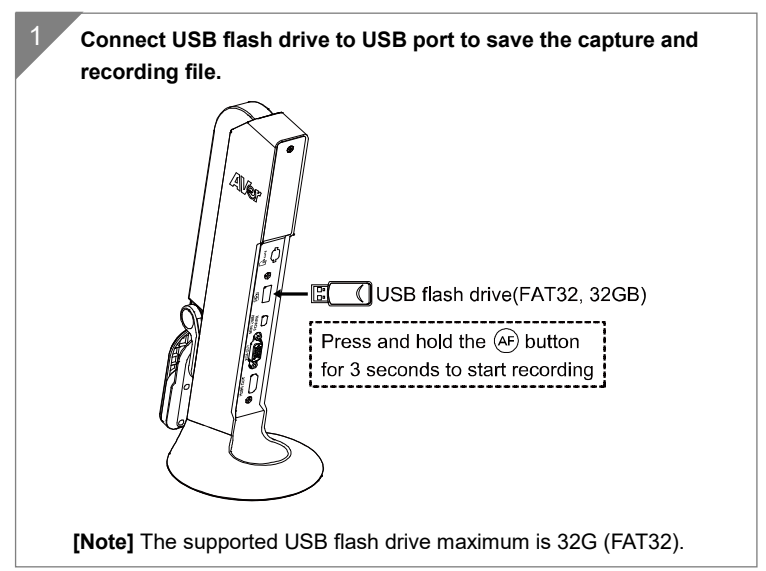

# **Insert a Micro SD Card**

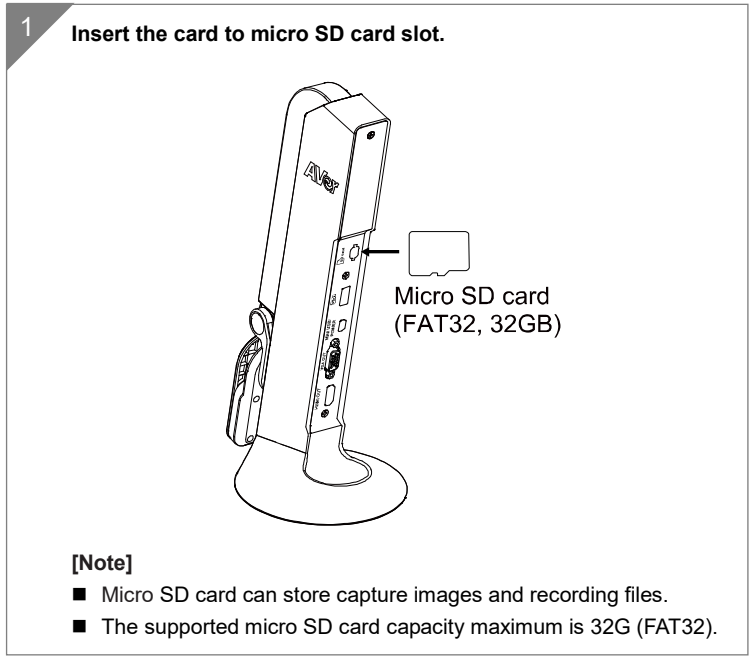

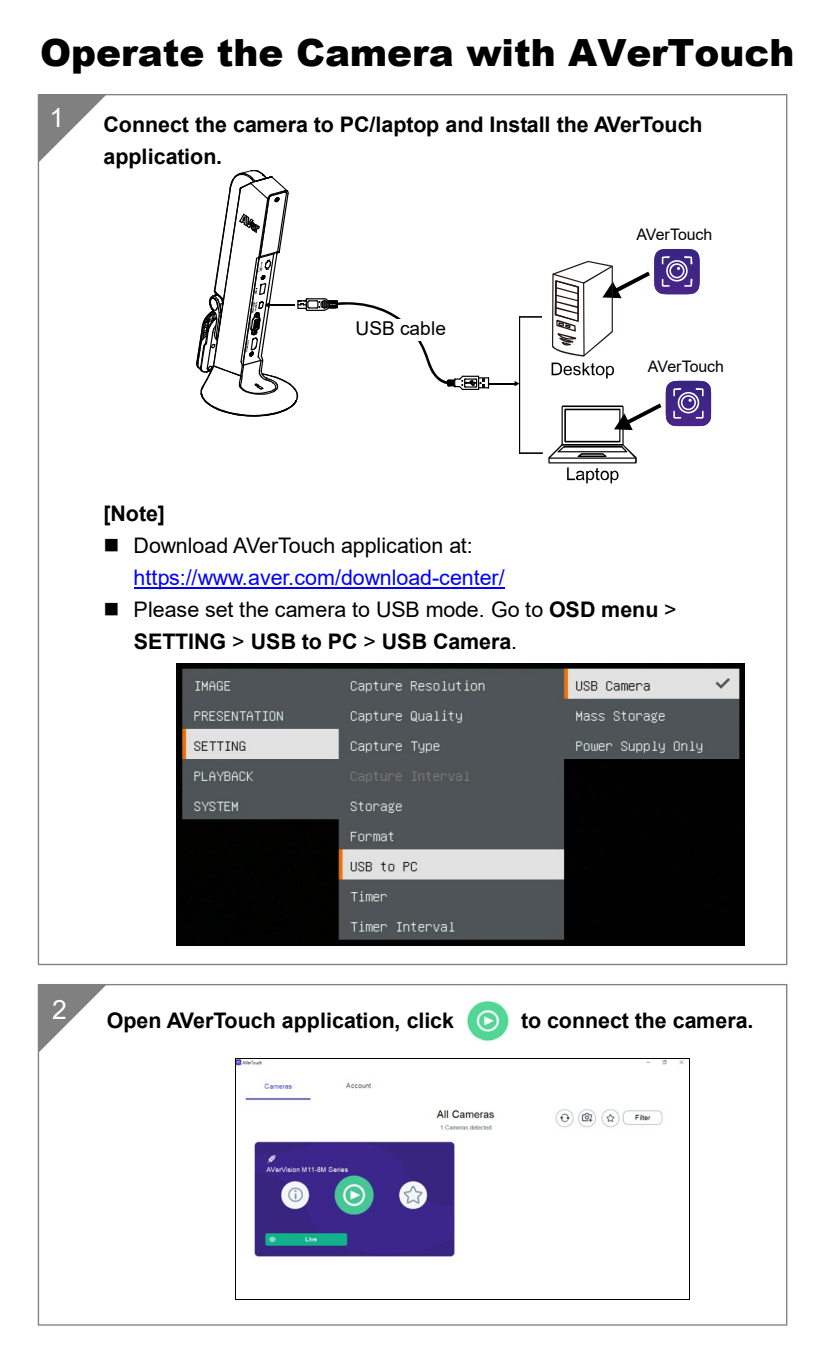

English-9

# Presentation Mode (Live)

**[Note]** Before using annotation feature or PIP/PBP function of presentation mode, set the camera to Power Supply Only mode first. Go to **OSD menu** > **SETTING** > **USB to PC** > **Power Supply Only**.

## **Annotation**

In single image live (preview) mode, user can use the annotation feature to overlay straight line or freeform line on the captured image with the USB mouse connected to the USB port of M11-8MV.

1. Connect the mouse to USB port of M11-8MV.

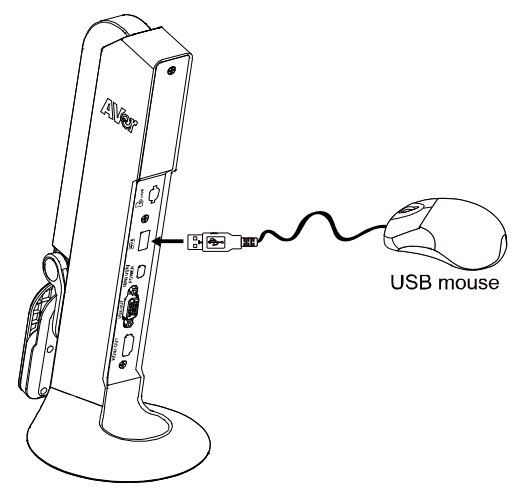

2. Go to **OSD menu** > **PRESENTATION** > **Annotation**.

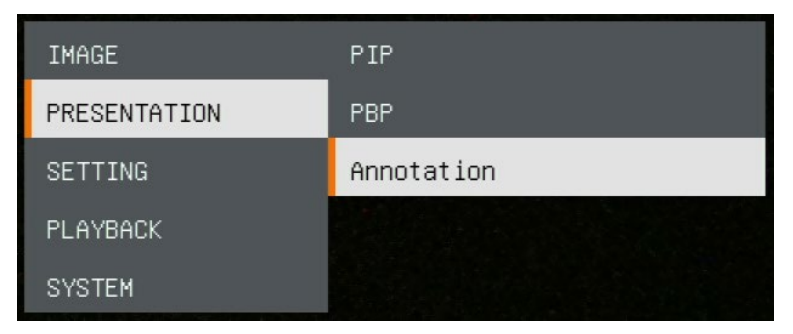

3. In live screen, right-click mouse to call out annotation bar.

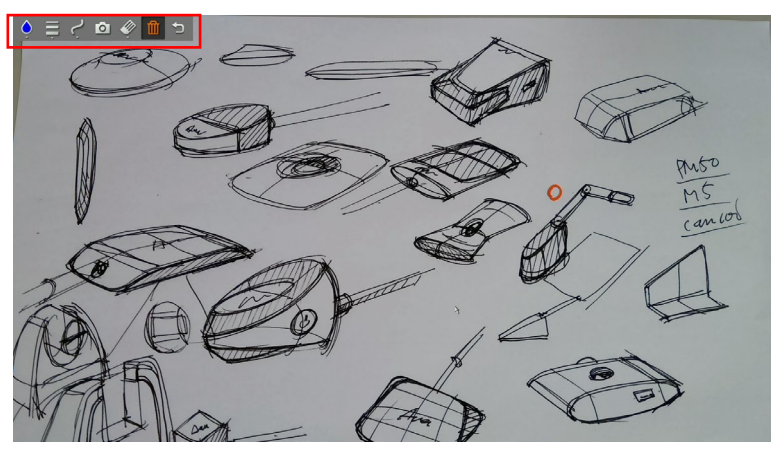

**Annotation bar description**

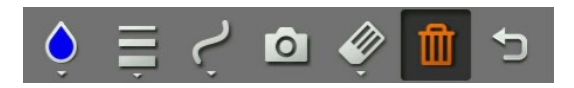

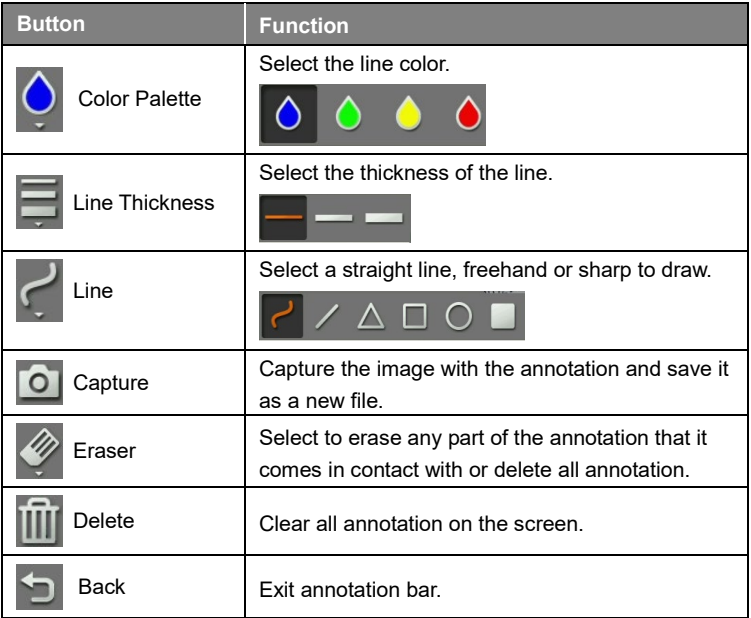

#### **PIP Function**

Select the thumbnail playback screen location and show the thumbnail playback screen at the corner of the screen to recall the captured image from the SD card.

- 1. In camera mode, press and hold  $\left(\frac{1}{2C}\right)$  button for 3 seconds to call out OSD menu.
- 2. Use  $\left(\mathbf{\mathfrak{Q}}\right)$  and  $\left(\mathbf{\mathfrak{Q}}\right)$  buttons to move to **PRESENTATION** > **PIP**. Press  $(AF)$  to confirm the selection.
- 3. Select the display location of thumbnail playback screen **Upper Left**, **Upper Right, Lower Left, or Lower Right. Press**  $(AF)$  **to confirm the** selection.

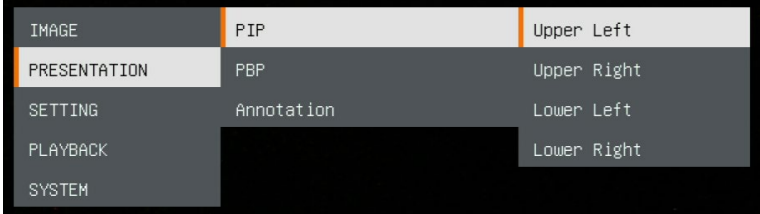

4. The PIP display screen shows as following.

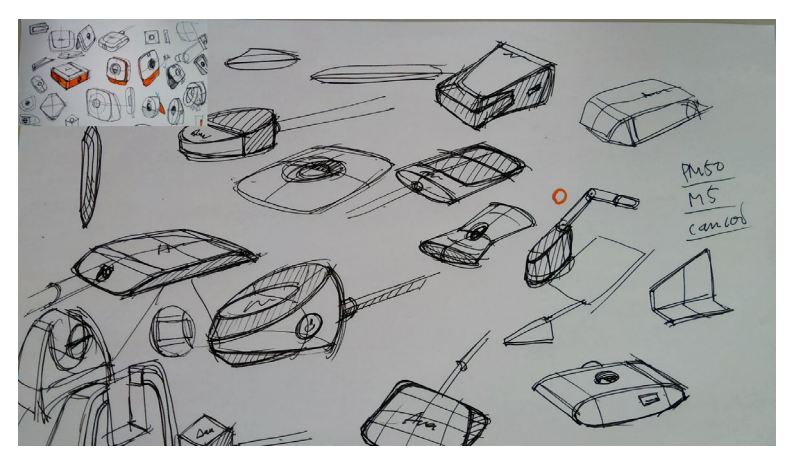

## **PBP Function**

Select the captured image location and show the capture image on the screen to recall the captured image from the SD card.

- 1. In camera mode, press and hold  $\left(\frac{1}{22}\right)$  button for 3 seconds to call out OSD menu.
- 2. Use  $\left(\bigoplus_{n=1}^{\infty} A_n\right)$  and  $\left(\bigoplus_{n=1}^{\infty} A_n\right)$  buttons to move to **PRESENTATION** > **PBP**. Press  $(AF)$  to confirm the selection.
- 3. Select the display location of thumbnail playback screen **Upper Left**, **Upper Right, Lower Left, or Lower Right. Press**  $(AF)$  **to confirm the** selection.

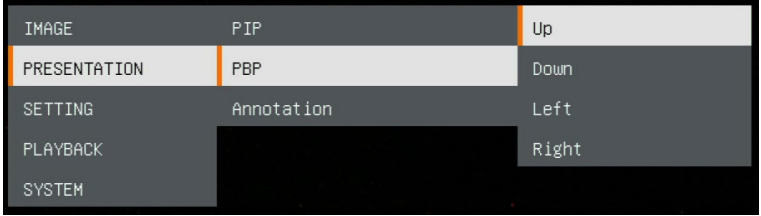

4. Use  $\left(\mathbb{Q}\right)$  and  $\left(\mathbb{Q}\right)$  buttons to select the captured image from the list

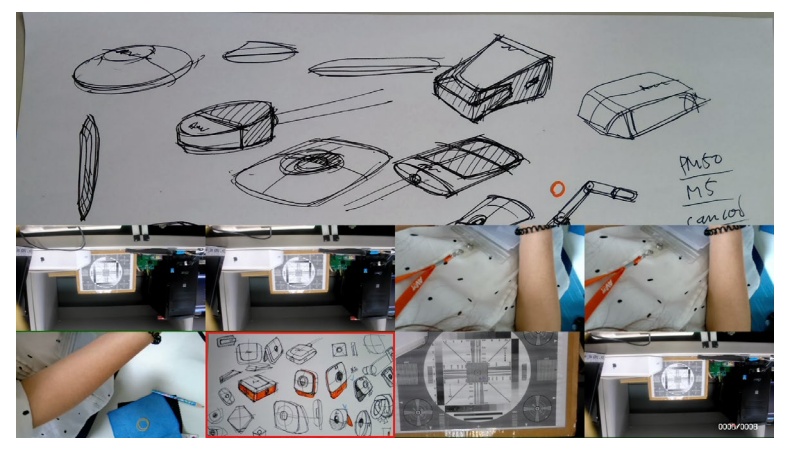

5. The PBP display screen shows as following (PBP is down location). Use  $\binom{\mathbb{Q}}{k}$  and  $\binom{\mathbb{Q}}{k}$  buttons to move the captured image up and down to view.

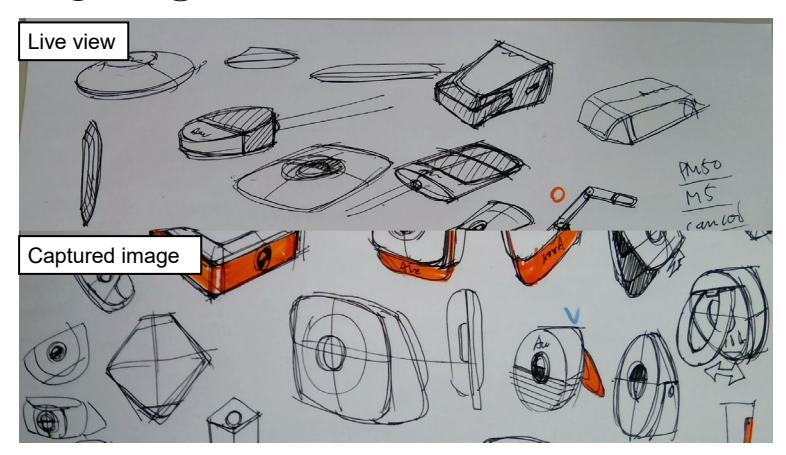

# Playback Mode

View the capture images and recording files.

## **Switch to Playback Mode**

- 1. In camera mode, press and hold  $\left(\frac{1}{\infty}\right)$  button for 3 seconds to call out OSD menu.
- 2. Use  $(\mathbb{Q})$  and  $(\mathbb{Q})$  buttons to move to **SETTING** > USB to PC > **Power Supply Only**.

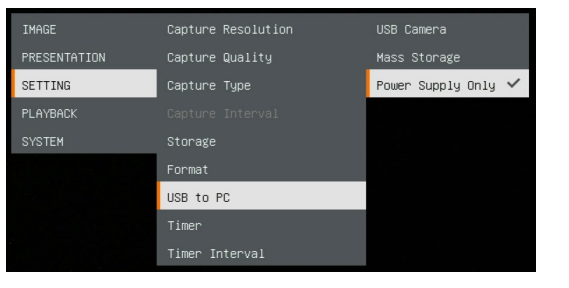

- 3. Use  $\left(\bigoplus_{n=1}^{\infty} A_n\right)$  and  $\left(\bigoplus_{n=1}^{\infty} A_n\right)$  buttons to move to **PLAYBACK** selection.
- 4. Then, press  $(AF)$  to confirm the selection and switch to playback mode.
- 5. In Playback mode, use  $($ ′ଦ and  $\left(\bigoplus$  +  $\left(\bigoplus$  buttons to select image or video to view manually. To play a video, press  $(AF)$  button to start playback. To pause playback, press (AF button again. Press  $(\bigoplus$ ) to stop

playback.

```
IMAGE
PRESENTATION
SETTING
PLAYBACK
SYSTEM
```
#### **OSD Menu Buttons**

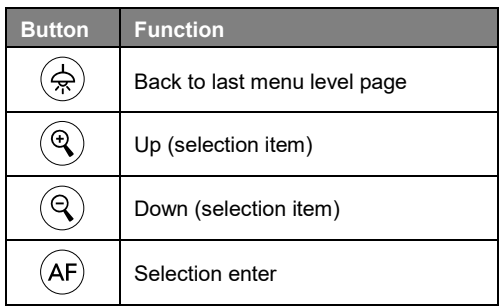

#### **Playback Menu Buttons**

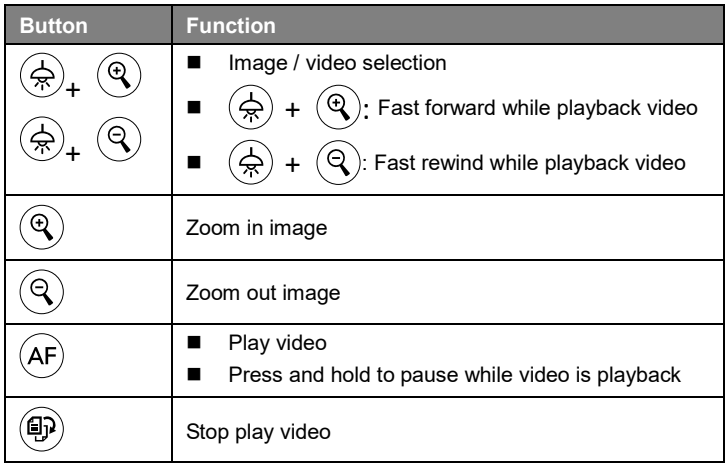

#### **Slide Show**

To automatically play all capture images and recorded videos; but videos only display files and will not play video contents.

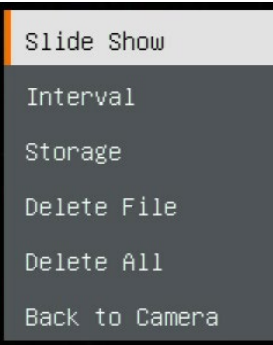

English-16

#### **Interval**

Set the interval before displaying the next picture. The length can be set up to 120 sec.

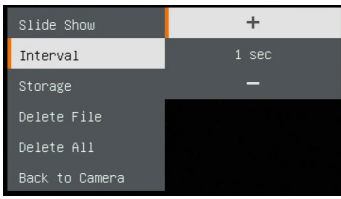

#### **Storage**

Select the source of the images and videos.

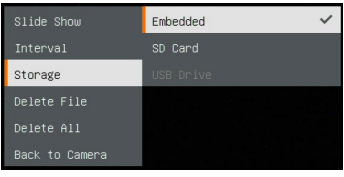

#### **Delete File**

Permanently delete the image or video in selected. A Warning Message will appear. Select **Yes** to continue and **No** to cancel the deletion.

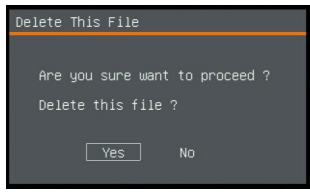

## **Delete All**

Permanently delete all the data in selected memory source. A Warning Message will appear. Select **Yes** to continue and **No** to cancel the deletion.

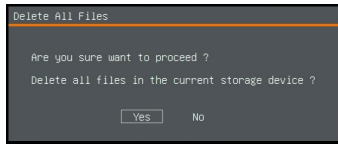

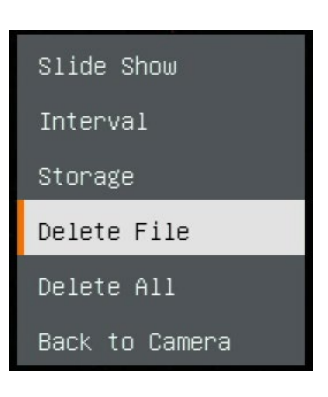

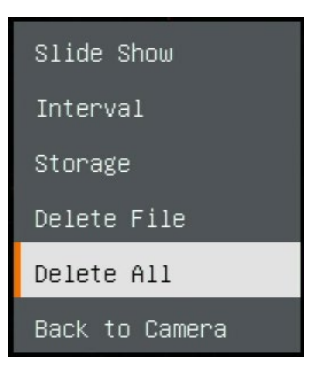

## **Annotation**

In single image playback mode, user can use the annotation feature to overlay straight line or freeform line on the captured image with the USB mouse connected to the USB port of M11-8MV.

**[Note]** Annotation function is not supported with video file.

1. Connect the mouse to USB port of M11-8MV.

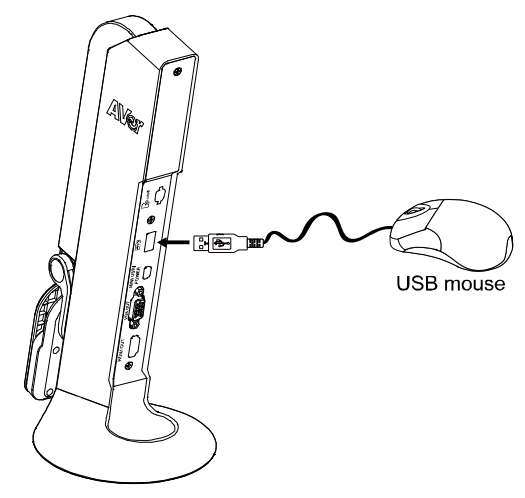

- 2. Press  $\left(\frac{1}{2}\right)$  to call out OSD menu.
- 3. Select "**Playback**".
- 4. Select the image and playback tool bar is displayed. Or right-click mouse to call out playback tool bar.

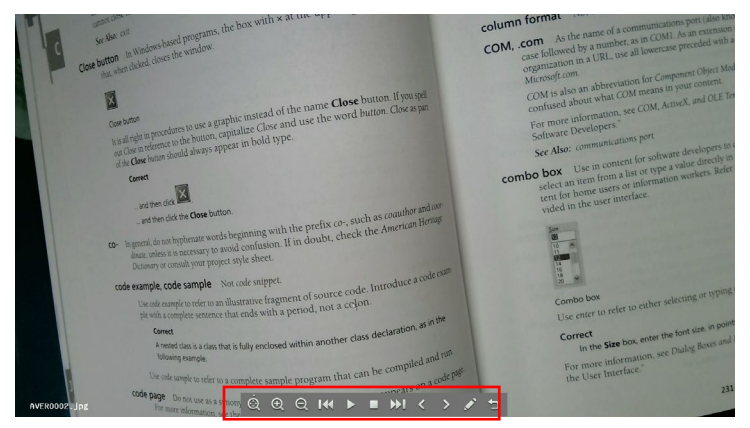

English-18

#### **Playback tool bar description**

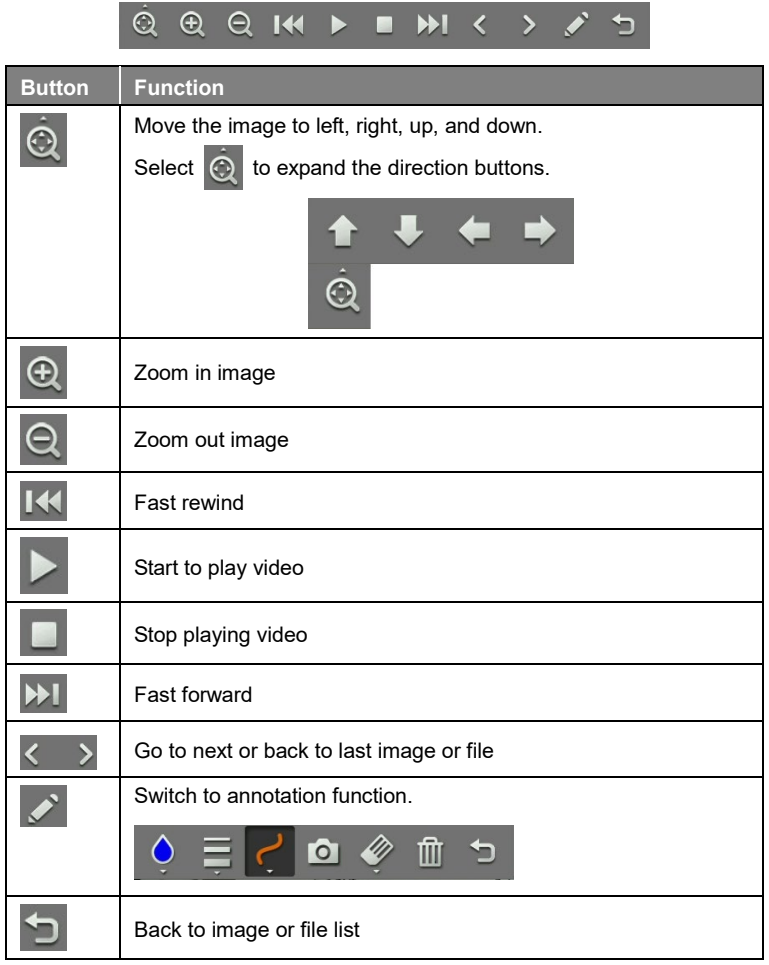

5. To switch to annotation mode, select on playback tool bar.

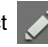

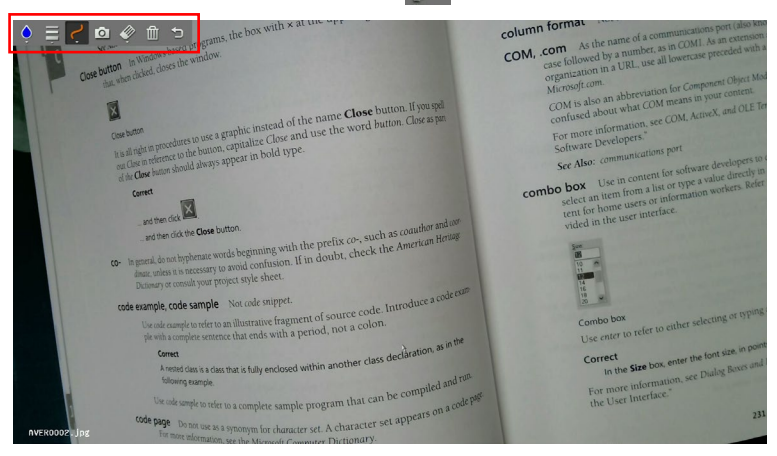

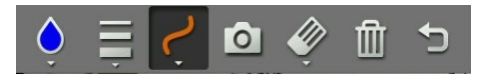

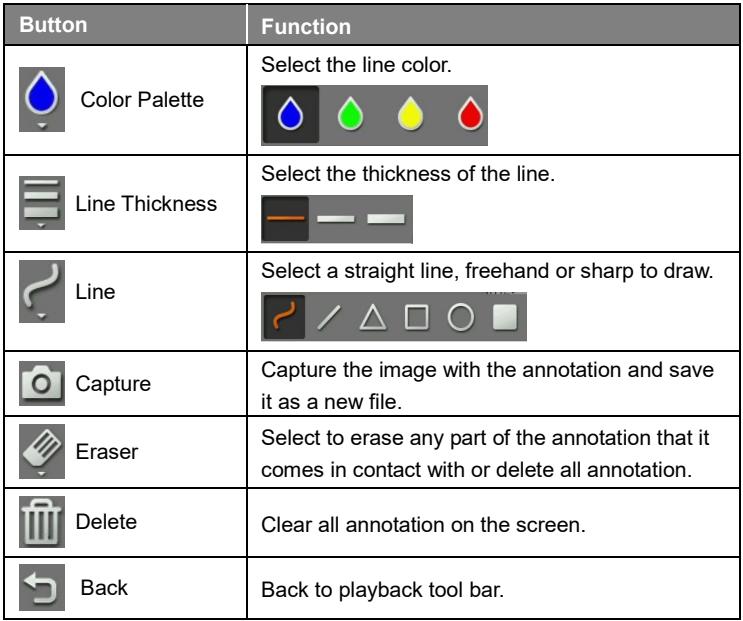

# Use the Camera

#### **Camera Head Angle**

Move the camera head as figure shown.

**[CAUTION]** To avoid damage the camera head, hold the edge of the camera head to rotation the camera head.

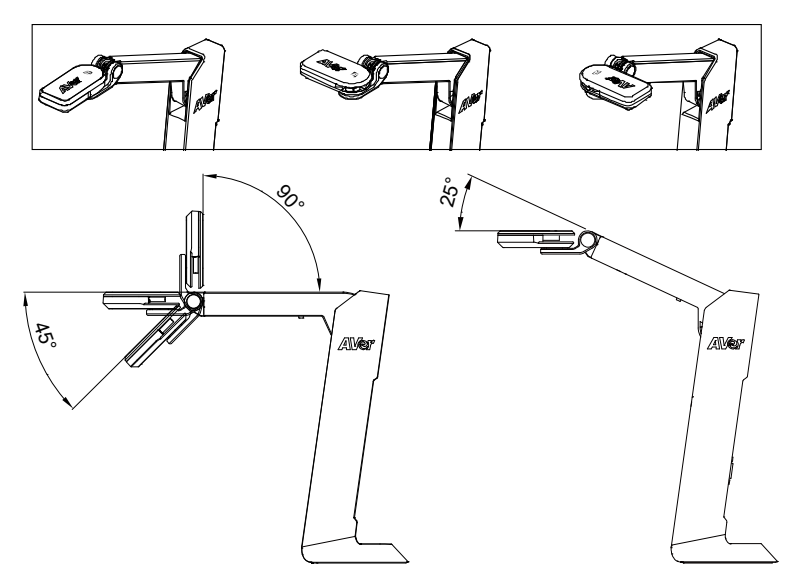

#### **Camera Body Angle**

**[CAUTION]** To avoid damage the camera unit, **DO NOT** pull the arm angle over 107°.

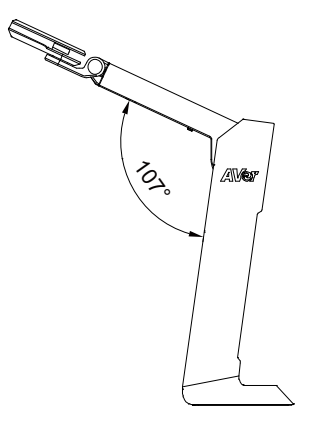

English-21

## **Shooting Area**

When camera position is 342.4mm high, the shooting area will be A3 size.

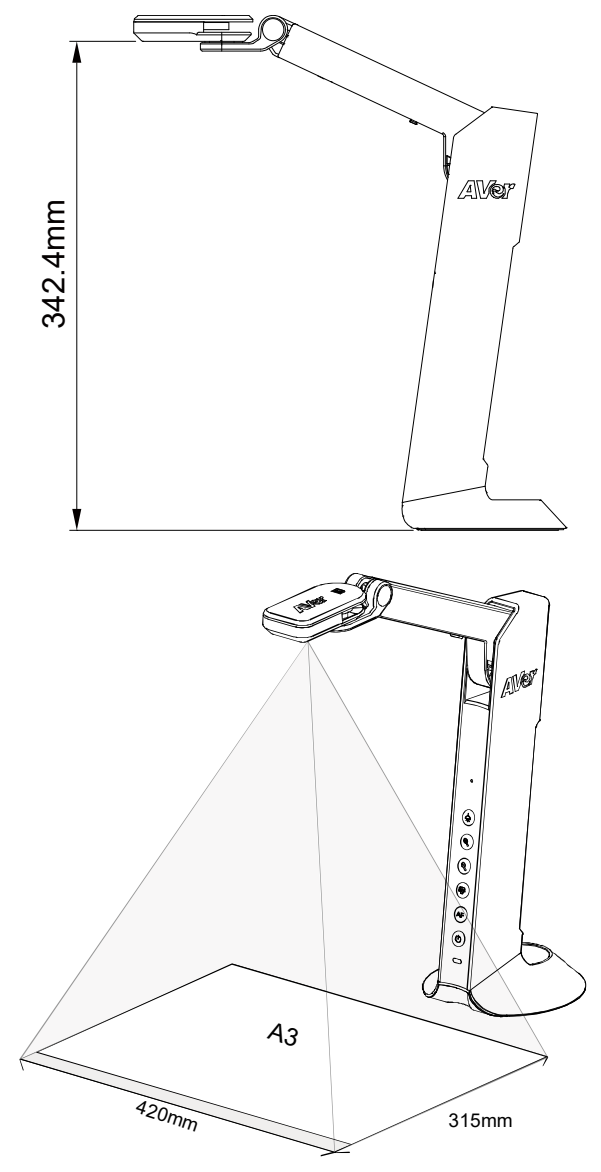

English-22

# **Object Position**

The icon on top of camera head can help user to place objects in a positive direction.

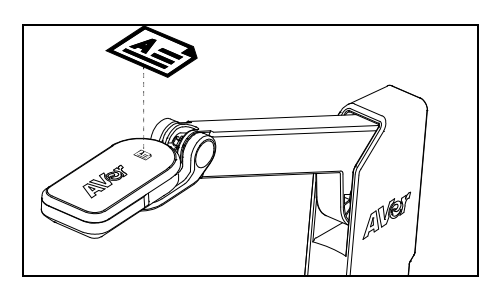

#### **Store the Camera**

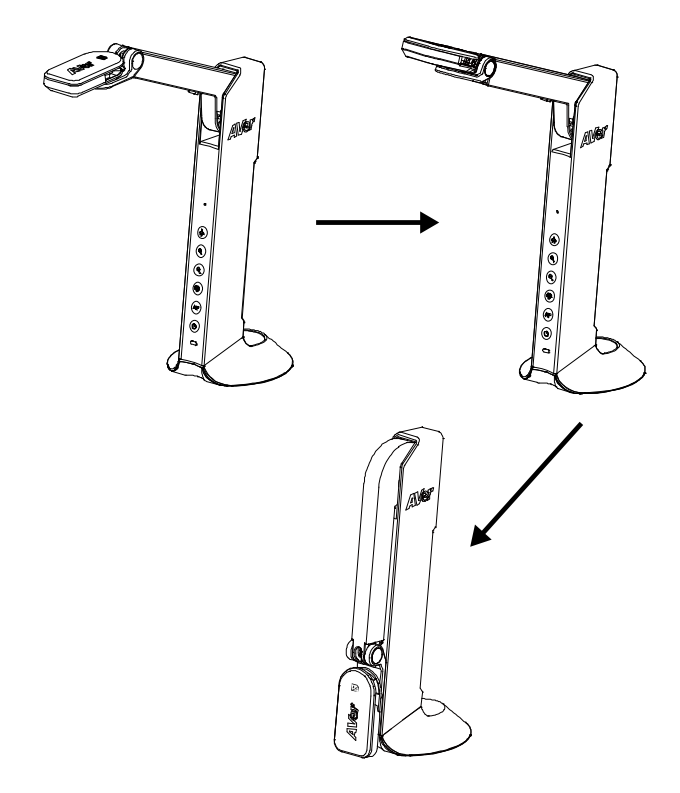

# Specification

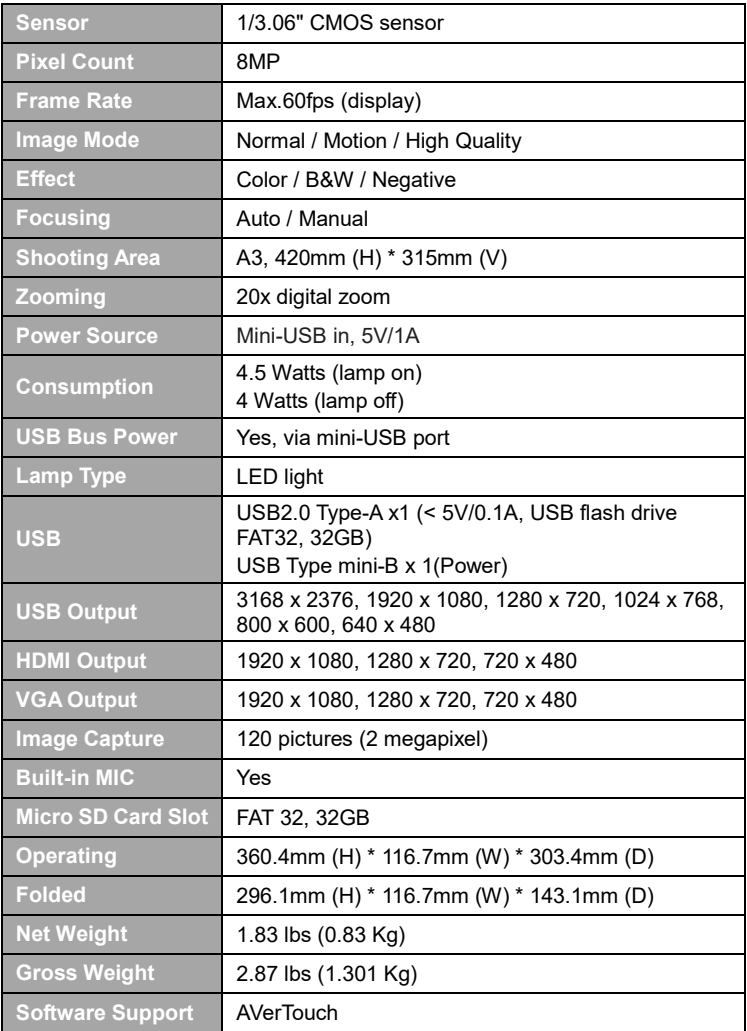

#### **WARNING**

- To reduce the risk of fire or electric shock, do not expose this appliance to rain or moisture. Warranty will be void if any unauthorized modifications are done to the product.
- Do not drop the camera or subject it to physical shock.
- Use the correct power supply voltage to avoid the damaging camera.
- Do not place the camera where the cord can be stepped on as this may result in fraying or damage to the lead or the plug.
- Hold the bottom of the camera with both hands to move the camera. Do not grab the lens or arm to move the camera.

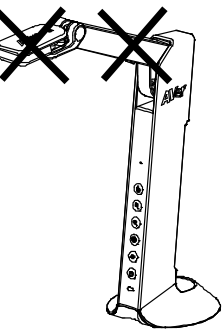

■ Do not pull the camera arm and camera part in the opposite direction.

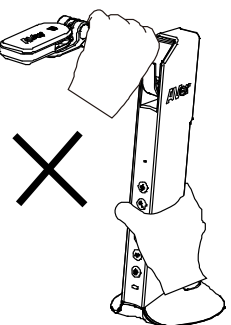

#### **COPYRIGHT**

©2021 AVer Information Inc. All rights reserved.

#### **FEDERAL COMMUNICATIONS COMMISSION**

NOTE: This equipment has been tested and found to comply with the limits for a Class A digital device, pursuant to part 15 of the FCC Rules. These limits are designed to pro-vide reasonable protection against harmful interference when the equipment is operate din a commercial environment. This equipment generates, uses, and can radiate radiofrequency energy and, if not installed and used in accordance with the instruction manual, may cause harmful interference to radio communications. Operation of this equipment in a residential area is likely to cause harmful interference in which case the user will be required to correct the interference at his own expense.

FCC Caution: Any changes or modifications not expressly approved by the party responsible for compliance could void the user's authority to operate this equipment.

This device complies with part 15 of the FCC Rules.

Operation is subject to the following two conditions:

(1) This device may not cause harmful interference, and

(2) this device must accept any interference received, including interference that may cause undesired operation.

Warning:

This is a class A product. In a domestic environment this product may cause radio interference in which case the user may be required to take adequate measures.

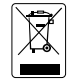

THE MARK OF CROSSED-OUT WHEELED BIN INDICATES THAT THIS PRODUCT MUST NOT BE DISPOSED OF WITH YOUR OTHER HOUSEHOLD WASTE. INSTEAD, YOU NEED TO DISPOSE OF THE WASTE EQUIPMENT BY HANDING IT OVER TO A DESIGNATED COLLECTION POINT FOR THE RECYCLING OF WASTE ELECTRICAL AND ELECTRONIC EQUIPMENT. FOR MORE INFORMATION ABOUT WHERE TO DROP OFF YOUR WASTE EQUIPMENT FOR RECYCLING, PLEASE CONTACT YOUR HOUSEHOLD WASTE DISPOSAL SERVICE OR THE SHOP WHERE YOU PURCHASED THE PRODUCT.

#### **DISCLAIMER**

No warranty or representation, either expressed or implied, is made with respect to the contents of this documentation, its quality, performance, merchantability, or fitness for a particular purpose. Information presented in this documentation has been carefully checked for reliability; however, no responsibility is assumed for inaccuracies. The information contained in this documentation is subject to change without notice.

In no event will AVer be liable for direct, indirect, special, incidental, or consequential damages arising out of the use or inability to use this product or documentation, even if advised of the possibility of such damages.

#### **More Help**

For FAQs, technical support, software and instruction manual download, please visit:

**Global:** [https://www.aver.com/download-center/](http://presentation.aver.com/download-center/) **Europe:** [https://www.avereurope.com/download-center/](http://presentation.aver.com/download-center/)

Technical Support: **Global:** [https://www.aver.com/technical-support](http://www.aver.com/technical-support) **Europe:** [https://www.avereurope.com/technical-support](http://www.avereurope.com/technical-support)

#### **Contact Information**

**Global** AVer Information Inc. [https://www.aver.com](https://www.aver.com/) 8F, No.157, Da-An Rd.Tucheng Dist., New Taipei City 23673, Taiwan Tel: +886 (2) 2269 8535

#### **European Headquarters**

AVer Information Europe B.V. [https://www.avereurope.com](https://www.avereurope.com/) Westblaak 134, 3012 KM, Rotterdam, The Netherlands Tel: +31 (0) 10 7600 550 Technical support[: eu.rma@aver.com](mailto:eu.rma@aver.com)

# **包裝內容物**

請確定包裝中附有下列項目的物品。如有缺少的項目,請與你的經銷商連絡。

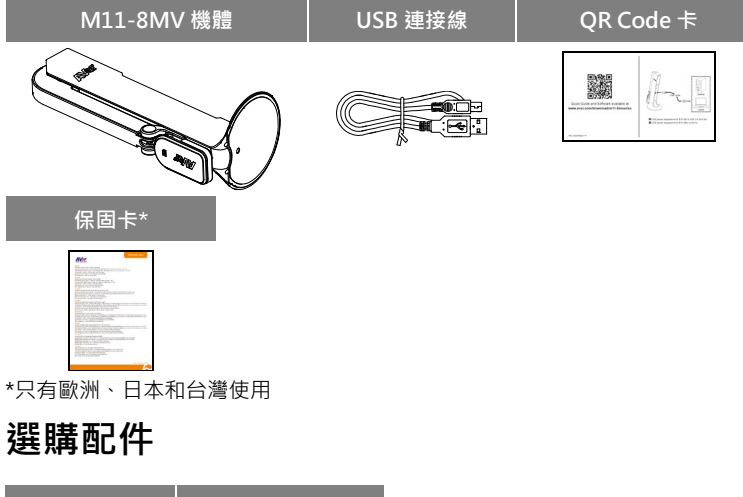

**手提袋 防眩光片AVer** 

**硬體介紹**

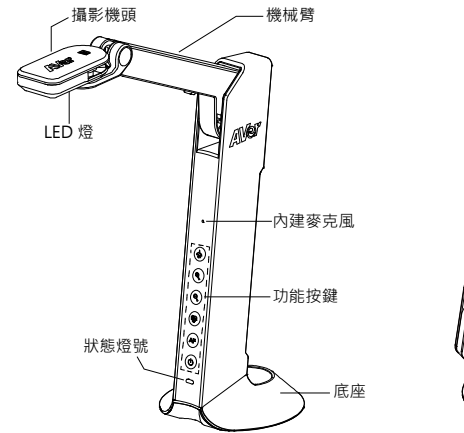

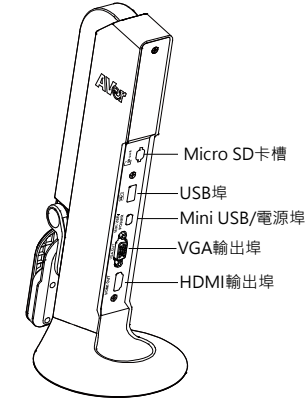

# **功能按鍵說明**

#### **面板功能鍵**

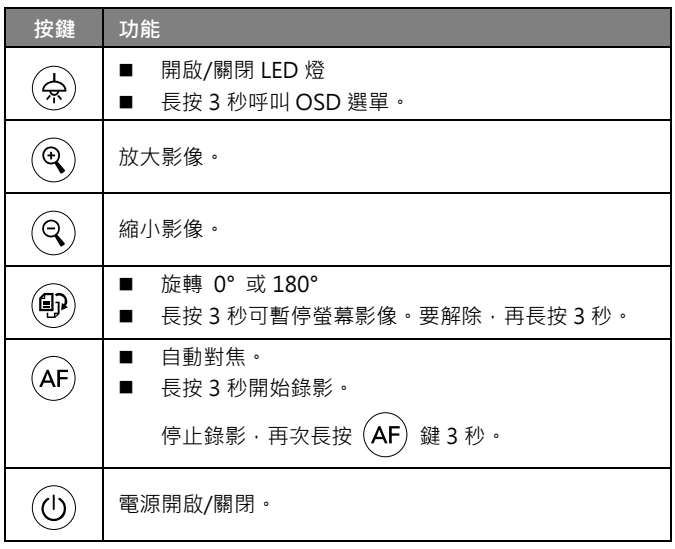

#### **OSD 模式功能按鍵**

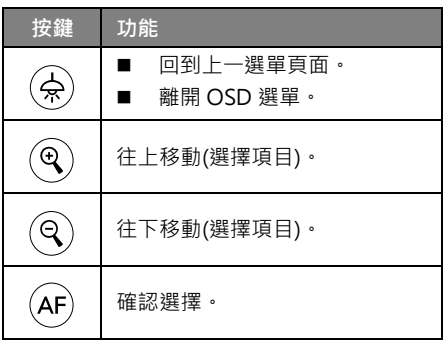

**複合鍵功能說明**

同時按下按鈕可執行特定功能。

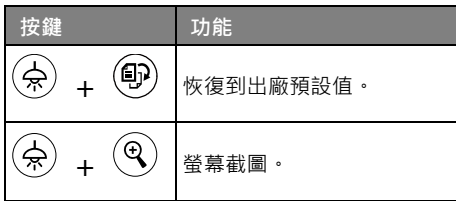

**[註]** 當操作錄影和螢幕截圖時,請將 USB 連接電腦設定為「**僅電源供應**」模式。

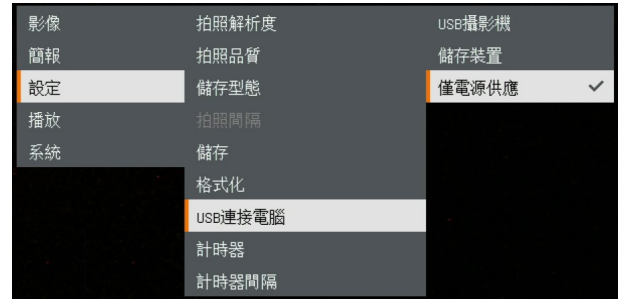

# **狀態燈號**

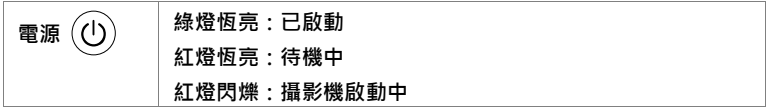

# **設備連接**

#### **連接到牆上電源**

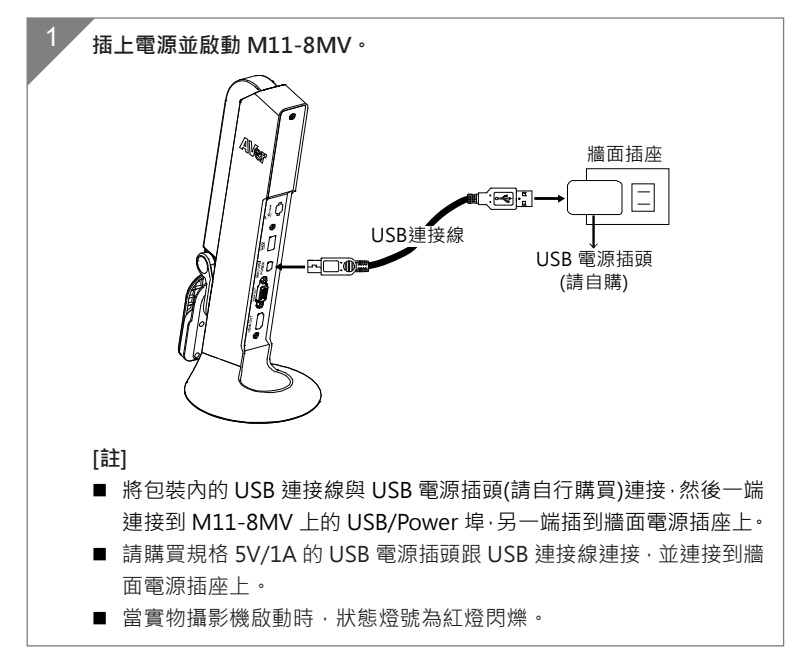

#### **透過電腦/筆記型電供電**

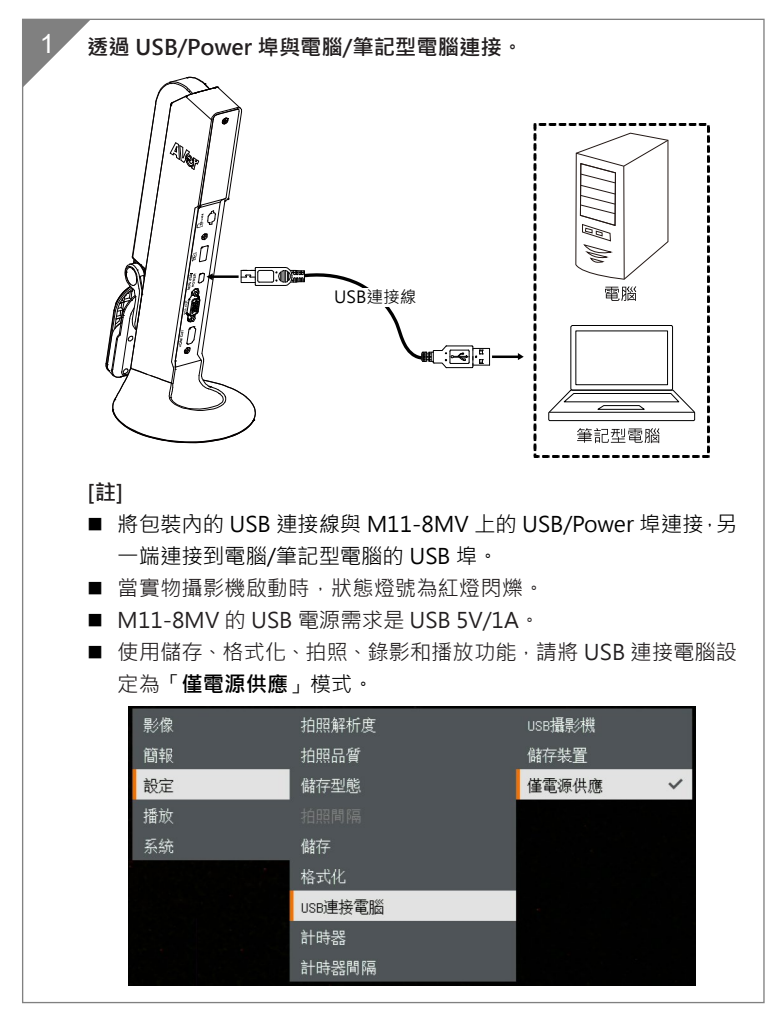

**HDMI 連接**

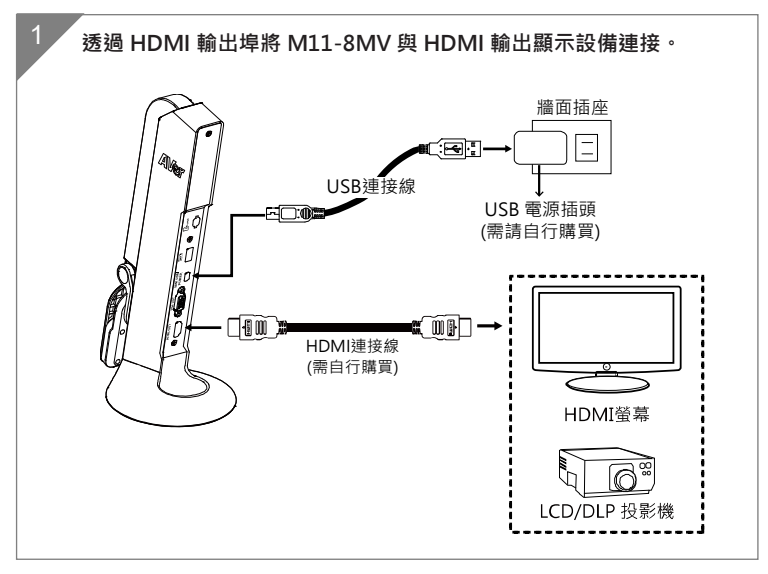

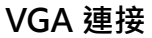

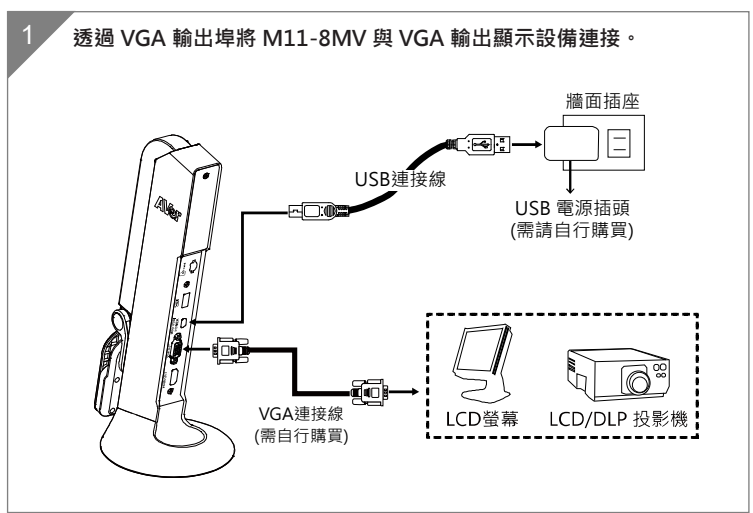
### **USB 連接**

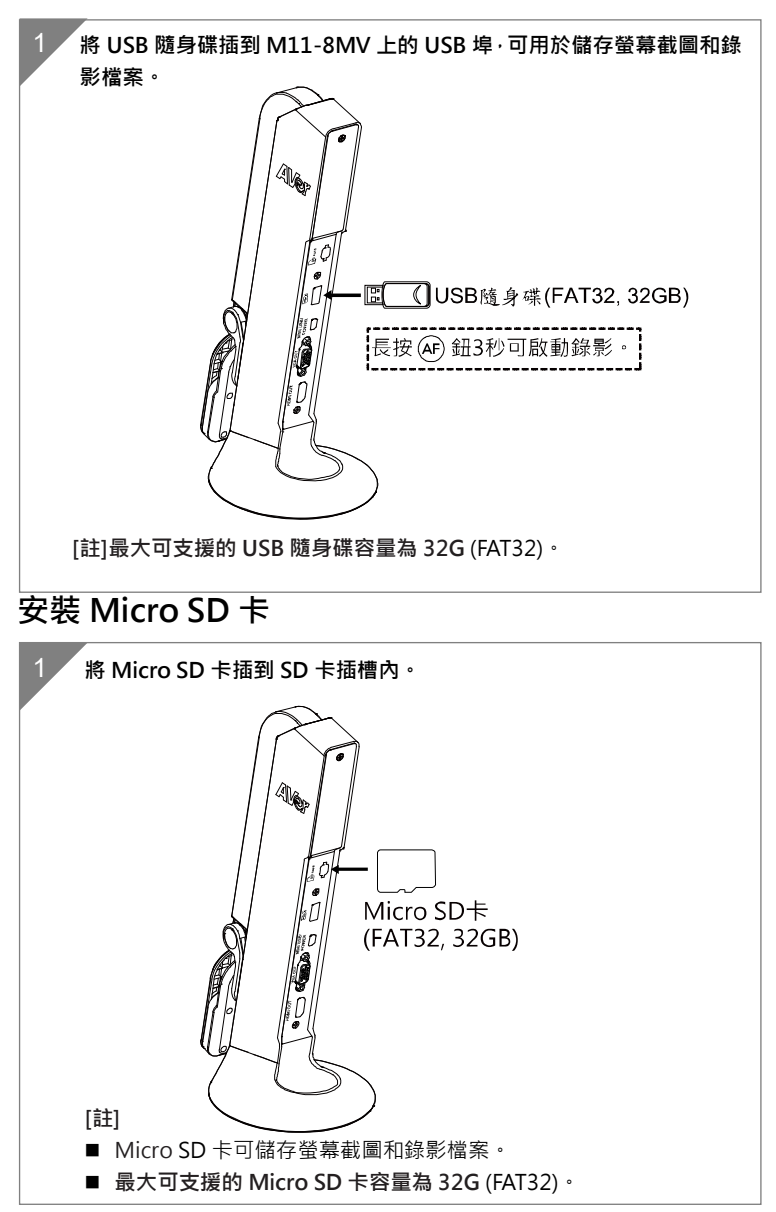

# **透過 AVer Touch 操作實物攝影機**

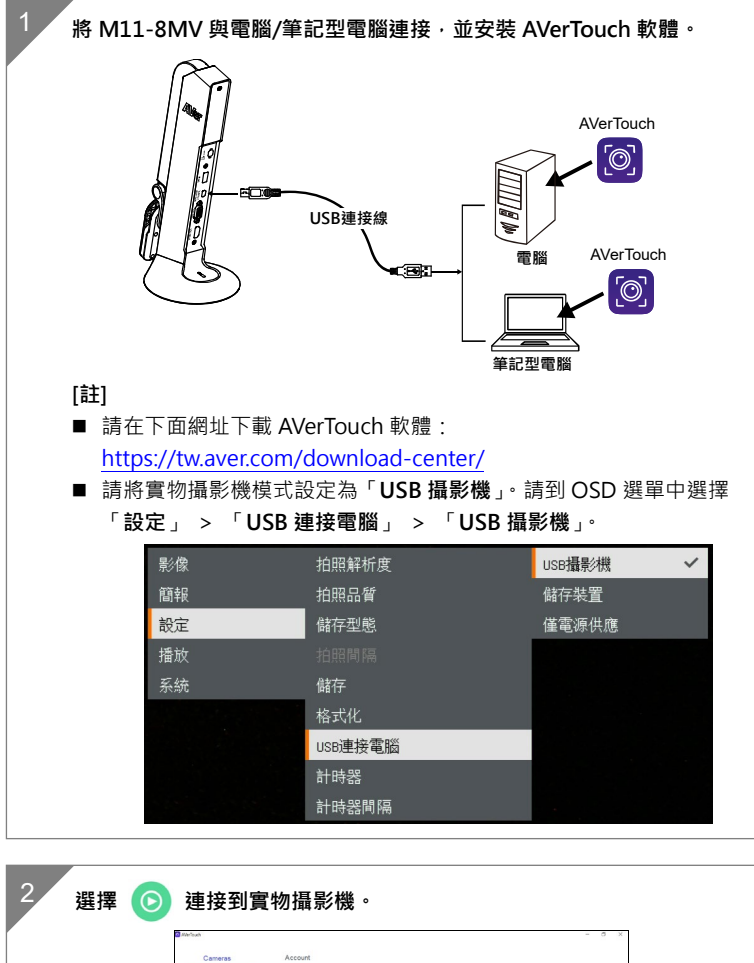

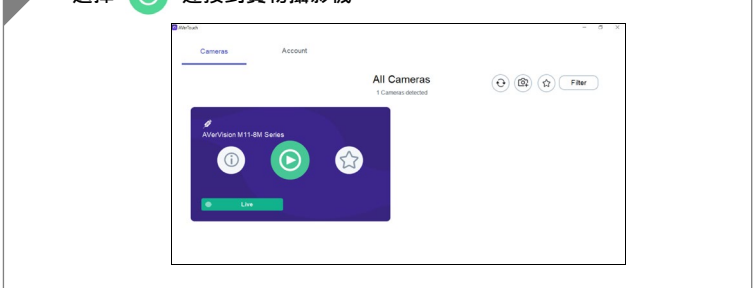

# **簡報模式(即時)**

[註]使用簡報模式的註釋或子母畫面/畫面並排功能前**,須先將攝影機設定在僅電 源供應模式**。請到 OSD 選單中選擇 「**設定**」 > 「**USB 連接電腦**」 > 「**僅電源 供應**」。

### **註解**

使用者能夠在單張影像的即時 (預覽)模式下,使用註解功能;將 USB 滑鼠連接 至 M11-8MV 的 USB 埠,便可以在所擷取影像上繪製直線或自由形式的曲線。

1. 將滑鼠連接至 M11-8MV 的 USB 埠。

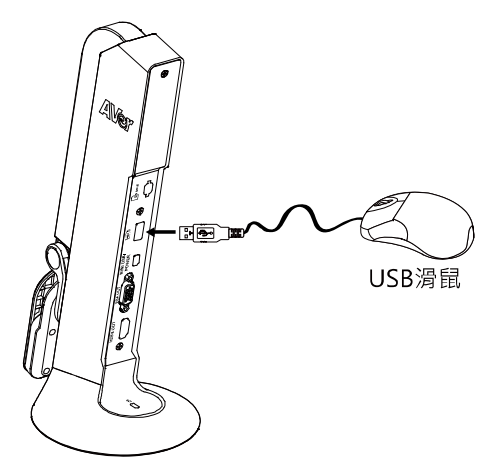

2. 請到 OSD 選單中選擇 「**簡報**」>「**註釋**」。

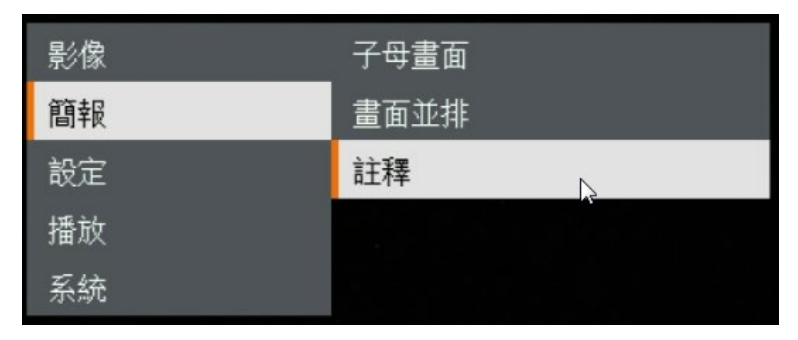

- $\equiv$   $\sim$  0  $\otimes$  $\frac{1}{10}$  $\ddot{\circ}$ m50  $M5$ cancod
- 3. 在即時畫面中,點擊滑鼠右鍵,叫出註解列。

#### **註解列說明**

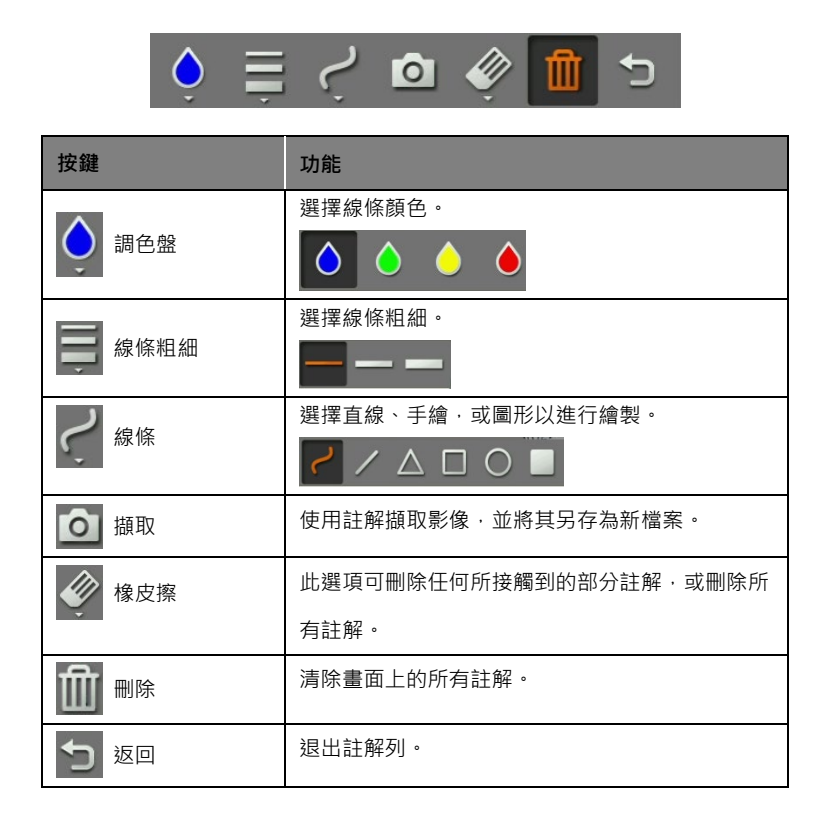

# **子母畫面功能**

選擇縮圖播放畫面的位置,在畫面的角落顯示出縮圖播放畫面,從 SD 記憶卡中叫 出擷取影像。

- 1. 在攝影機模式下,長按 ( $\bigoplus_{i=1}^{\infty}$ )按鍵 3 秒鐘, 叫出 OSD 選單。
- $2.$  使用 $\left(\mathbb{Q}\right)$ 和 $\left(\mathbb{Q}\right)$ 按鍵,移至「簡報」 > 「子母畫面」。按 $\left(\mathsf{AF}\right)$ 確認選擇。
- 3. 選擇縮圖播放畫面的顯示位置–左上、右上、左下或右下。按(AF)確認選擇。

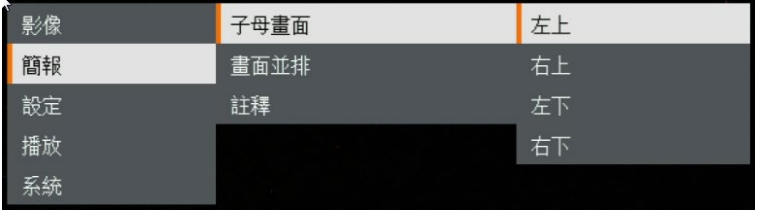

#### 4. 子母畫面顯示畫面如下所示。

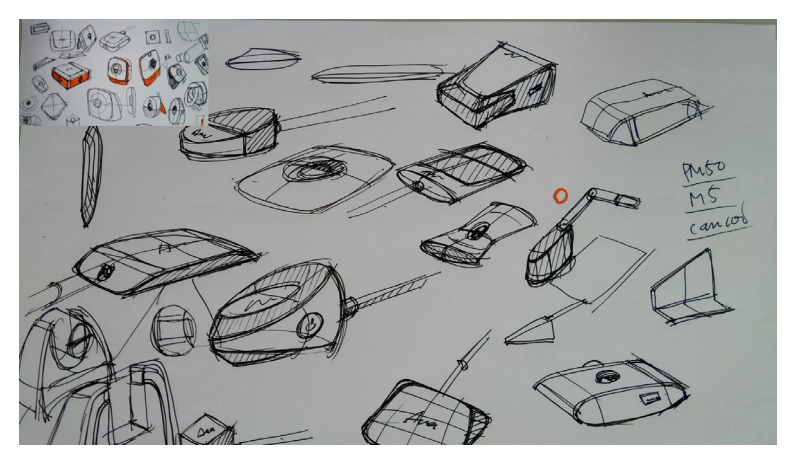

## **多重畫面功能**

選擇擷取影像的位置,在畫面上顯示所擷取影像,從 SD 記憶卡中叫出擷取影像。

- $1.$  在攝影機模式下,長按 $\left(\bigoplus \limits_{\bullet} \right)$ 按鍵 3 秒鐘,叫出 OSD 選單。
- $2.$   $\qquad \qquad$  使用 $\left(\bigoplus \mathfrak{N} \right)$  和 $\left(\bigoplus \mathfrak{N} \right)$  接建· 移至「簡報」 > 「多重畫面」。按 $\left(AF\right)$ 確認選擇·
- 3. 選擇縮圖播放畫面的顯示位置–左上、右上、左下或右下。按(AF)確認選擇。

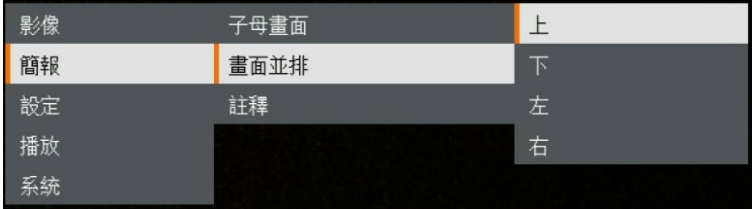

 $4.$ (e)和 $\left( \mathbf{Q} \right)$ 按鍵, 從清單中選擇所擷取影像。

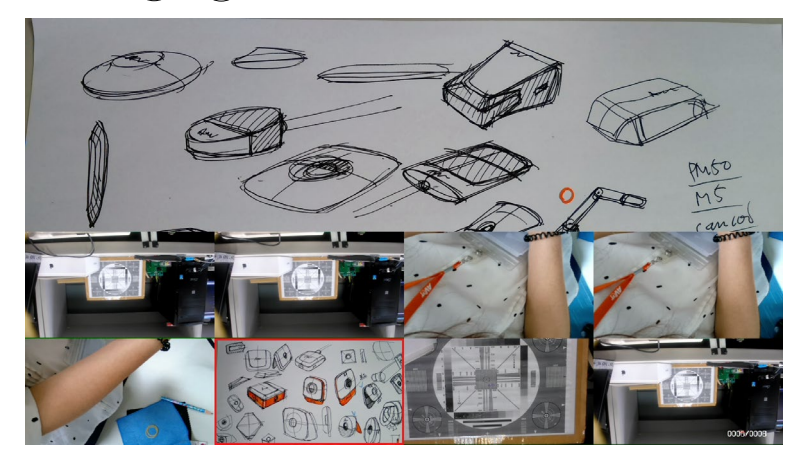

5. 多重畫面顯示畫面如下所示(多重畫面位於下方位置)。使用 $\left(\mathbf{\widehat{Q}}\right)$ 和 $\left(\mathbf{\widehat{Q}}\right)$ 按 鍵,可以將所擷取影像上下移動以利檢視。

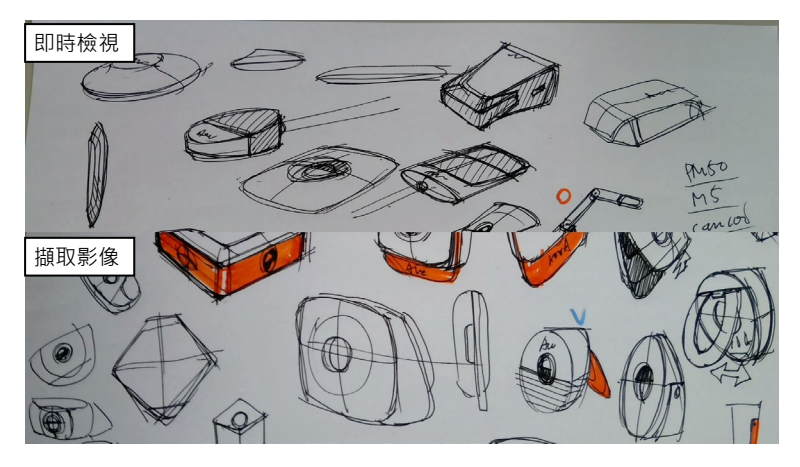

# **播放模式**

可瀏覽螢幕截圖和錄影檔案。

### **切換到播放模式**

- 1. 在攝影機模式下,長按 $\left(\bigoplus$  鈕 3 秒呼叫出 OSD 選單。
- 2. 使用 $\left(\begin{matrix} \mathbb{Q} \end{matrix}\right)$  和 $\left(\begin{matrix} \mathbb{Q} \end{matrix}\right)$  鈕來選擇「設定」> 「USB 連接電腦」 > 「僅電源 **供應**」。

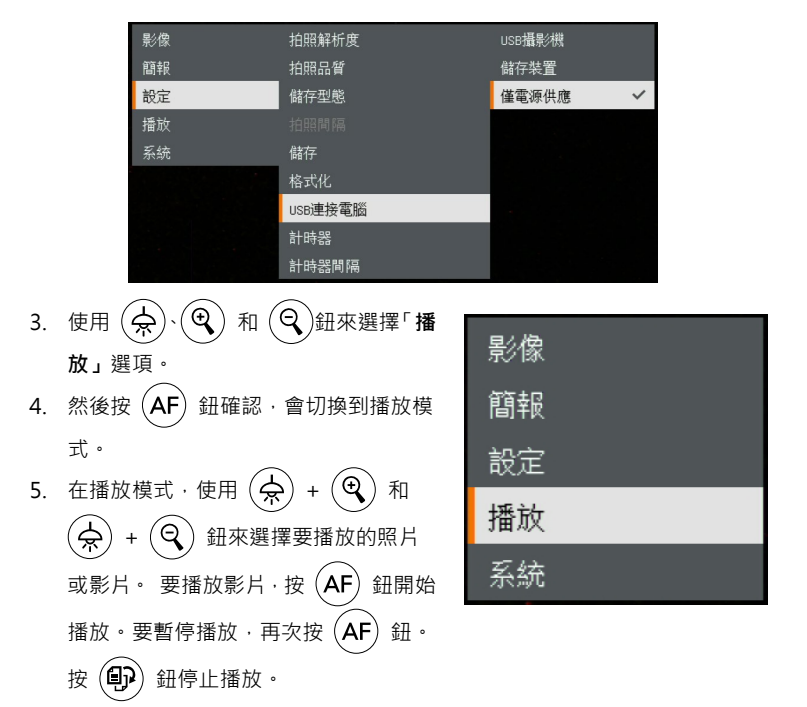

### **OSD 模式功能按鍵**

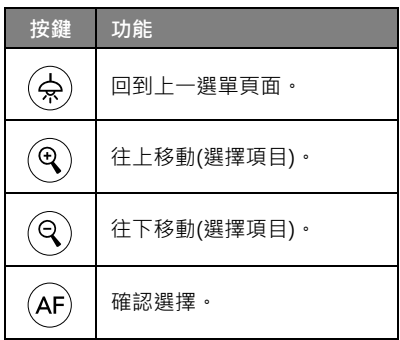

### **播放模式功能按鍵**

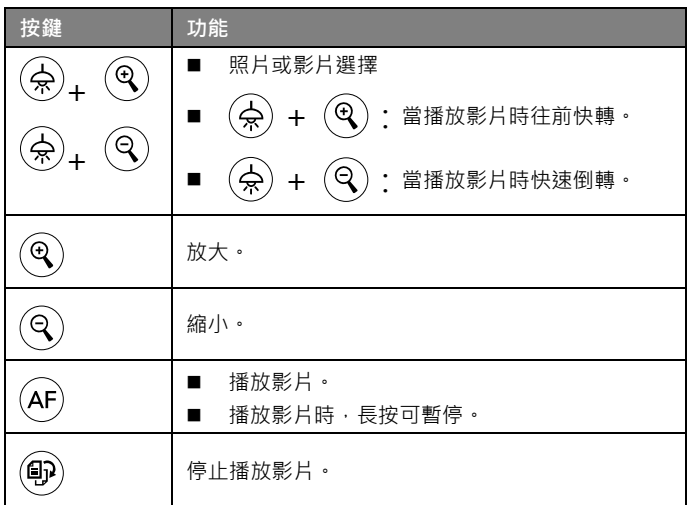

# **幻燈片**

在自動投影片播放中顯示所有拍攝的靜態圖片。視 訊檔將會跳過。

幻燈片 間隔 儲存 刪除文件 刪除全部 返回相機

### **間隔**

設定顯示下一張圖片之前的間隔時間。 長度可以設定至最長 120 秒。

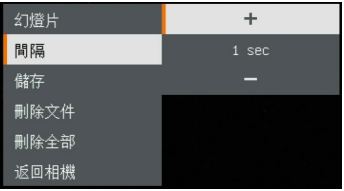

### **儲存**

選擇影像來源。

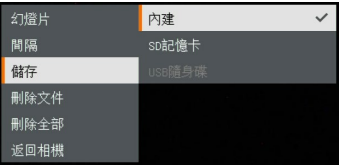

## **刪除文件**

永久刪除所選擇記憶來源中的資料。選擇「**是**」 刪除所選資料,選擇「**否**」則會取消刪除資料。

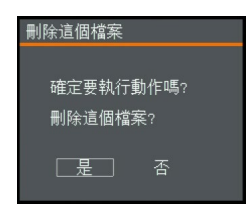

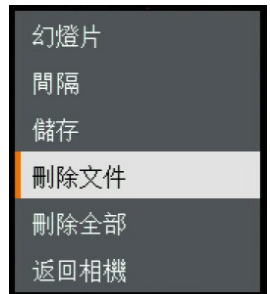

### **刪除全部**

永久刪除所選擇記憶來源中的所有資料。選擇 「**是**」刪除所選資料,選擇「**否**」則會取消刪除 資料。

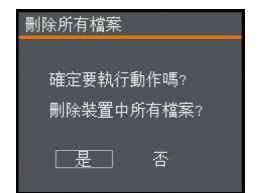

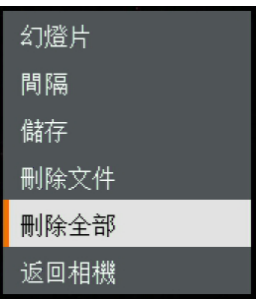

### **註解**

使用者能夠在單張影像播放模式下,使用註解功能;將 USB 滑鼠連接至 M11-8MV 的 USB 埠,便可以在所擷取影像上繪製直線或自由形式的曲線。 [註]註解功能並不支援影片檔案。

1. 將滑鼠連接至 M11-8MV 的 USB 埠。

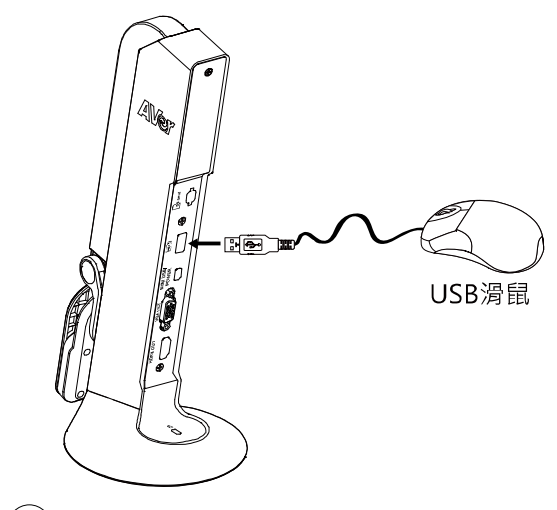

- 2. 按 $\left(\bigoplus_{r\in\mathbb{N}}\mathbb{N}\boxplus$  OSD 選單。
- 3. 選擇「播放」。
- 4. 選擇影像並顯示播放工具列。或是點擊滑鼠右鍵,叫出播放工具列。

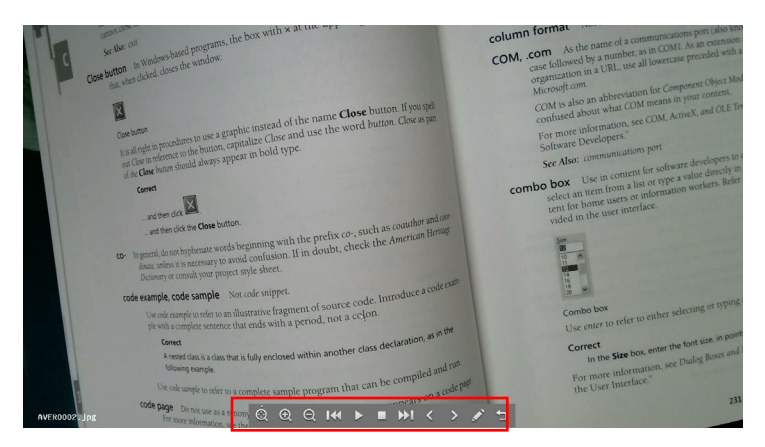

繁體中文-46

#### **播放工具列說明**

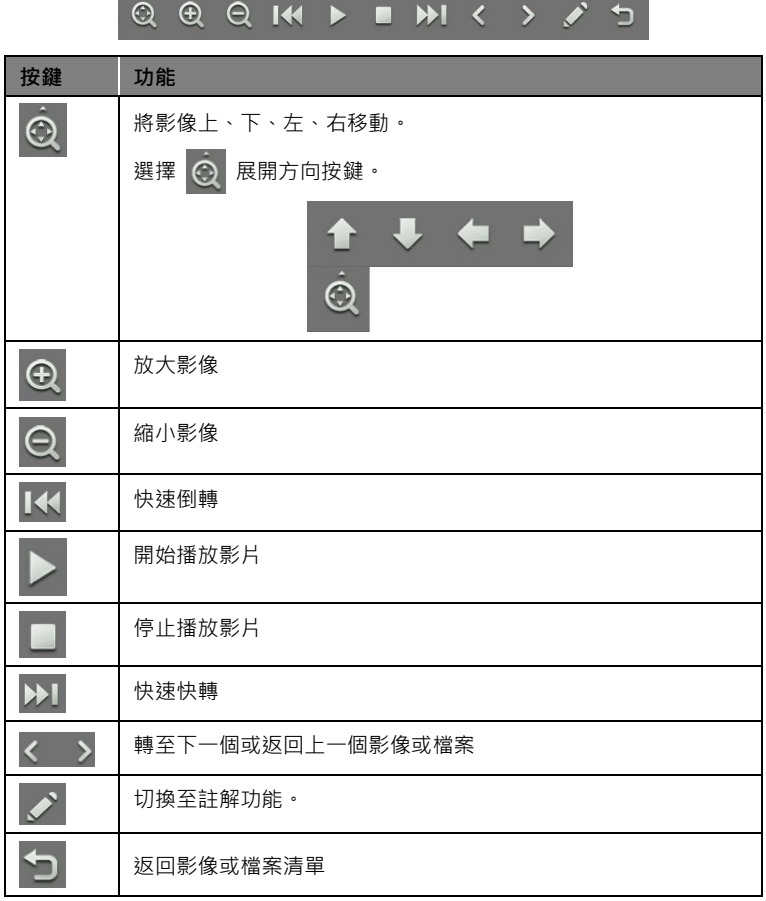

# 5. 若要切換至註解模式,請在播放工具列上選擇<mark>(\*</mark>。

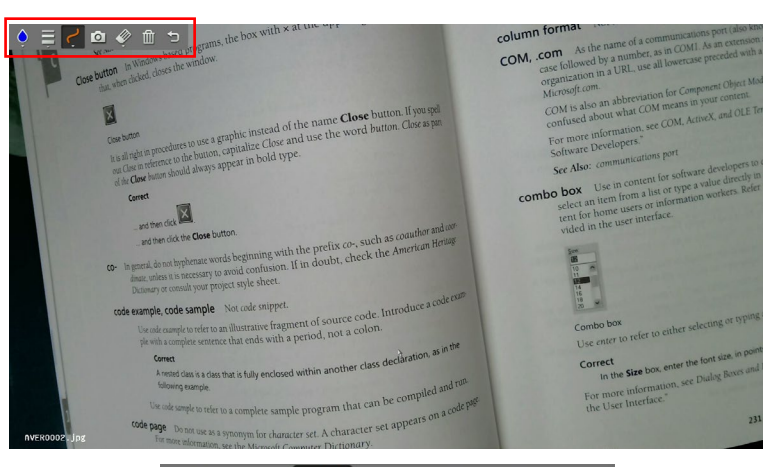

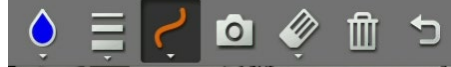

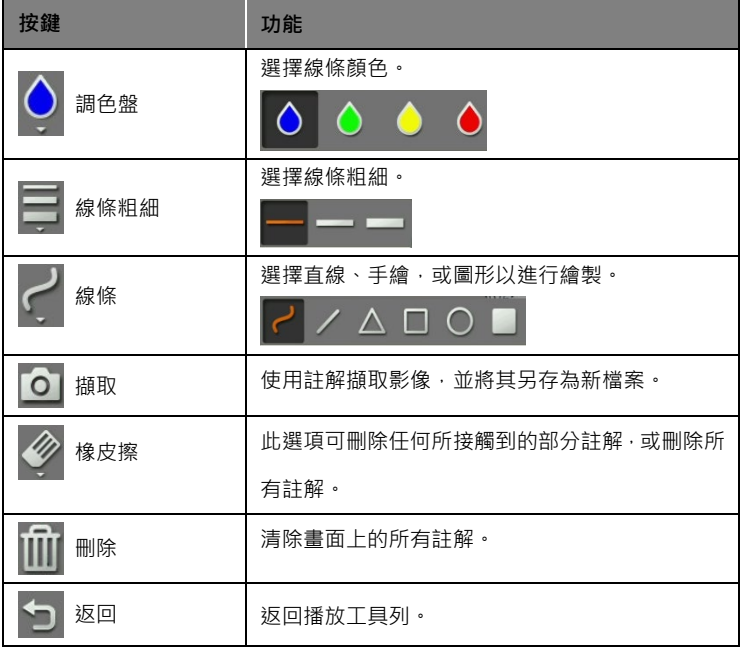

# **使用 M11-8MV**

### **鏡頭角度**

請照圖中所示旋轉鏡頭。

**[注意] 為免損傷鏡頭,請將手抓在鏡頭的兩側來旋轉。**

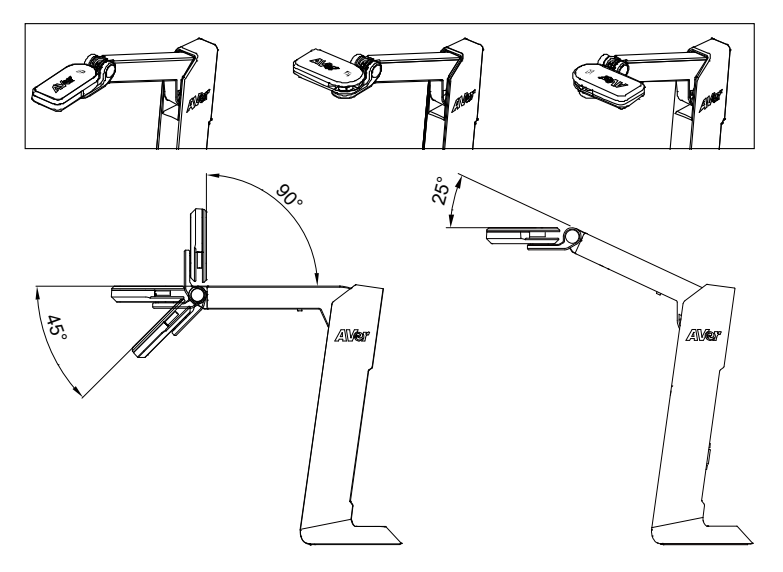

### **機身使用角度**

**[注意]為免損傷攝影機,請勿將手臂角度展開超過 107°。**

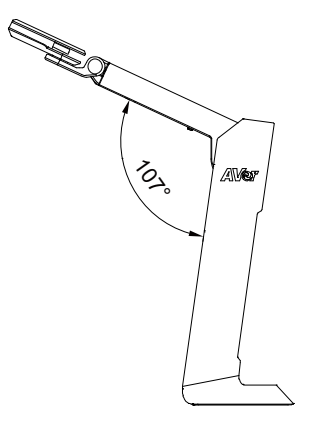

繁體中文-49

**拍攝範圍**

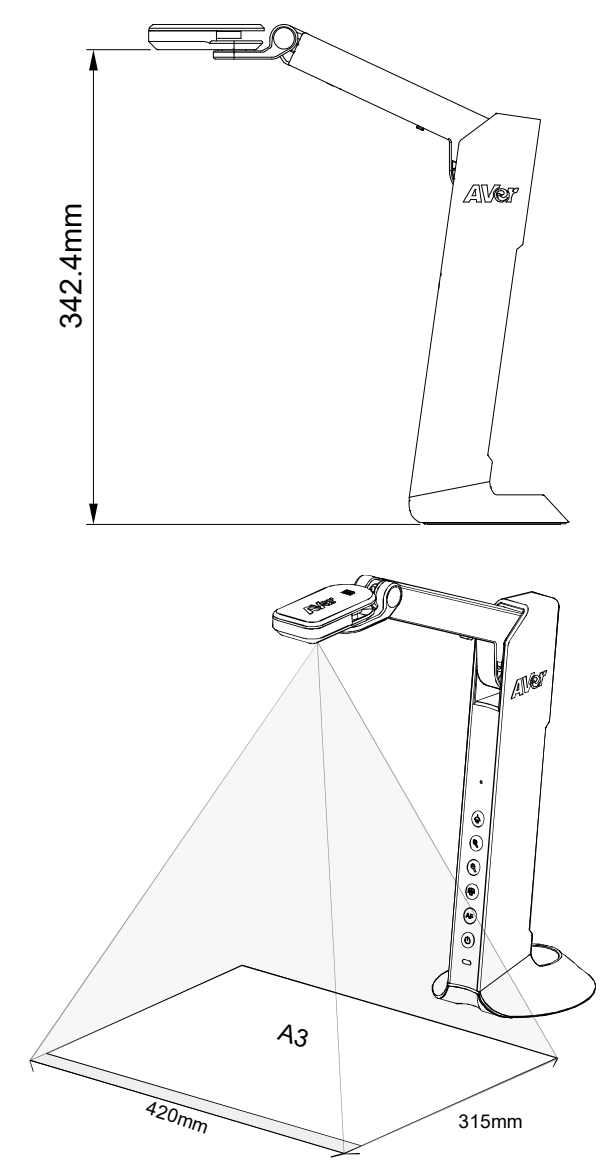

當鏡頭高度位於 342.4mm 時,此拍攝區域可觀賞最大範圍在 A3 內。

繁體中文-50

位於鏡頭上方的圖示可幫助使用者在擺放投射物體的位置為正方位。

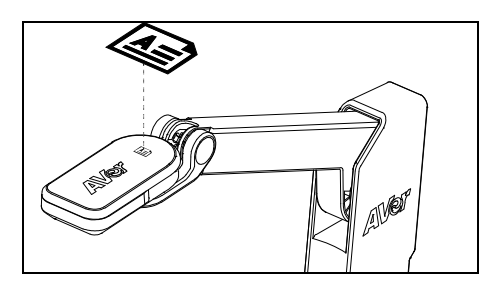

**收納 M11-8MV**

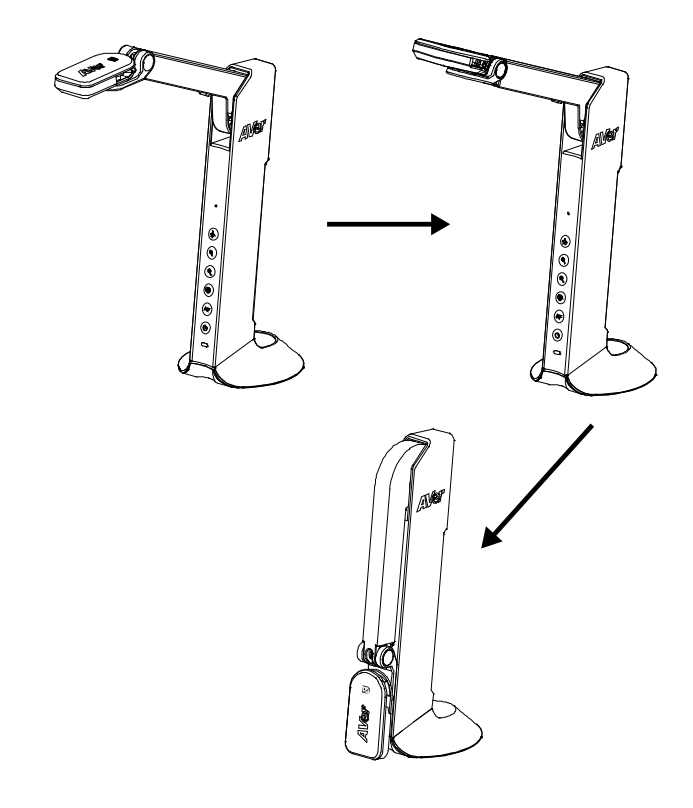

# **規格**

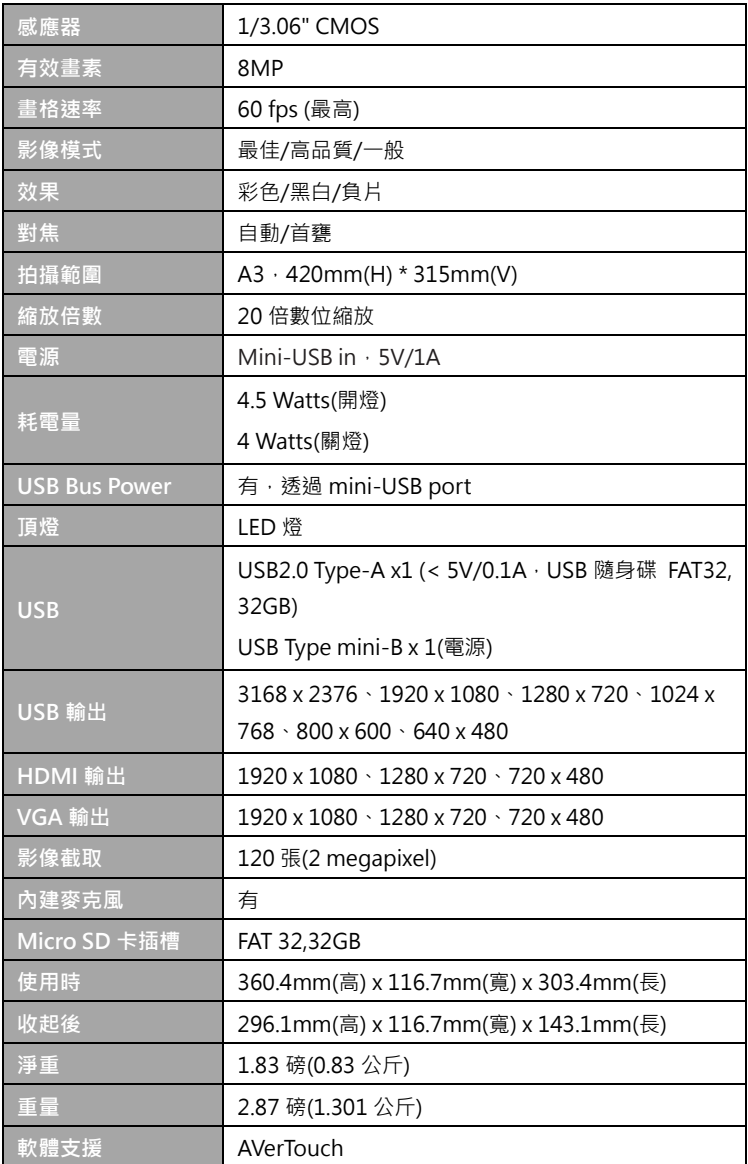

#### **警告**

- 為降低火災或觸電風險,請勿將本產品暴露在雨中或潮濕環境中。如果 對產品進行任何未經授權的修改,保固將無效。
- 請勿使機器掉落或受到撞擊。
- 請使用正確的電源電壓以避免損壞機器。
- 請勿將機器放在容易被踩到電源線的地方,否則可能會導致電源線或插 頭磨損或損壞。
- 請用雙手握住機器底部以移動機 器。 請勿抓住鏡頭或機械臂來移 動機器。
	- 請勿往左右相反方向拉扯機械臂 和機器本體。

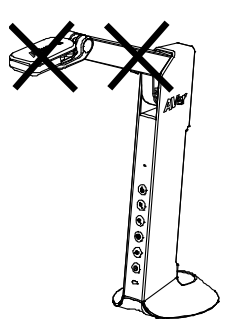

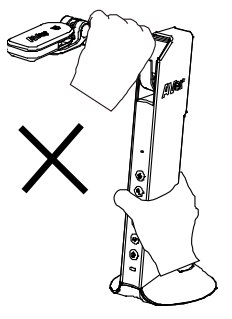

#### **免責聲明**

對於產品品質、效能、適銷性或特定用途之適用性,本文件內容皆不代表任何 明示或暗示保固或陳述。本文資訊經過仔細詳查,內容可靠無誤;雖然如此, 若有任何錯誤,恕不負責。本文所含資訊如有變更,恕不另行通知。若因使用 或不當使用本產品或本文,導致任何直接、間接、特殊、意外或後續損害,即 使本公司已事先告知此類損害之可能性,亦不負任何賠償責任。

#### **商 標**

AVer 為圓展科技股份有限公司之商標。因本內容之描述出現的商標分屬個別 公司所有且均受智慧財產權相關法令保護。本文內所有提及之產品或企業名稱 僅供識別與說明用途,且為各自擁有者之商標或註冊商標。

#### **著作權**

©2021 圓展科技 版權所有

本內容相關權利係圓展科技股份有限公司所有,任何人未得事先書面同意不得 就本內容為一部或全部之重製、改作、或任何型式之散布行為。圓展科技股份 有限公司保留變更產品規格及內容的權利無須另為通知。

#### **資 訊**

技術問題、技術支援、軟體和使用指南下載,請連結下面網址: 文件/檔案/軟體下載:<https://tw.aver.com/download-center/> 技術支援:<https://tw.aver.com/technical-support>

#### **連絡資訊**

圓展科技股份有限公司 新北市 236 土城區大安路 157 號 8 樓 電話: (02) 2269-8535 [https://tw.aver.com](https://tw.aver.com/)

#### **警告使用者**

這是甲類的資訊產品,在居住的環境中使用時,可能會造成射頻干擾,在這種 情況下,使用者會被要求採取某些適當的對策

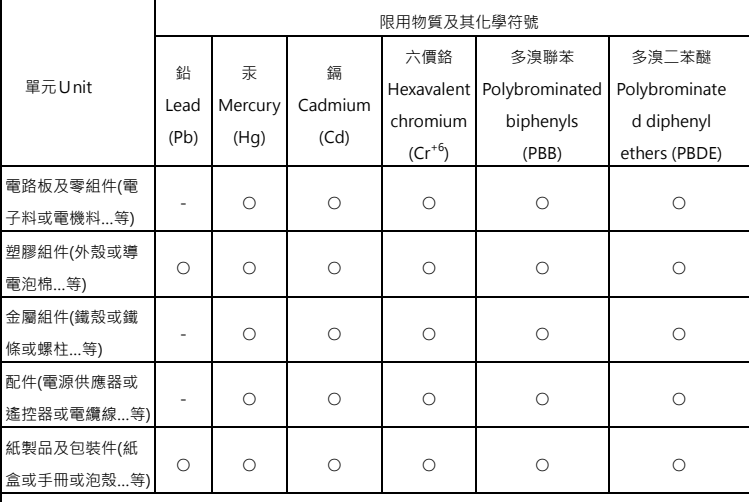

備考 1.〝超出 0.1 wt %〞及〝超出 0.01 wt %〞係指限用物質之百分比含量超出百分比含量基準值。

Note 1:"Exceeding 0.1 wt %" and "exceeding 0.01 wt %" indicate that the percentage content of the restricted substance exceeds the reference percentage value of presence condition.

備考 2.〝○〞係指該項限用物質之百分比含量未超出百分比含量基準值。

Note 2: "○" indicates that the percentage content of the restricted substance does not exceed the percentage of reference value of presence.

備考 3.〝-〞係指該項限用物質為排除項目。

Note 3: The "-" indicates that the restricted substance corresponds to the exemption.

# パッケージ同梱物

本製品には、以下の内容がパッケージに同梱されています。

同梱物に不備がありました場合、お手数ですが本製品をご購入頂きました購入した 販売店まで、ご連絡ください。

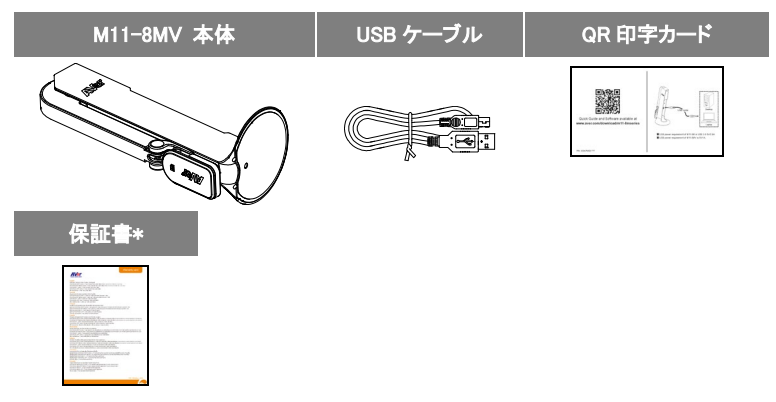

\*日本・ヨーロッパのみ

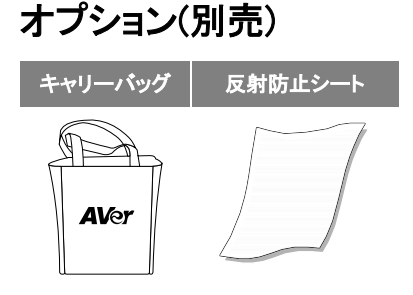

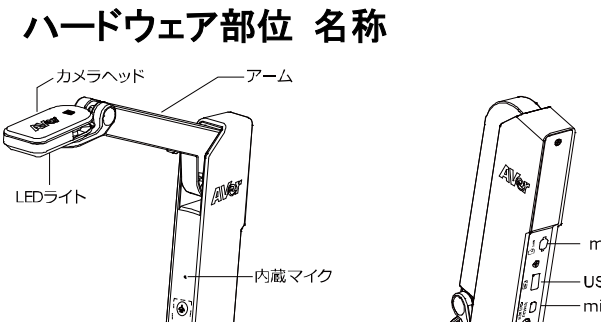

操作ボタン

ベース部

microSDカードスロット USB端子 miniUSB端子(給電用) VGA出力端子 HDMI出力端子

# ボタン機能

状態表示LED

# カメラ操作

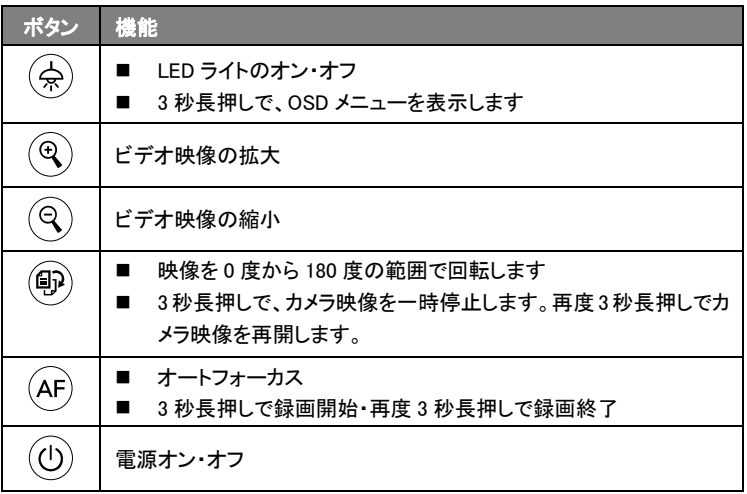

# OSD モード時

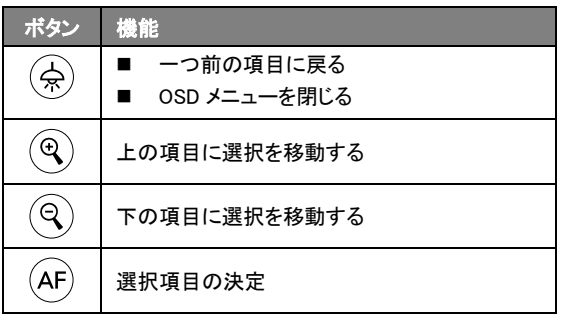

ショートカットキー

複数のボタンを同時に押下します。

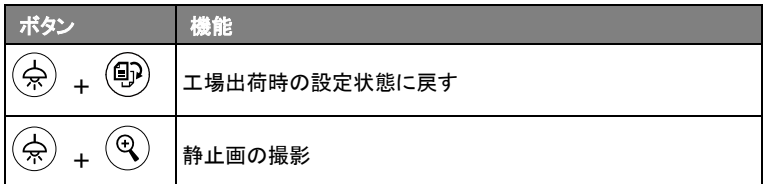

[注] 録画または静止画撮影を行う場合"給電のみ"を選択してください。

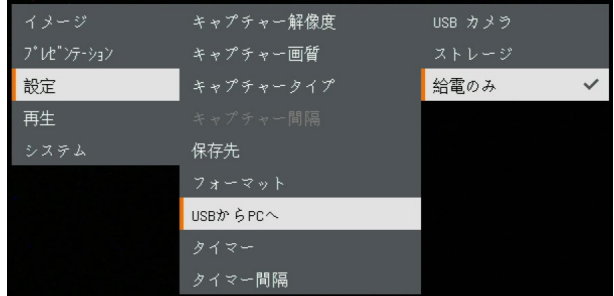

# LED 状態表示

電源 $\left(\begin{matrix} 0 \end{matrix}\right)$  緑点灯: 電源オン 赤点灯: スタンバイ状態 赤点滅: カメラ起動中

機器の配線

## 電源アダプタを使用し M11-8MV へ給電する場合

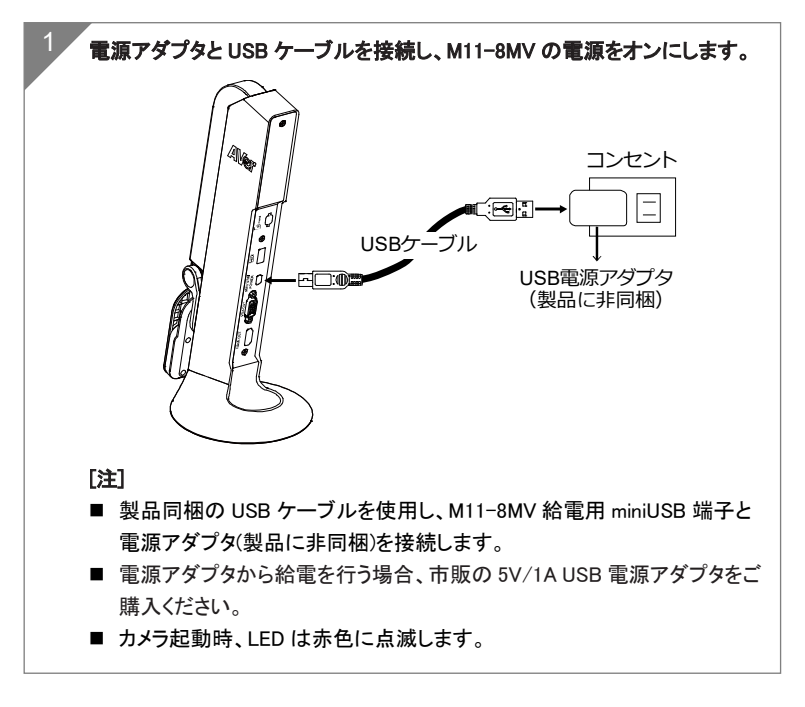

# PC の USB 端子から M11-8MV へ給電する場合

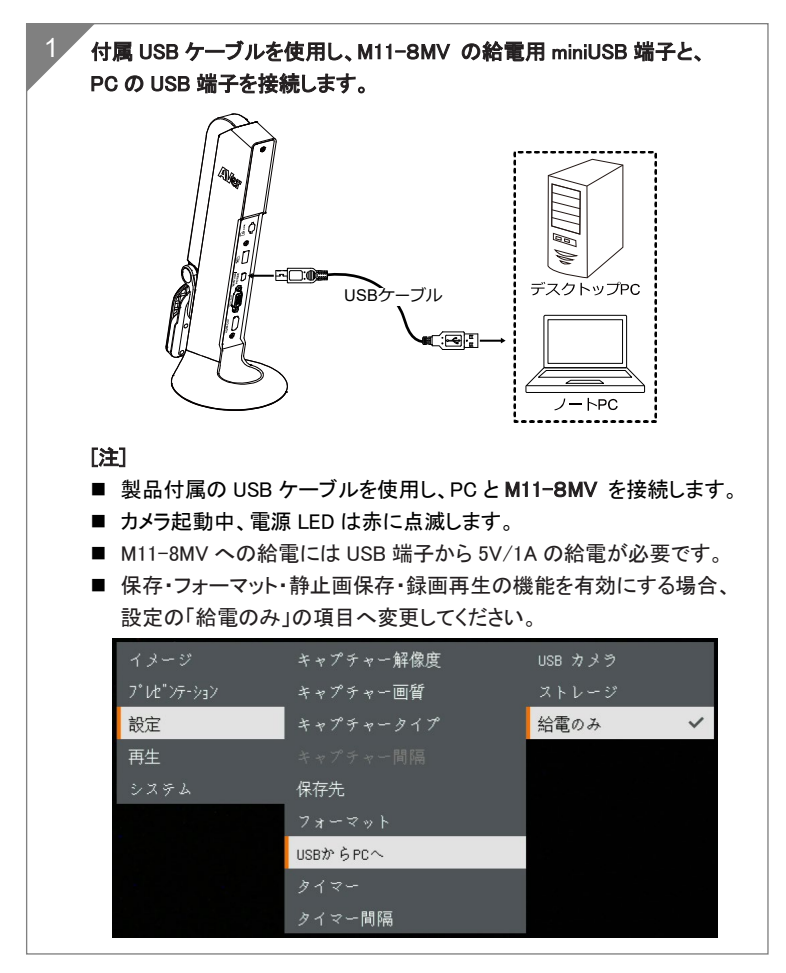

## HDMI 端子の接続

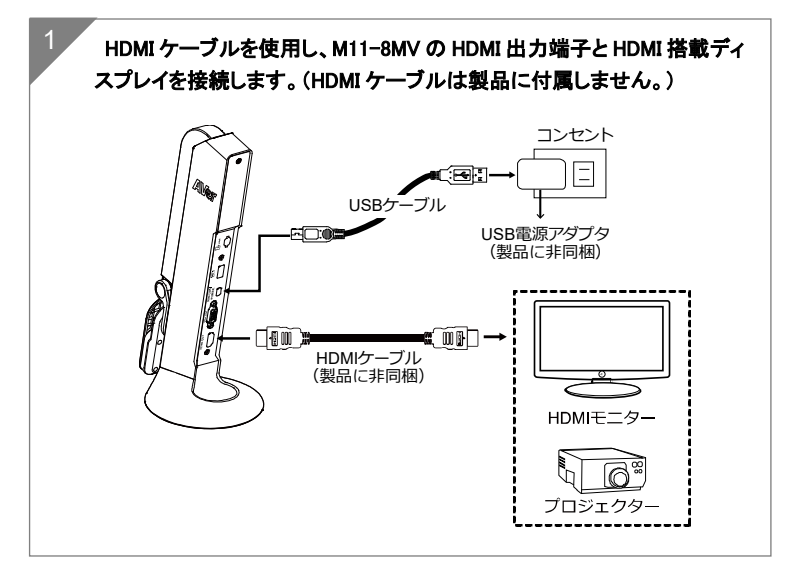

## VGA 端子の接続

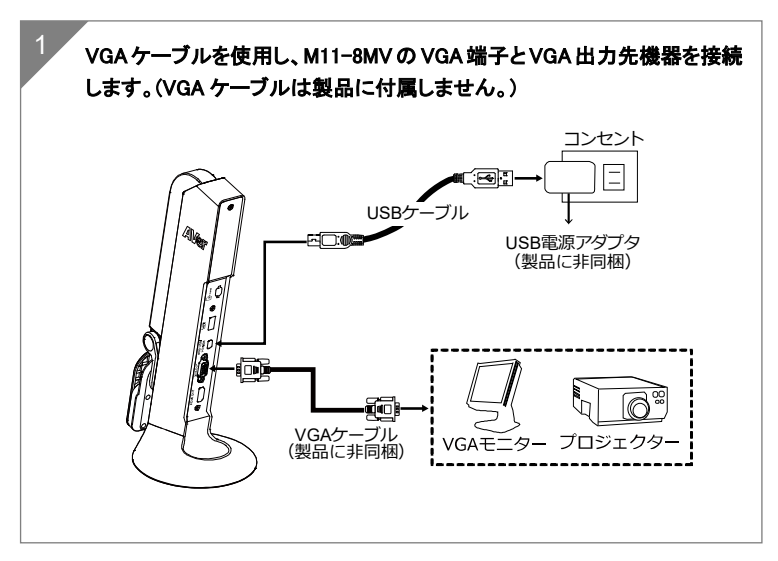

# USB ドライブの使用

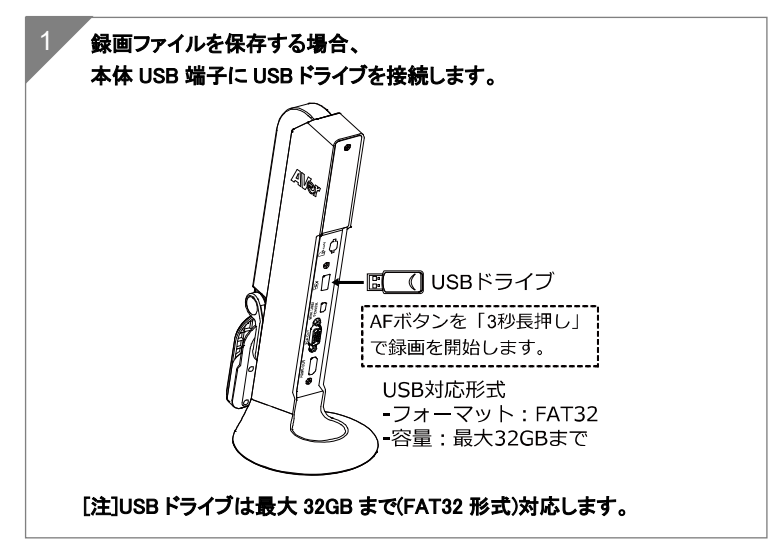

# microSD の使用

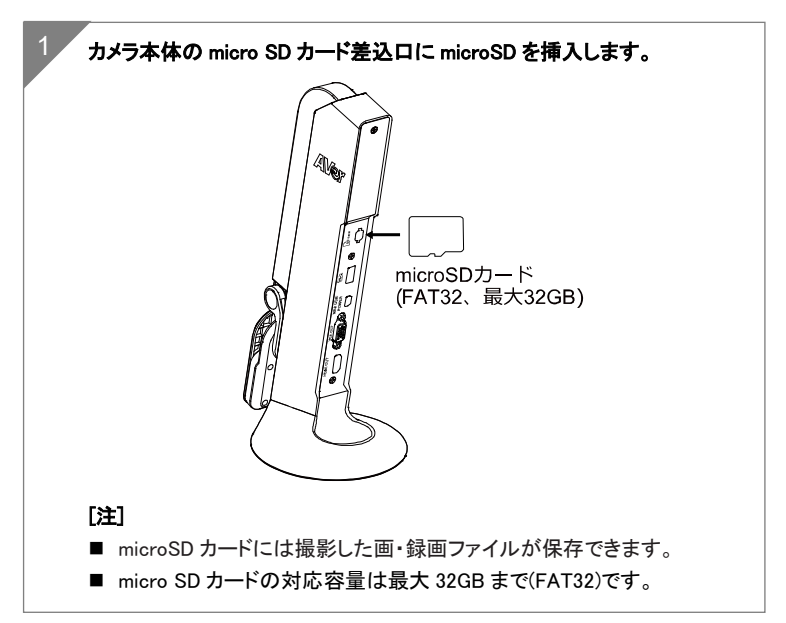

# AVerTouch を使用し、カメラを操作する。

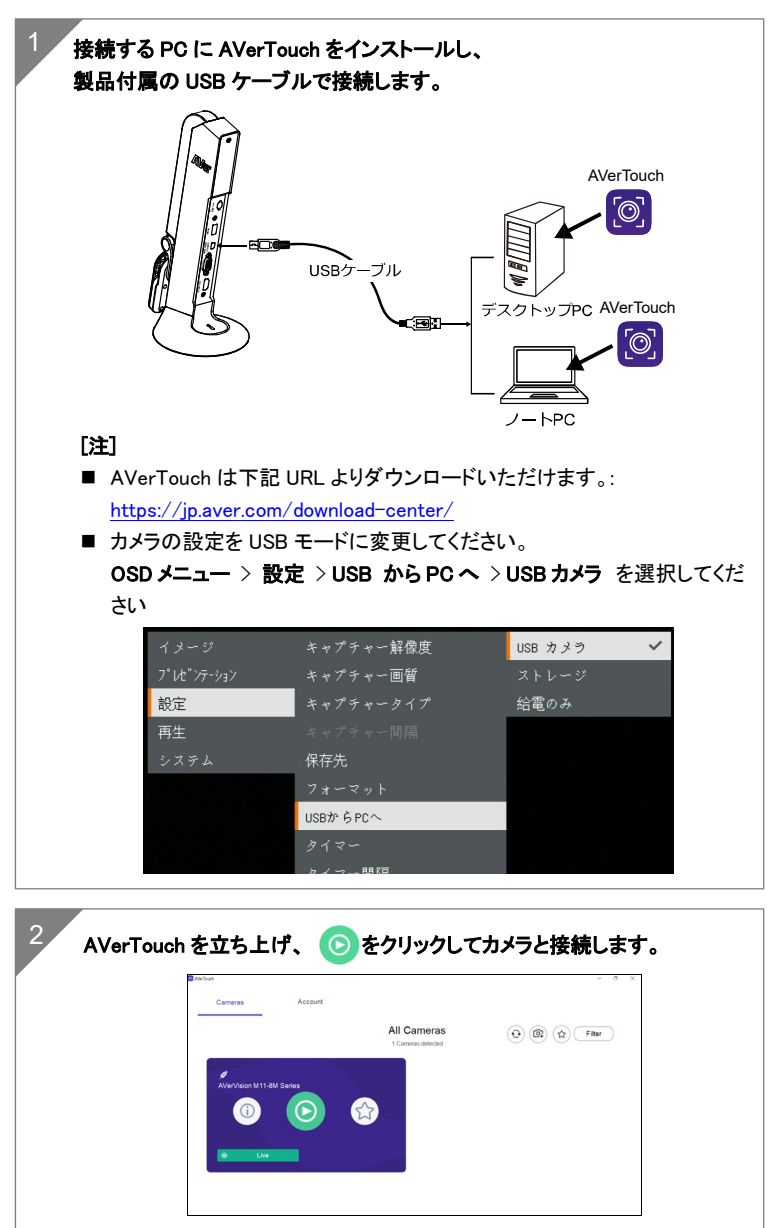

#### 日本語-63

プレゼンテーションモード(ライブ)

[注] 注釈機能またはPIP/PBP機能を使用する前に、カメラを「給電のみ」へ設定して ください。

OSD メニュー> 設定 > USB から PC へ> 給電のみ を選択します。

### 注釈モード

注釈モードでは、M11-8MV の USB ポートに接続された USB マウスを使用し、キャプ チャされた映像上に直線や書き込みを行う注釈機能を使用することができます。

1. マウスを M11-8MV の USB ポートに接続します。

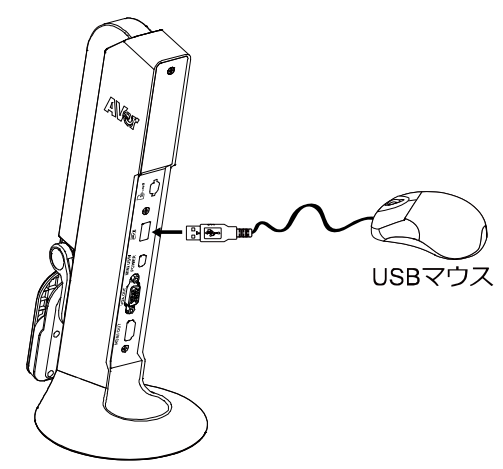

2. OSD メニュー > プレゼンテーション > 注釈 を選択します。

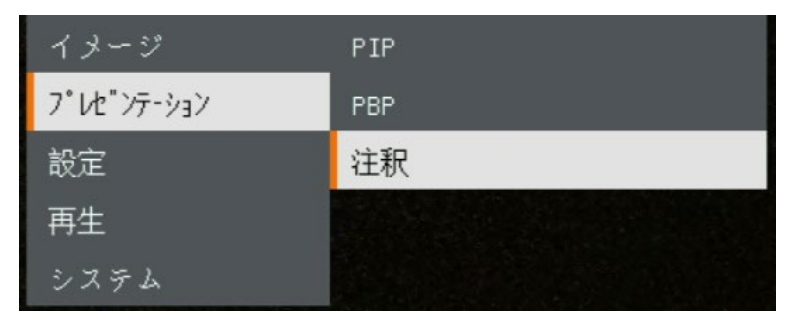

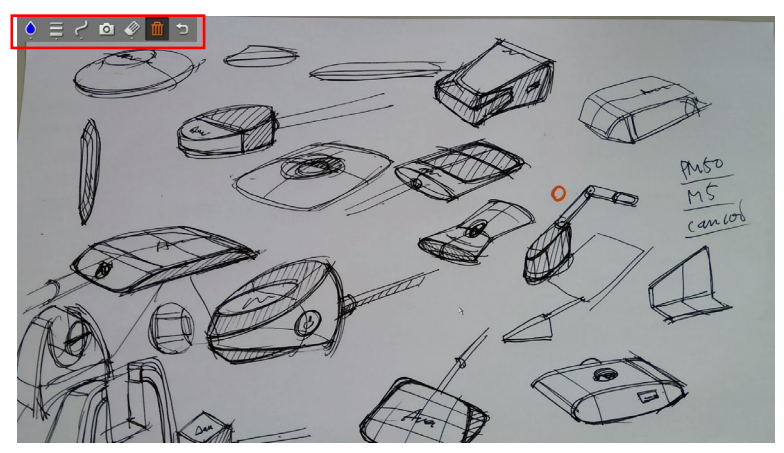

3. ライブ画面上でマウスを右クリックし、注釈バーを呼び出します。

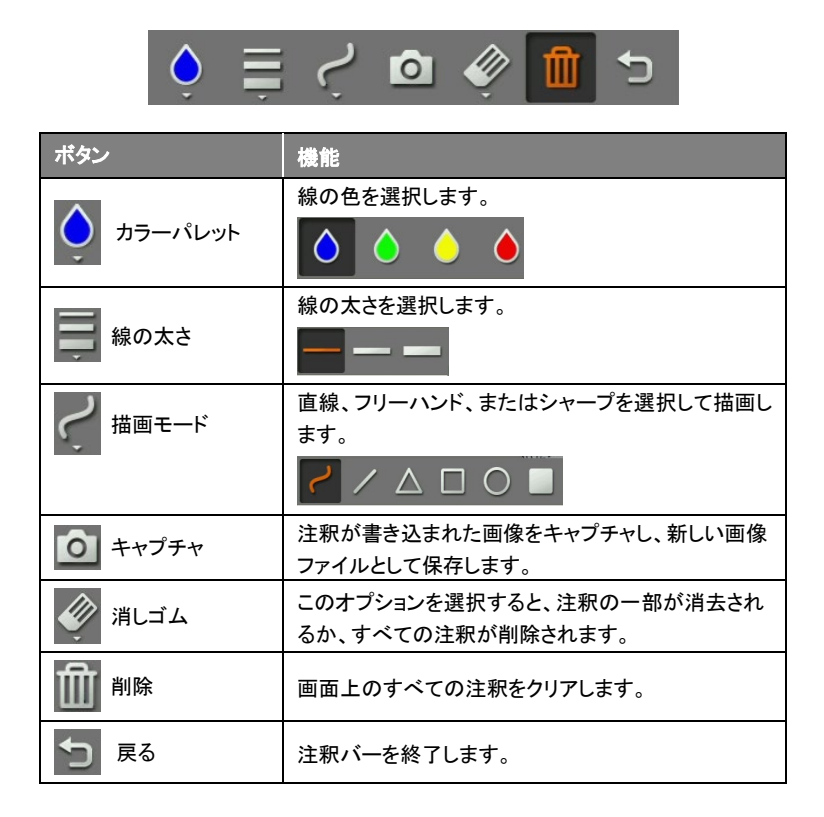

### PIP 機能

選択した再生画面の位置(画面の隅)に SD カードからキャプチャした画像を呼び出し サムネイル表示する機能です。

- 1. カメラモードで( $\bigstar{\rightarrow}$ )ボタンを 3 秒長押しで OSD メニューを呼び出します。
- 2.  $(\mathbb{Q})$ または $(\mathbb{Q})$ ボタンを使用してプレゼンテーション > PIP に移動します 。(AF)を押して選択を確定します。
- 3. サムネイル再生画面の表示場所を選択します

-**左上、右上、左下、**または**右下。(AF)**を押して表示場所を決定します。

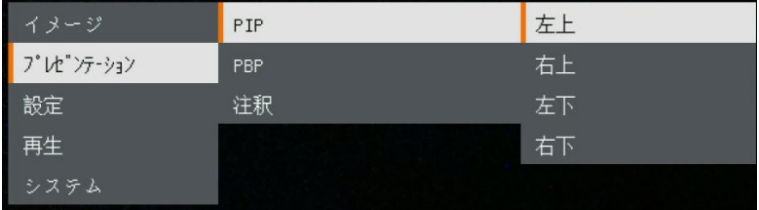

4. PIP 表示画面は下図のように表示されます。

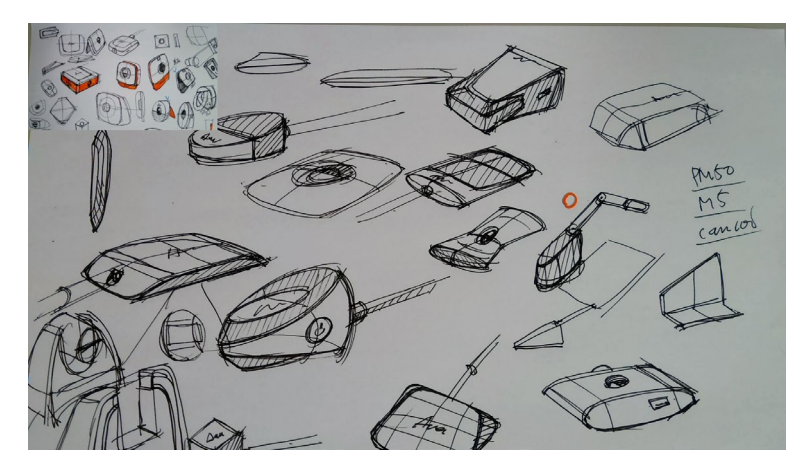

### PBP 機能

キャプチャした画像の場所を選択し、キャプチャ画像を画面に表示して、SD カードか らキャプチャした画像を呼び出します。

- 1. カメラモードで( $\bigstar{\rightarrow}$ )ボタンを 3 秒長押しで OSD メニューを呼び出します。
- 2.  $(\Theta)$ または $(\Theta)$ ボタンを使用してプレゼンテーション> PBP に移動します 。(AF)を押して選択を確定します。
- 3. サムネイル再生画面の表示場所を選択します
	- -**上、下、左、**または右。(AF)を押して選択を確定します。

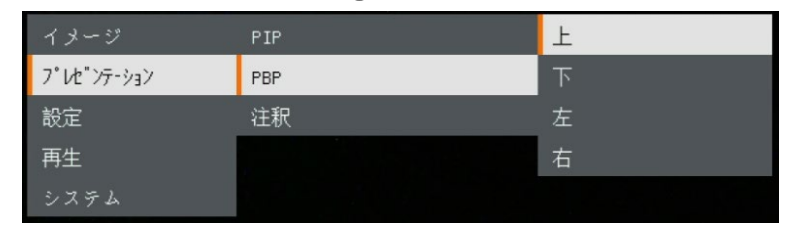

4. 一覧からキャプチャした画像を選択するには、( $\mathbb{Q}$ )( $\mathbb{Q}$ )ボタンを使用しま す。

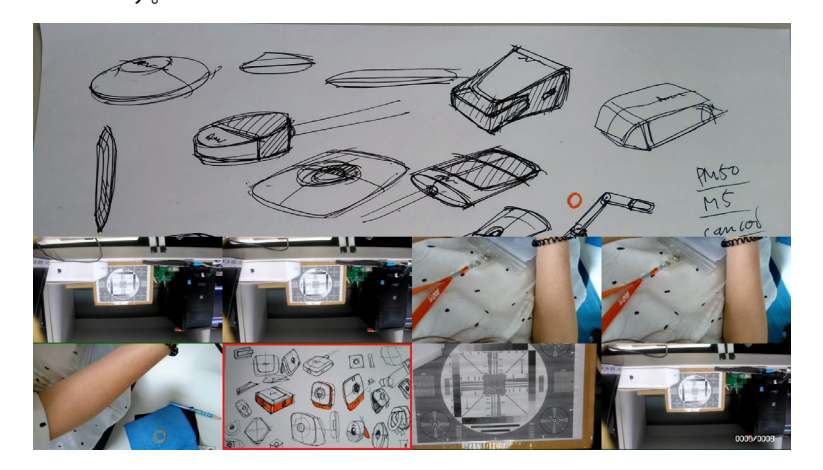

5. PBP 表示画面は下図のように表示されます。 (PBP は下に表  $\pi(\Theta)(\Theta)$  ボタンを使用して、キャプチャした画像を上下に移動して表 示します。

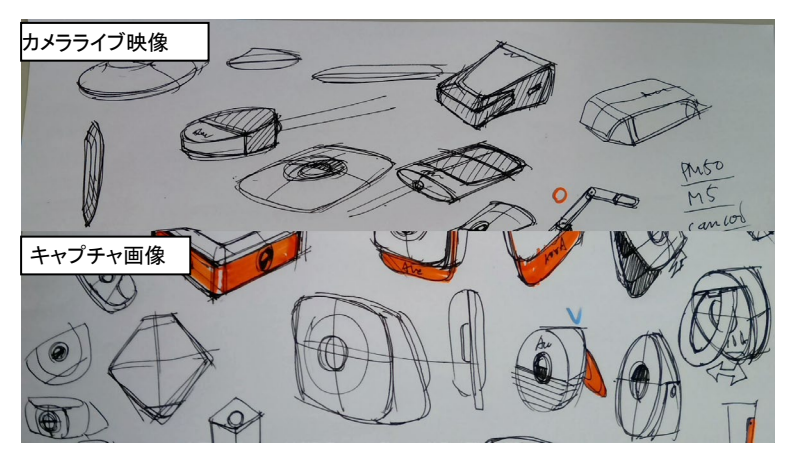

# プレイバックモード

撮影した画像/録画ファイルを閲覧するモードです。

# プレイバックモードへの切替

- 1. カメラ本体の(今) ボタンを 3 秒長押しで、OSD メニューを呼び出します。
- 2.  $(\mathbb{Q})$  ボタンと $(\mathbb{Q})$  ボタンを使用し設定 > USB から PC へ > 給電のみの項 目を選択します。

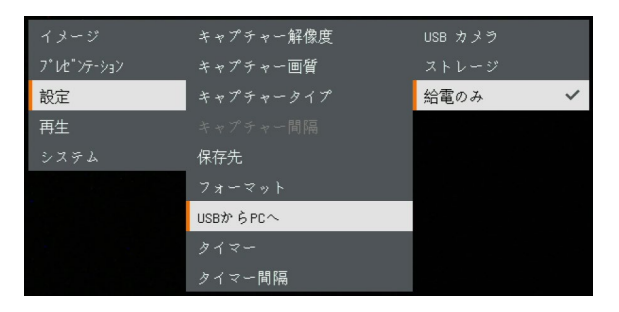

- 3.  $\left(\frac{1}{\mathcal{R}}\right)$ と $\left(\mathbb{Q}\right)$  (2) ボタンを使用し、再 生の項目へ移動します。
- 4. (AF) ボタンを押し、再生モードに切り替 えます。
- 5. 再生モードでは,  $\left(\frac{1}{N}\right) + \left(\frac{1}{N}\right)$ と  $\left(\frac{1}{\mathsf{\Omega}}\right)$  +  $\left(\mathsf{\mathsf{Q}}\right)$  ボタンを押し、表示する 画像またはビデオを選択します。ビデオ を再生する場合は $(AF)$ ボタンを押し て下さい。 ビデオを一時停止する場合 は再度 (AF) ボタンを押してください。 (写) ボタンを押すと再生を終了しま す。

イメージ **プレゼンテーション** 設定 再生 システム
### OSD メニュー ボタン操作

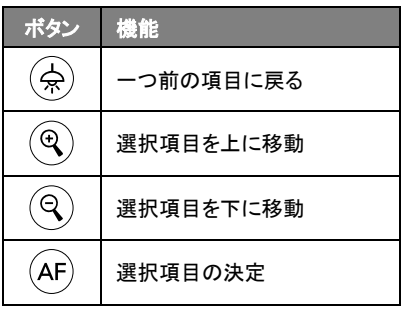

# プレイバックモード ボタン操作

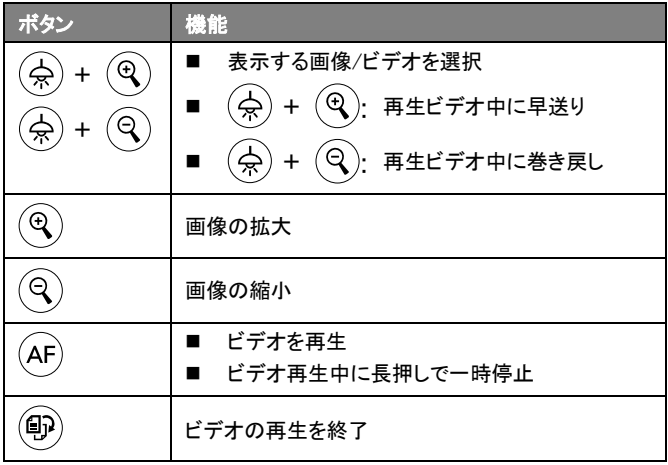

### スライドショー機能

すべてのキャプチャ画像と録画されたビデオ を自動的に再生します。

動画はファイルのみが表示、再生はされませ ん。

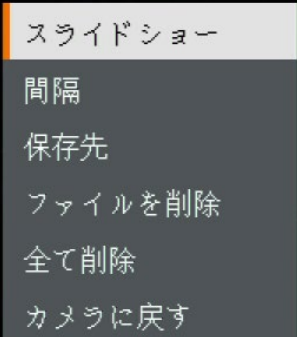

#### 画像が切り替わる間隔の設定

次の画像を表示する前に間隔を設定 します。長さは 120 秒まで設定できま す。

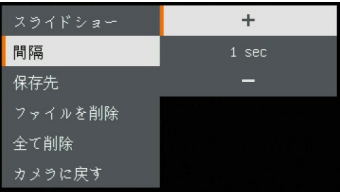

### 再生に使用する保存先ストレージの指定

画像とビデオの再生に使用する保存先 を選択します。

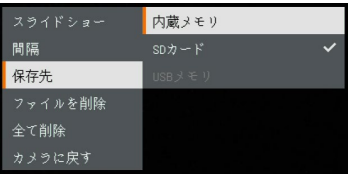

#### ファイルの削除

選択した画像またはビデオを完全に削除しま す。警告メッセージが表示され、続行する場 合は [はい] を、削除をキャンセルする場合 は [いいえ]を選択します。

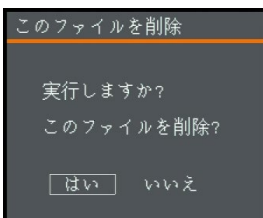

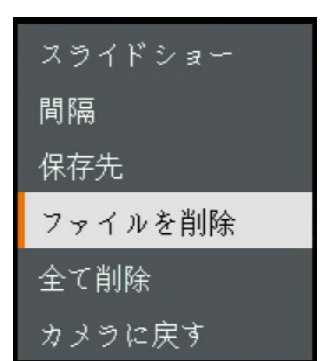

#### ファイルをすべて削除

選択したストレージ内のすべてのデータを完 全に削除します。警告メッセージが表示され ます。続行する場合は [はい] を、削除をキ ャンセルする場合は [いいえ]を選択します。

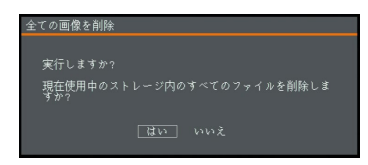

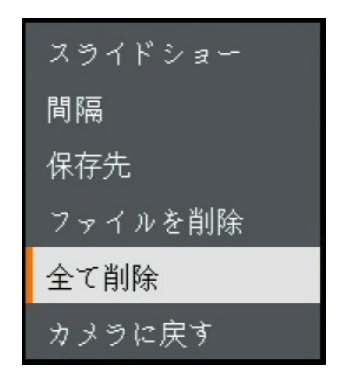

#### 注釈モード

注釈モードでは、M11-8MV の USB ポートに接続された USB マウスを使用し、キャプ チャされた映像上に直線や書き込みを行う注釈機能を使用することができます。

[注] 注釈機能は動画ファイルには対応していません。 1. マウスを M11-8MV の USB ポートに接続します。

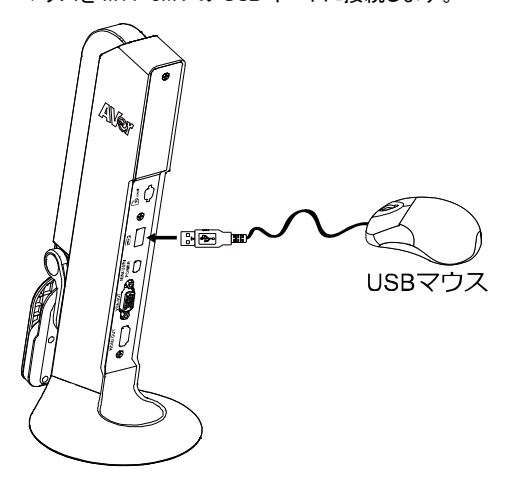

- 2. ( $\bigoplus$ )を押し、OSD メニューを呼び出します。
- 3. 「再生」を選択します。
- 4. 画像を選択すると再生ツールバーが表示されます。またはマウスを右クリックし

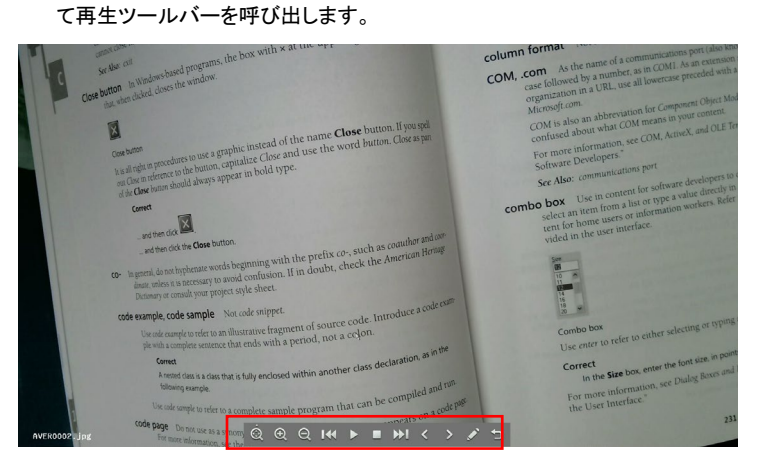

#### 再生ツール バーの説明

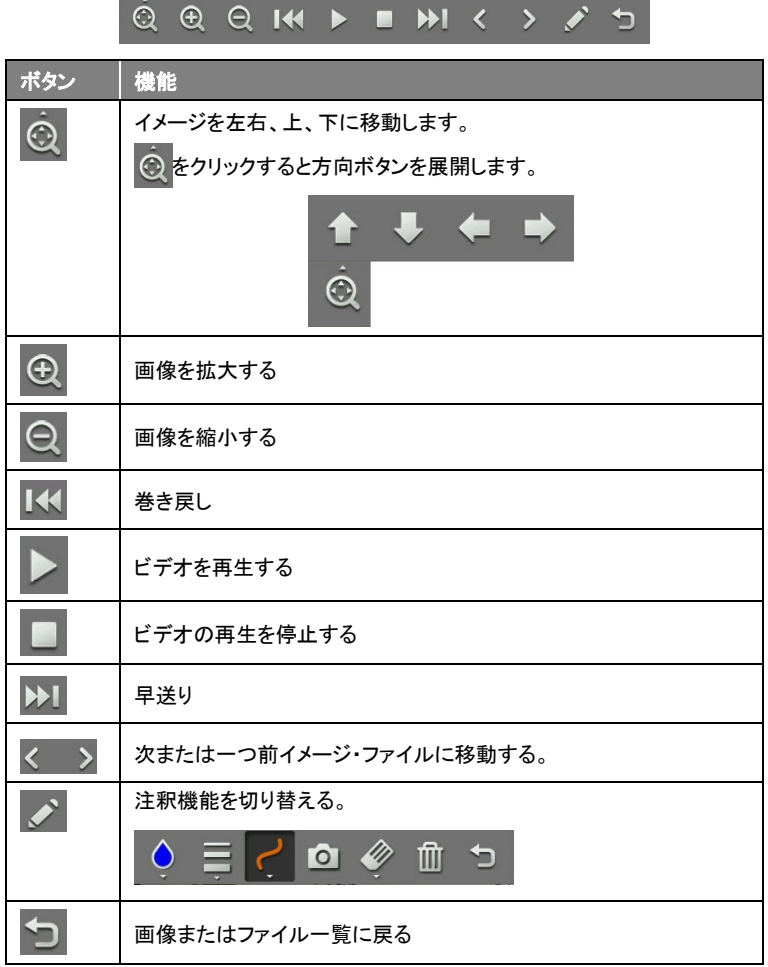

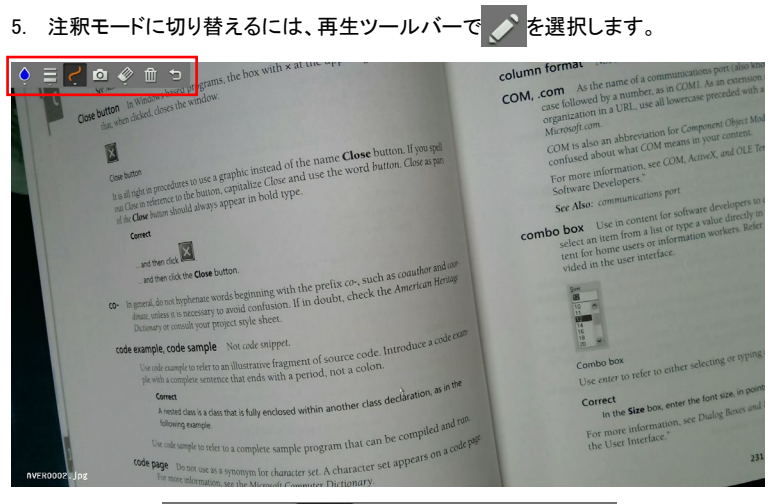

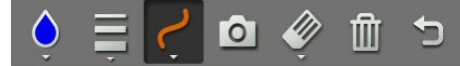

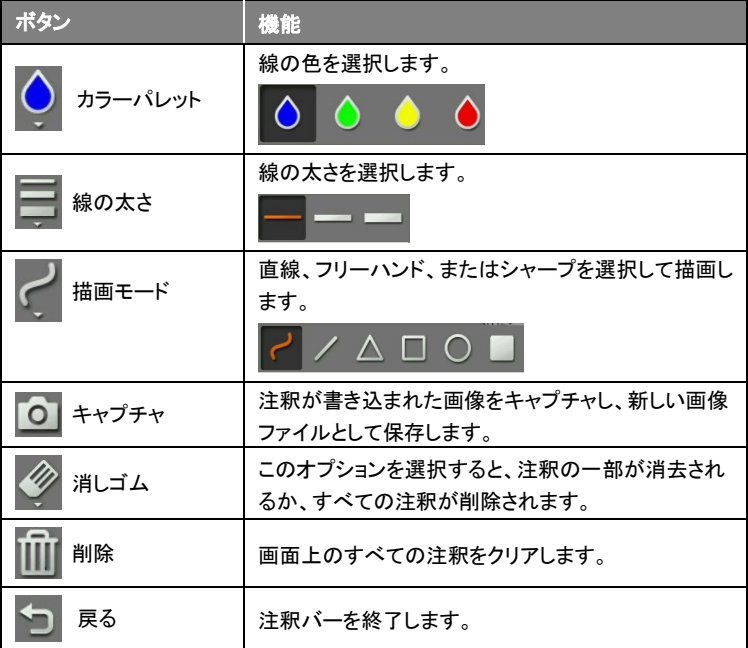

#### 日本語-76

# カメラの使用 カメラヘッドの角度調節

下図のようにカメラヘッドを動かし、撮影範囲を調整します。

[注]カメラヘッドの故障を避けるため、カメラヘッドの端を押さえた状態でカメラヘッドを 回転させてください。

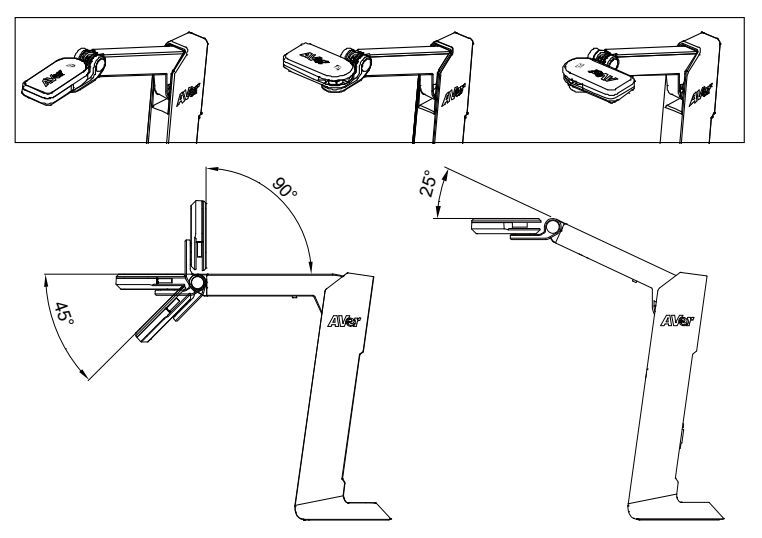

力メラアーム部の角度調節<br>[注]カメラユニットの故障を避けるため、アームを 107°以上の角度の範囲で動かさな いでください。

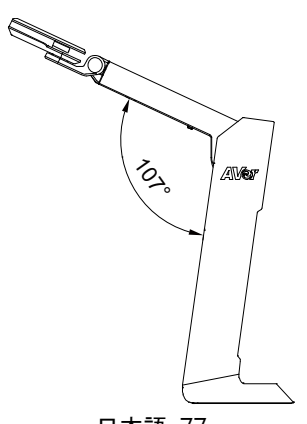

日本語-77

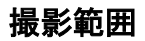

カメラの位置が高さ 342.4mm の場合、撮影エリアは A3 サイズになります。

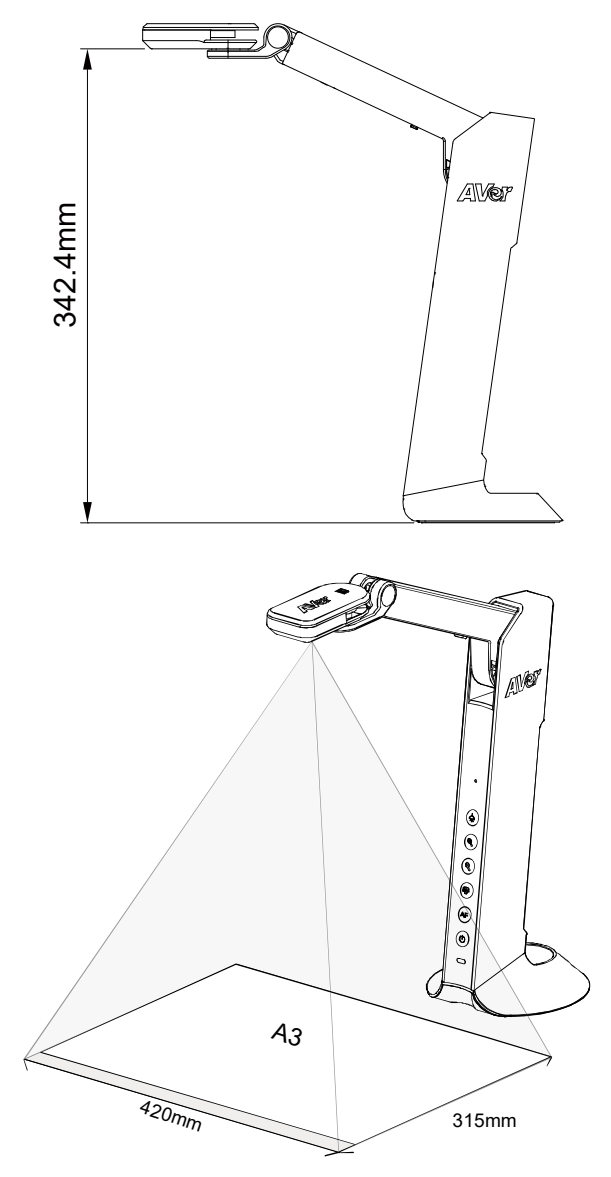

日本語-78

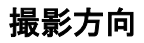

カメラヘッド上にあるマークの向きを参考に、撮影物を配置してください。

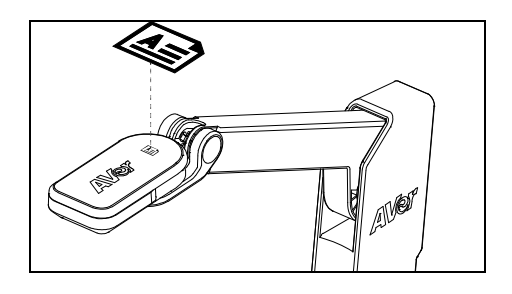

カメラの収納

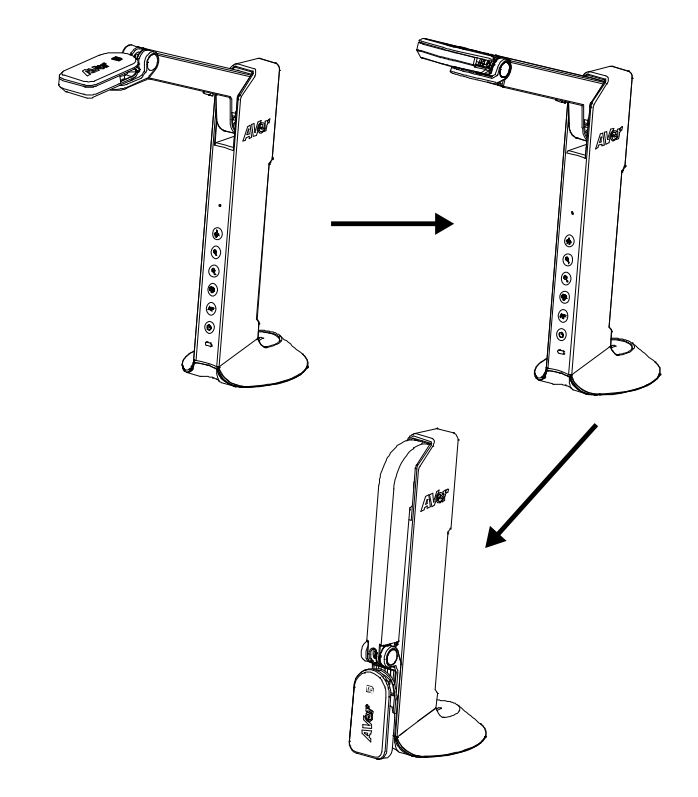

# 製品仕様

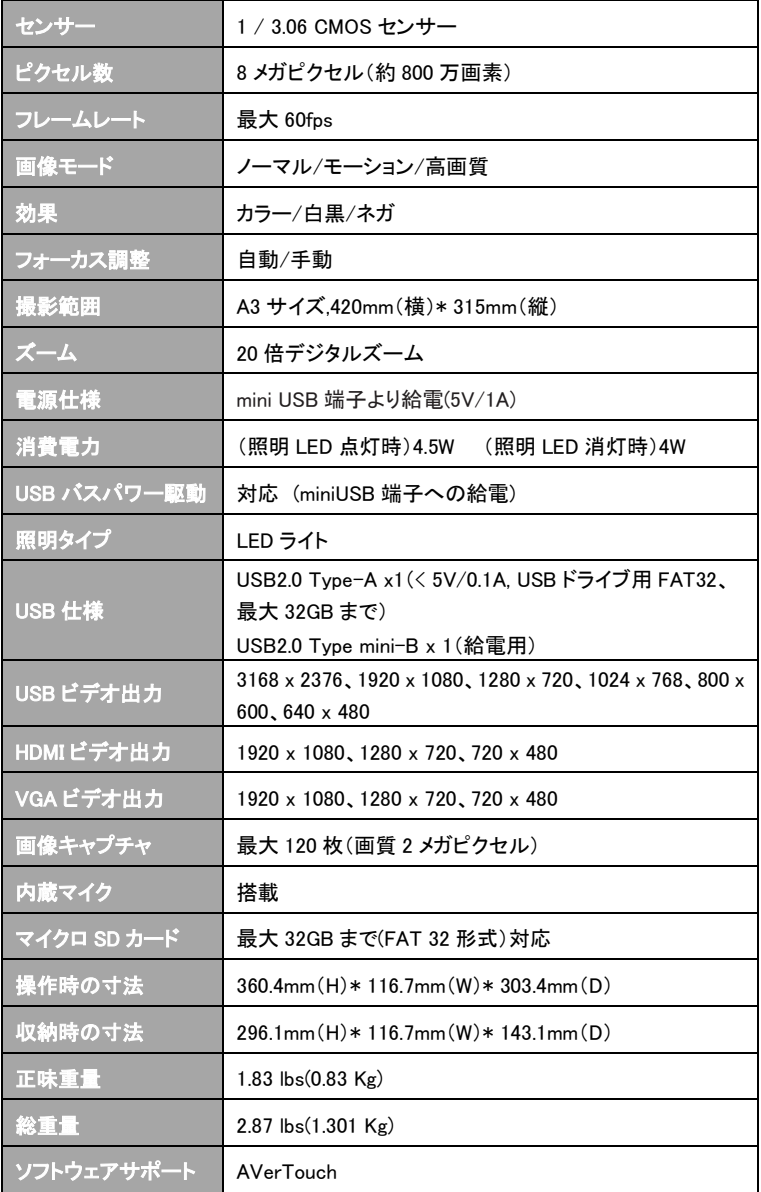

#### 使用上の注意

- 火災や感電を避けるため、この器具を雨や湿気にさらさないで下さい。製品 に対して不正な変更が行われた場合、保証は無効になります。
- カメラを落下させるなど、物理的な衝撃を加えないでください。
- カメラの故障を避けるため、正しい電源電圧を使用してください。
- リードやプラグがほつれたり破損したりする可能性があるため、カメラをコード を踏むような場所に設置しないでください。
- カメラを動かす場合、カメラの下を片手で押さえてください。カメラヘッドやアー ムをつかんで、カメラを動かさないでください。

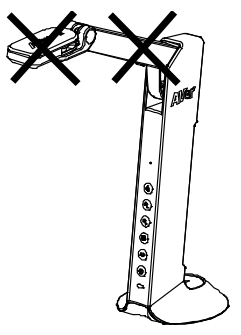

カメラアームとカメラパーツを反対方向に引っ張らないでください。

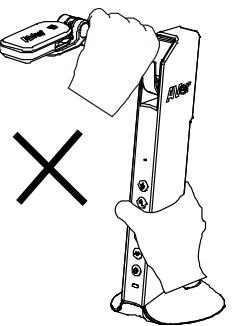

#### 著作権

©2021 AVer Information Inc. 本書の著作権を保有します。

#### 告知

仕様は事前の通知なしに変更されることがあります。 ここに含まれる情報は参考としてご利用ください。

#### 商標

「AVer」は、AVer Information Inc.が所有する商標です。ここで記載されている目 的で使用されているその他の商標は、同社にのみ属しています。

#### 注意

本製品のバッテリーは、お客様自身では交換できない仕様になっており、バッテ リー交換は別途有償となります。バッテリーの交換をご依頼いただく場合、製品 をご購入いただきました販売代理店までご連絡ください。適合外のバッテリーへ 交換を行った場合、破損の危険があります。 指示に従って使用済み電池を処 分してください。

#### VCCI-A

この装置は、クラス A機器です。この装置を住宅環境で使用すると電波妨害を引 き起こすことがあります。

この場合には使用者が適切な対策を講ずるよう要求されることがあります。

#### 連絡先

#### アバー・インフォメーション株式会社

〒160-0023 東京都新宿区西新宿 3-2-26 立花新宿ビル 7 階 製品のお問い合わせにつきましては、下記フォームよりお問い合わせください。 <https://jp.aver.com/technical-support>

#### ヘルプ詳細

FAQ、テクニカルサポート、ソフトウェア、および取扱説明書のダウンロードは、 下記 URL よりご利用いただけます。

#### Global:

<https://www.aver.com/download-center/>

#### 日本

<https://jp.aver.com/>

#### 技術的なご質問・

<https://jp.aver.com/technical-support>

#### 修理のご依頼:

<https://jp.aver.com/repair-request>

# Inhalt Der Verpackung

Di folgenden Artikel sind Bestandteile dieses Produktes. Falls ein Teil fehlen sollte, wenden Sie sich bitte an den Händler, bei dem Sie dieses Produkt erworben haben.

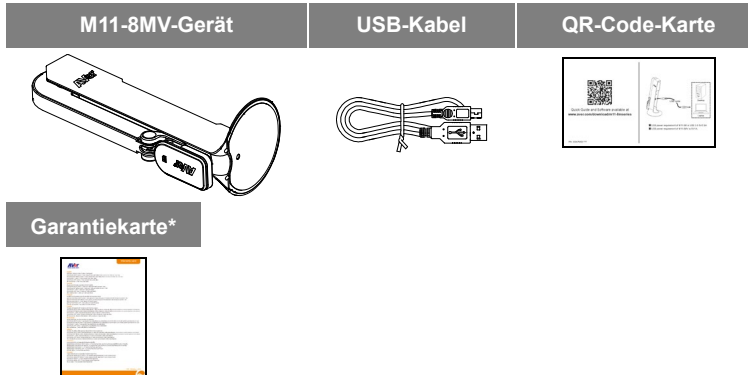

\* Nur für Europa, Japan, Taiwan

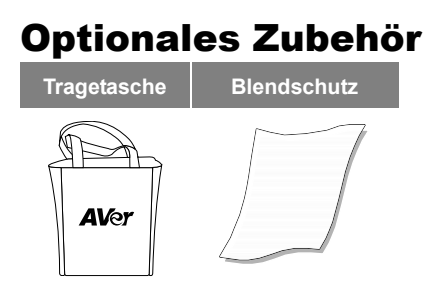

#### Übersicht Kamerakopf LED-Leuchte Arm Eingebautes Mikro Funktionstaste Statusanzeige Standfuß Micro-SD\_Kartenschlitz USB-Anschluss Mini USB/Power Port Mini USB/Stromanschluss HDMI-Aus-Anschluss

# Funktionstasten

## **Bedienfeld**

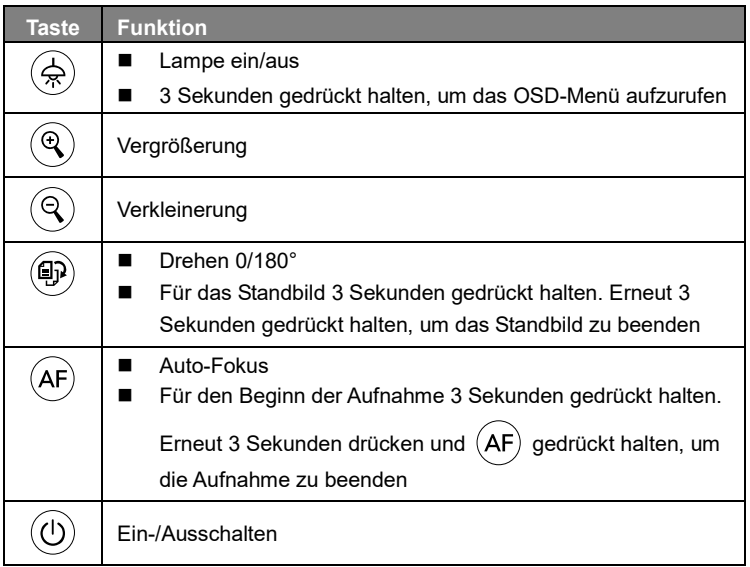

### **OSD-Modus**

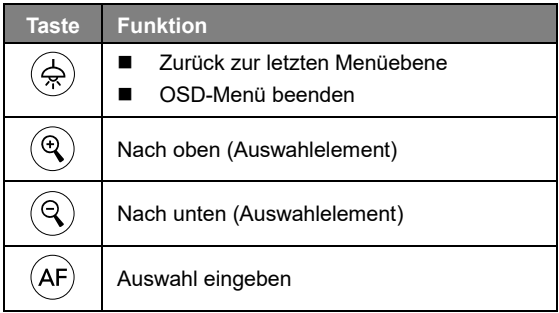

# **Verbundtaste**

Die Tasten für die Aktivierung der Verbundtastenfunktion drücken

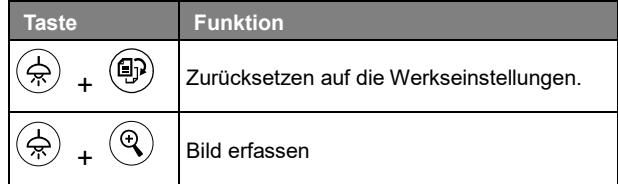

**[Hinweis]** Für **Aufzeichnen** und **Erfassen** wechseln Sie bitte zum Modus "**Nur Stromversorgung**".

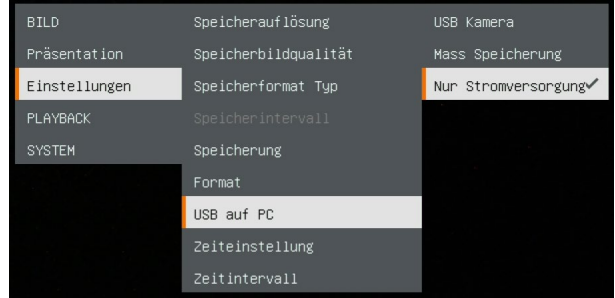

# LED-Leuchte

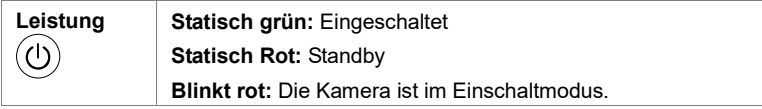

# Geräteanschluss

### **Stromanschluss über dieWandsteckdose**

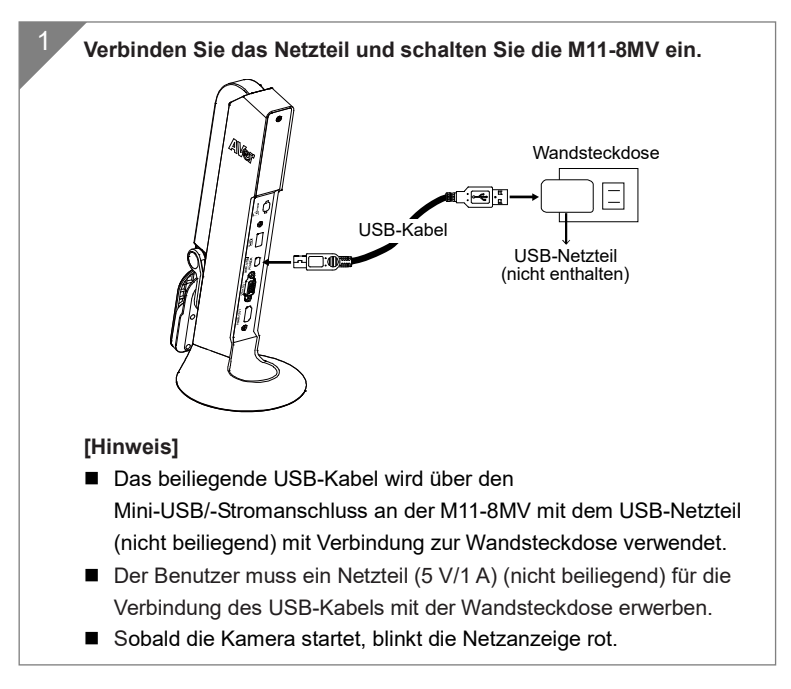

### **Stromanschluss am PC/Laptop**

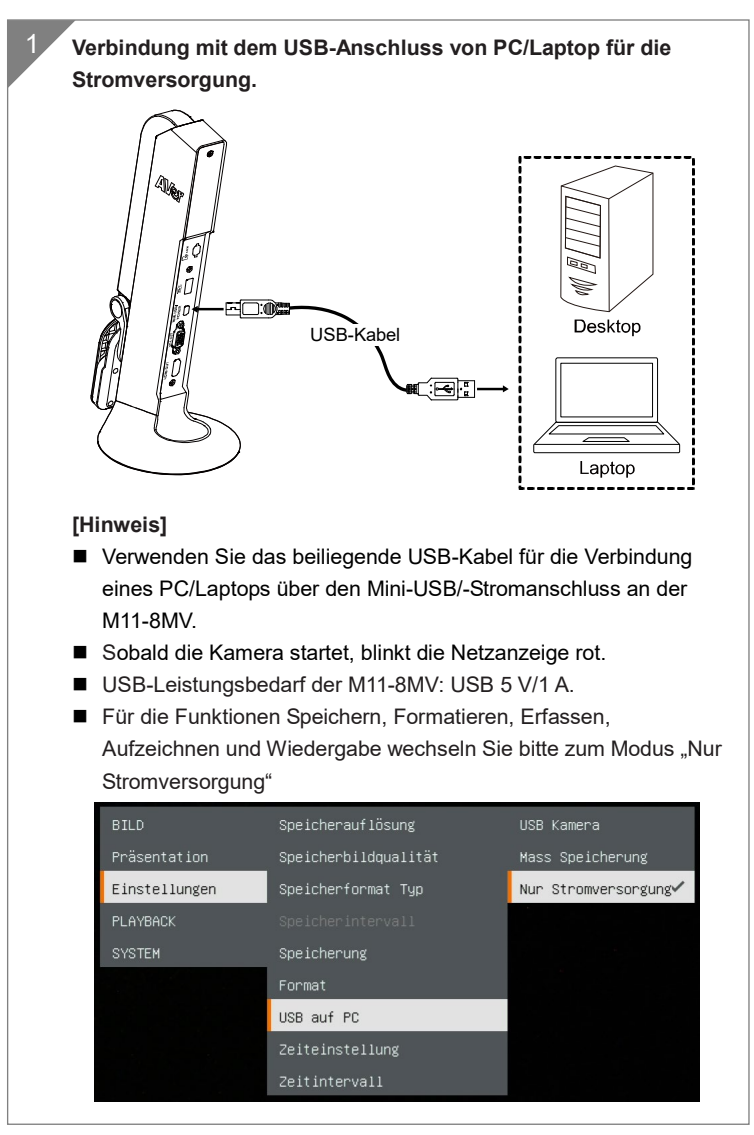

### **HDMI-Verbindung**

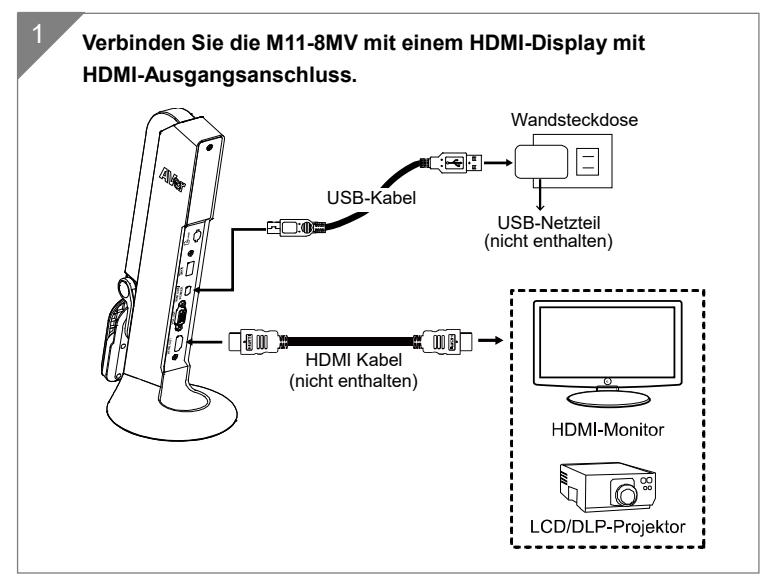

### **VGA-Verbindung**

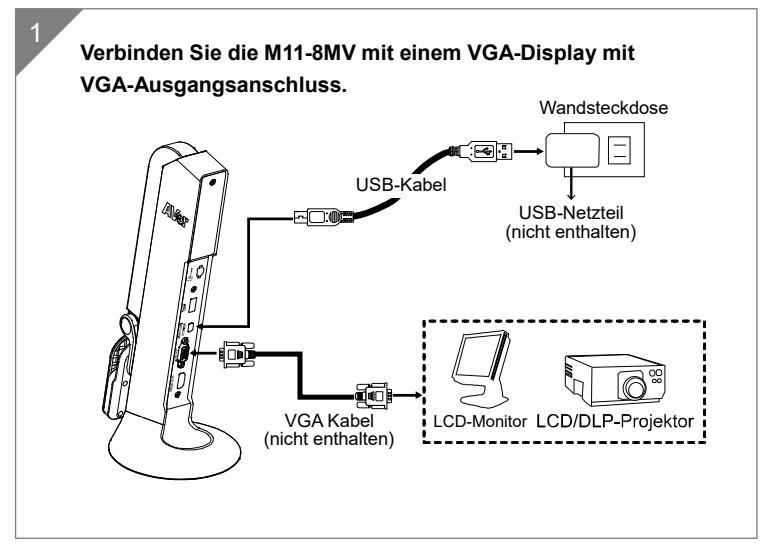

### **USB-Verbindung**

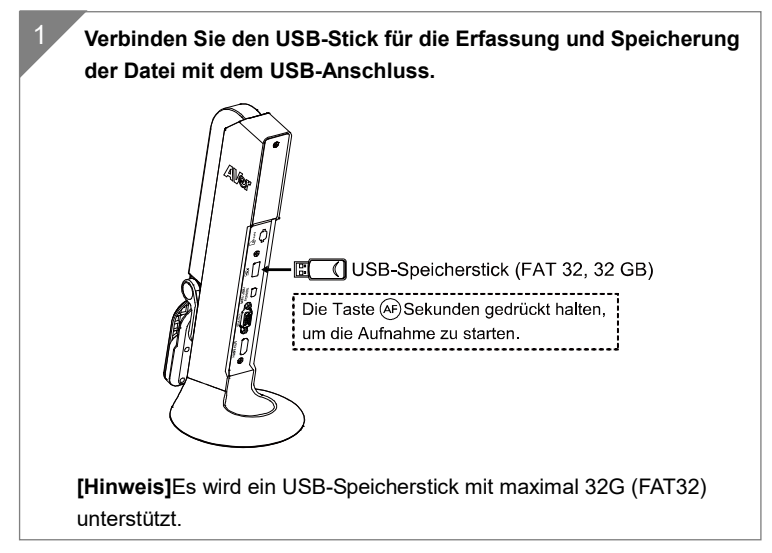

### **Einlegen der Micro-SD-Karte**

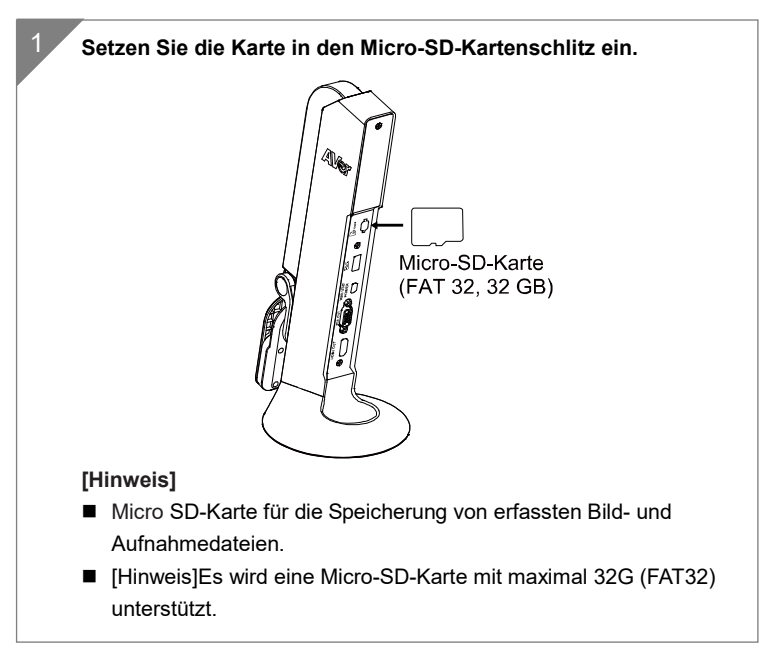

# Bedienung der Kamera mit AVerTouch

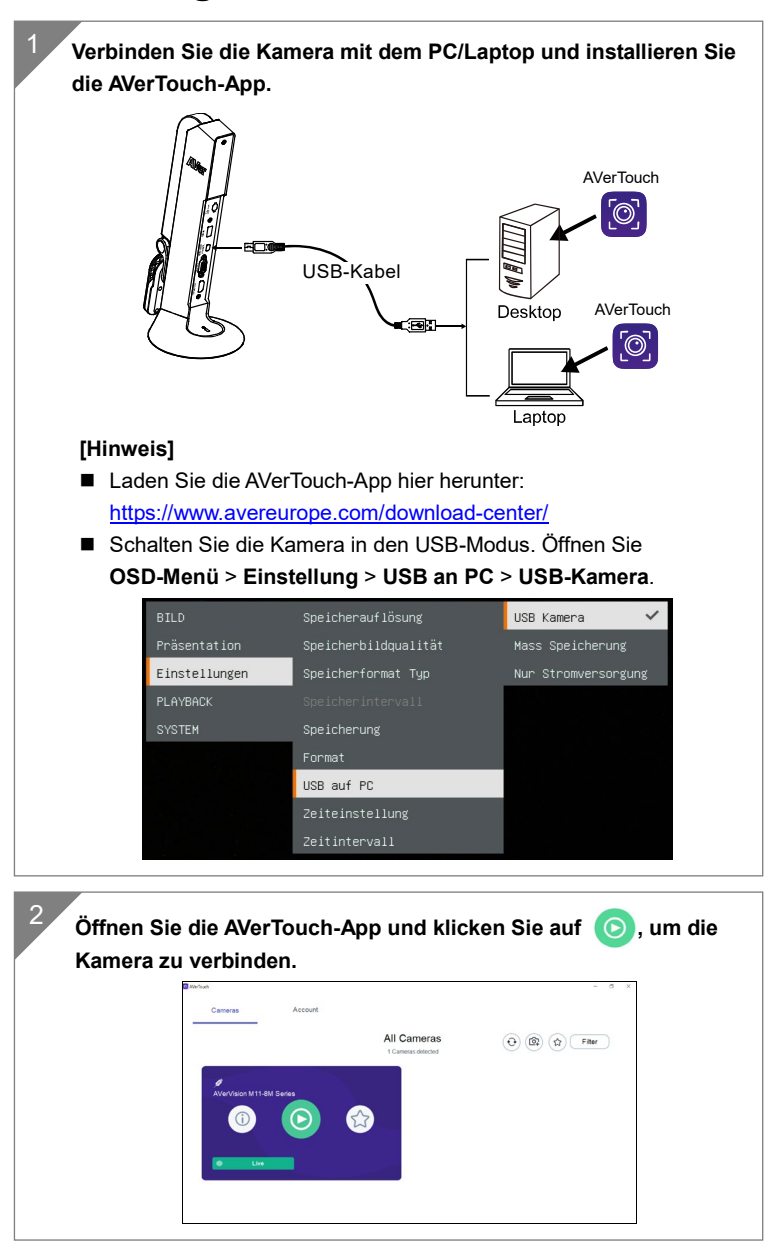

Deutsch-91

# Präsentator-Modus (Live)

**[Hinweis]** Schalten Sie die Kamera vor der Verwendung der Kommentar- oder PIP/PBP-Funktion des Präsentationsmodus bitte zuerst in den Modus " Nur Stromversorgung". Öffnen Sie **OSD Menü** > **EINSTELLUNG** > **USB an PC** > **Nur Stromversorgung**.

#### **Kommentieren**

Während der Einzelbildanzeige (Vorschau) können Sie eine gerade oder eine Freiformlinie über das erfasste Bild legen; dazu verwenden Sie die USB-Maus am USB-Anschluss von M11-8MV.

1. Verbinden Sie die Maus mit dem USB-Anschluss der M11-8MV.

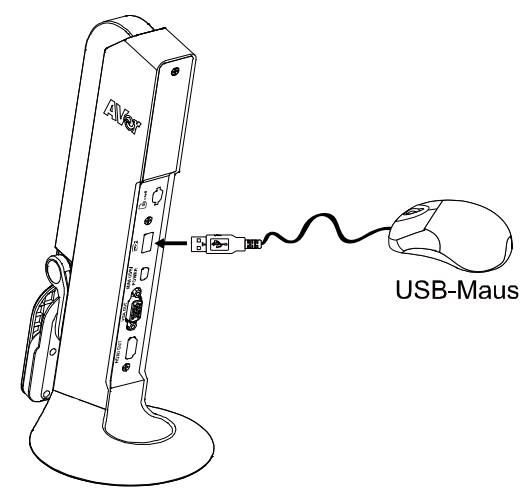

2. Gehe zu **OSD Menü** > **Präsentation** > **Anmerkung**.

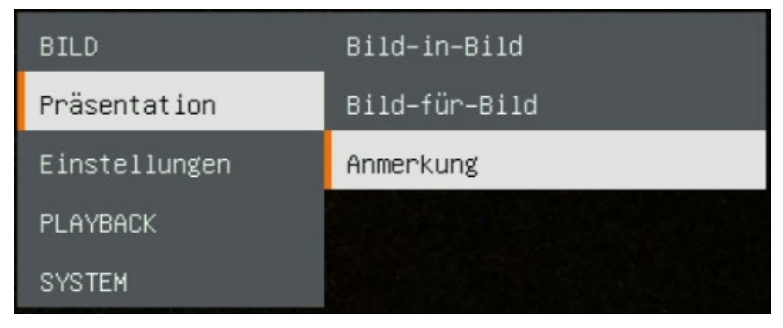

Deutsch-92

3. Am Live-Bildschirm rufen die Kommentarleiste mit einem Rechtsklick der Maus auf.

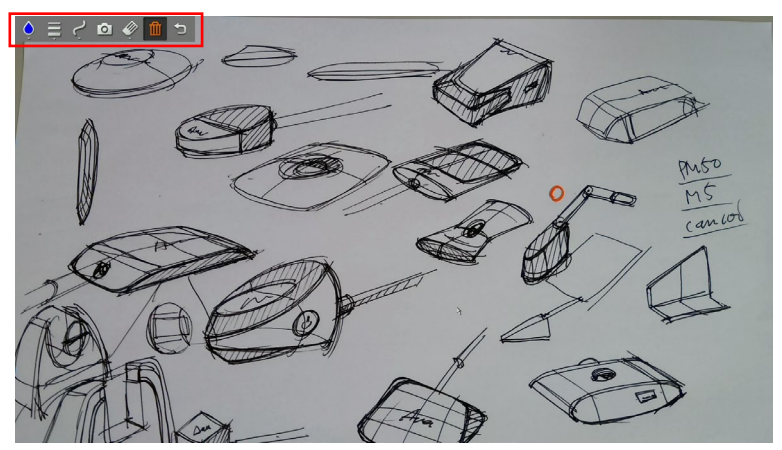

#### **Beschreibung der Kommentarleiste**

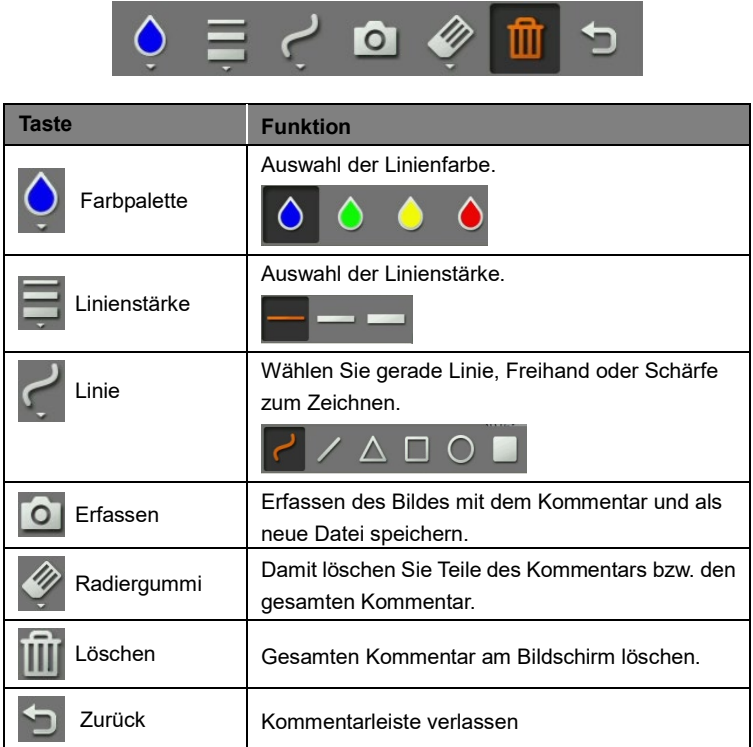

## **Bild-in-Bild Funktion**

Auswahl Miniatur-Wiedergabebildschirm, Ort und Anzeige des Miniatur-Wiedergabebildschirms in der Ecke des Bildschirms, um das erfasste Bild im von der SD-Karte abzurufen.

- 1. Im Kameramodus halten Sie die Taste  $\left(\overrightarrow{\mathfrak{P}}\right)$  3 Sekunden gedrückt, um das OSD-Menü aufzurufen.
- 2. Mit den Tasten  $\left(\mathbb{Q}\right)$  und  $\left(\mathbb{Q}\right)$  navigieren Sie zu **Präsentation** > **Bild-in-Bild**. Drücken Sie  $(AF)$ , um die Auswahl zu bestätigen.
- 3. Wählen Sie den Anzeigeort des Miniatur-Wiedergabebildschirm aus –

**Oben links**,**Oben rechts**, **Unten links** oder **Unten rechts**. Bestätigen Sie

die Auswahl mit  $(AF)$ 

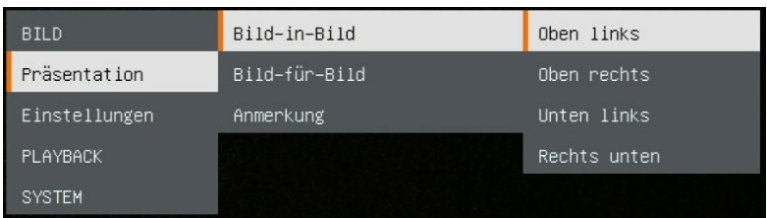

4. Der folgenden bild-in-bild-Anzeigebildschirm wird eingeblendet.

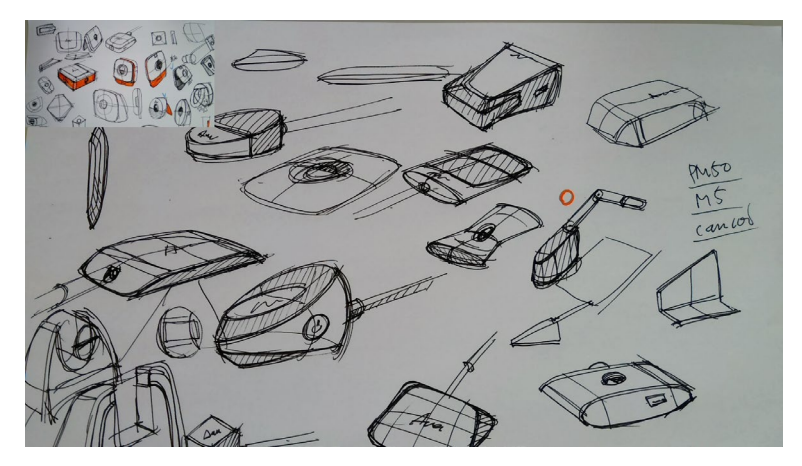

### **Bild-für-Bild Funktion**

Wählen Sie den Ort des aufgenommenen Bildes und zeigen Sie das erfasste Bild auf dem Bildschirm an, um das erfasste Bild im von der SD-Karte abzurufen.

- 1. Im Kameramodus halten Sie die Taste  $\overline{a}$ ) 3 Sekunden gedrückt, um das OSD-Menü aufzurufen.
- 2. Mit den Tasten  $\left(\mathbb{Q}\right)$  und  $\left(\mathbb{Q}\right)$  navigieren Sie zu **Präsentation** > **Bild-für-Bild**. Drücken Sie (AF), um die Auswahl zu bestätigen.
- 3. Wählen Sie den Anzeigeort des Miniatur-Wiedergabebildschirm aus **Oben links**, **Oben rechts**, **Unten links** oder **Unten rechts**. Bestätigen Sie die Auswahl mit (AF)

**BILD** Bild-in-Bild Ohen Bild-für-Bild Präsentation Nieder Einstellungen Anmerkung Links PLAYBACK Recht **SYSTEM** 

4. Mit  $(\mathbb{Q})$  und der Taste  $(\mathbb{Q})$  wählen Sie das erfasste Bild aus der Liste aus.

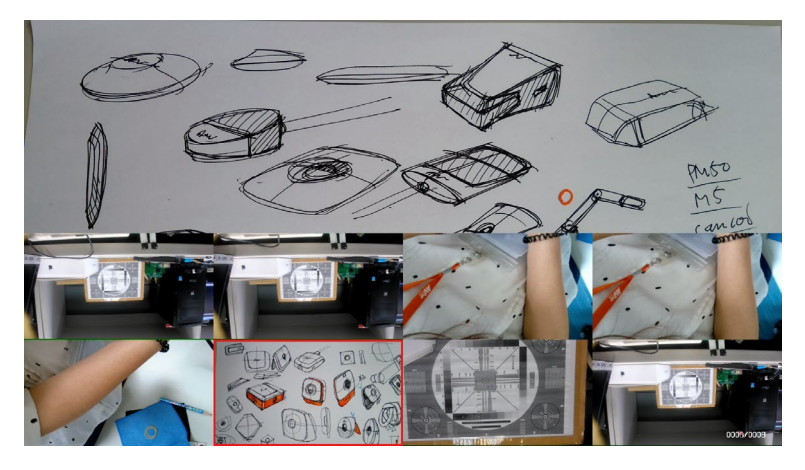

Deutsch-96

5. Der folgenden PBP-Anzeigebildschirm wird eingeblendet (Bild-für-Bild unten). Mit den Tasten  $(\mathbb{Q})$  und  $(\mathbb{Q})$  kann das erfasste Bild in der Ansicht nach oben oder unten verschoben werden.

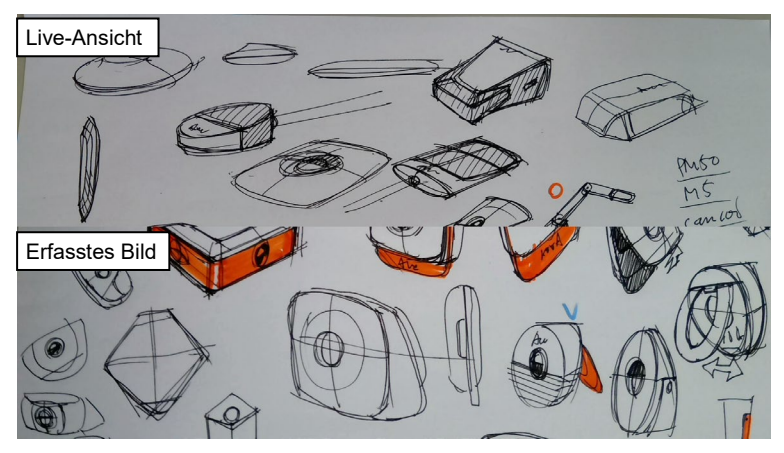

# Wiedergabemodus

Ansicht und Wiedergabe von erfassten Bildern und Videodateien.

### **Schalten Sie in den Wiedergabemodus.**

- 1. Im Kameramodus halten Sie die Taste  $\left(\bigoplus_{i=1}^{n} S_i\right)$  3 Sekunden gedrückt, um das OSD-Menü aufzurufen.
- 2. Navigieren Sie mit der Taste  $\left(\mathbf{Q}\right)$  und  $\left(\mathbf{Q}\right)$  zwischen **Einstellungen** > **USB auf PC** > **Nur Stromversorgung**.

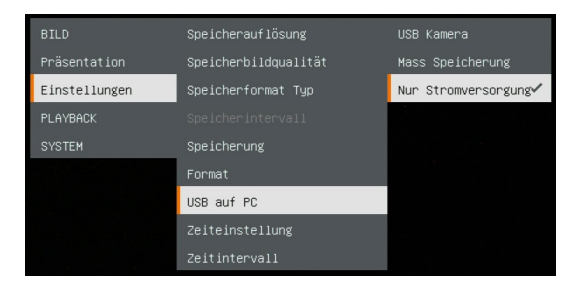

3. Mit den Tasten  $(\bigoplus)$ ,  $(\bigoplus)$  und navigieren Sie zur

**Wiedergabe**-Auswahl

- 4. Drücken Sie dann (AF), um die Auswahl zu bestätigen und erneut in den Wiedergabemodus umzuschalten.
- 5. Im Wiedergabemodus wählen Sie das Bild oder Video, das Sie ansehen möchten, mit den Tasten

**BILD** Präsentation Einstellungen PLAYBACK **SYSTEM** 

) und  $(\Leftrightarrow)$  +  $($   $\vee$ aus. Für die Videowiedergabe drücken Sie die Taste (AF), um die Wiedergabe zu starten. Um die Wiedergabe zu unterbrechen, drücken Sie erneut die Taste (AF Drücken Sie (**印**), um die

Wiedergabe zu fortzusetzen.

Deutsch-98

# **OSD-Menütasten**

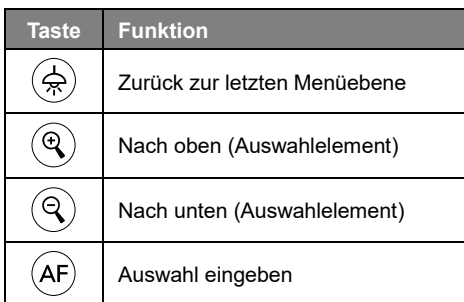

### **Wiedergabe-Menütasten**

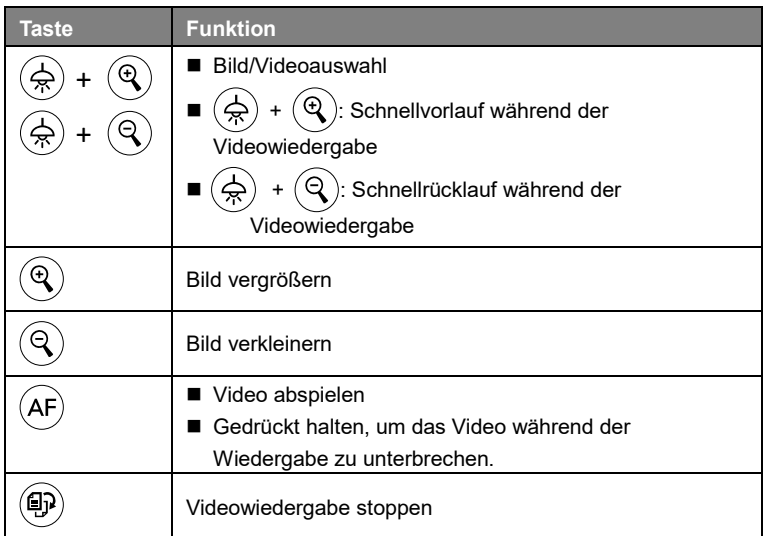

### **Bild**

Automatische Wiedergabe aller erfassten Bilder und aufgezeichneten Videos. Allerdings werden lediglich Videodateien angezeigt; die Videoinhalte werden nicht abgespielt.

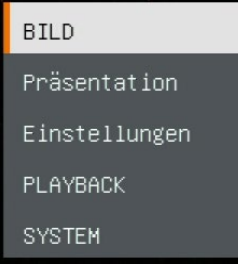

### **Intervall**

Legen Sie das Intervall vor der Anzeige des nächsten Bildes fest. Die Länge kann mit bis zu 120 Sek. angegeben werden.

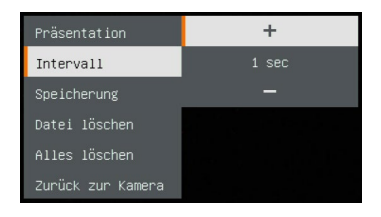

### **Speicherung**

Auswahl der Bild- und Videoquelle.

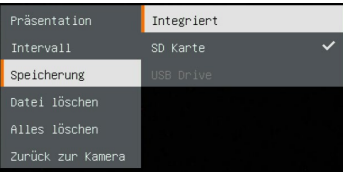

#### **Datei löschen**

Ausgewähltes Bild oder Video dauerhaft löschen. Es wird eine Warnmeldung angezeigt. Mit **Ja** fahren Sie fort. Mit **Nein** brechen Sie den Löschvorgang ab.

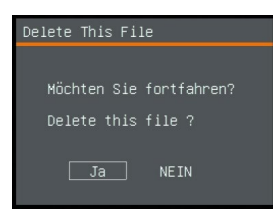

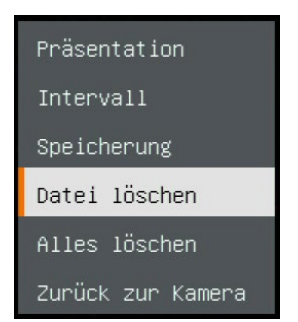

### **Alle löschen**

Dauerhaftes Löschen aller Daten in der gewählten Speicherquelle. Es wird eine Warnmeldung angezeigt. Mit **Ja** fahren Sie fort. Mit **Nein** brechen Sie den Löschvorgang ab.

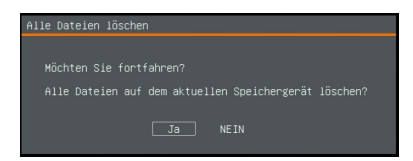

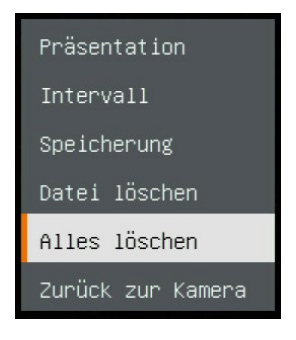

Deutsch-100

### **Kommentieren**

Während der Einzelbildanzeige können Sie eine gerade oder eine Freiformlinie über das erfasste Bild legen; dazu verwenden Sie die USB-Maus am USB-Anschluss der M11-8MV.

**[Hinweis]** Die Kommentarfunktion wird für die Videodatei nicht unterstützt

1. Verbinden Sie die Maus mit dem USB-Anschluss der M11-8MV.

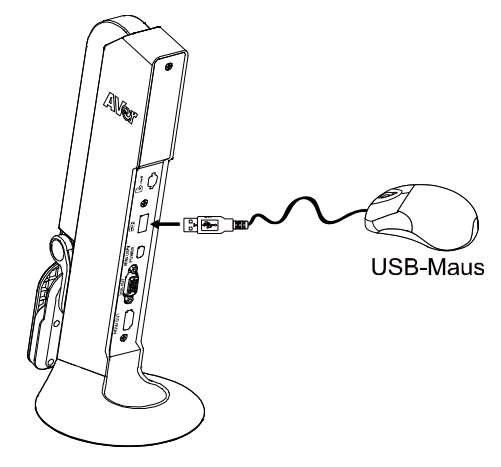

- 2. Mit  $\left(\frac{1}{2}\right)$  rufen Sie das OSD-Menü auf.
- 3. Wählen Sie "**Wiedergabe**".
- 4. Wählen Sie das Bild, dann wird die Wiedergabe-Symbolleiste angezeigt. Oder rufen Sie die Wiedergabe-Symbolleiste mit einem Rechtsklick der Maus auf.

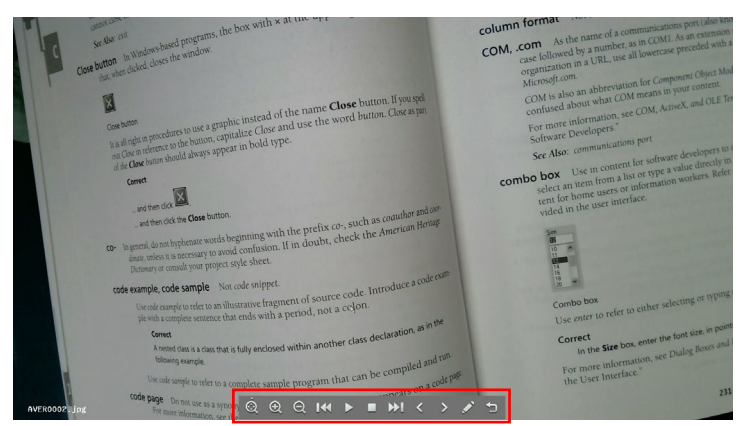

Deutsch-101

#### **Beschreibung der Wiedergabe-Symbolleiste**

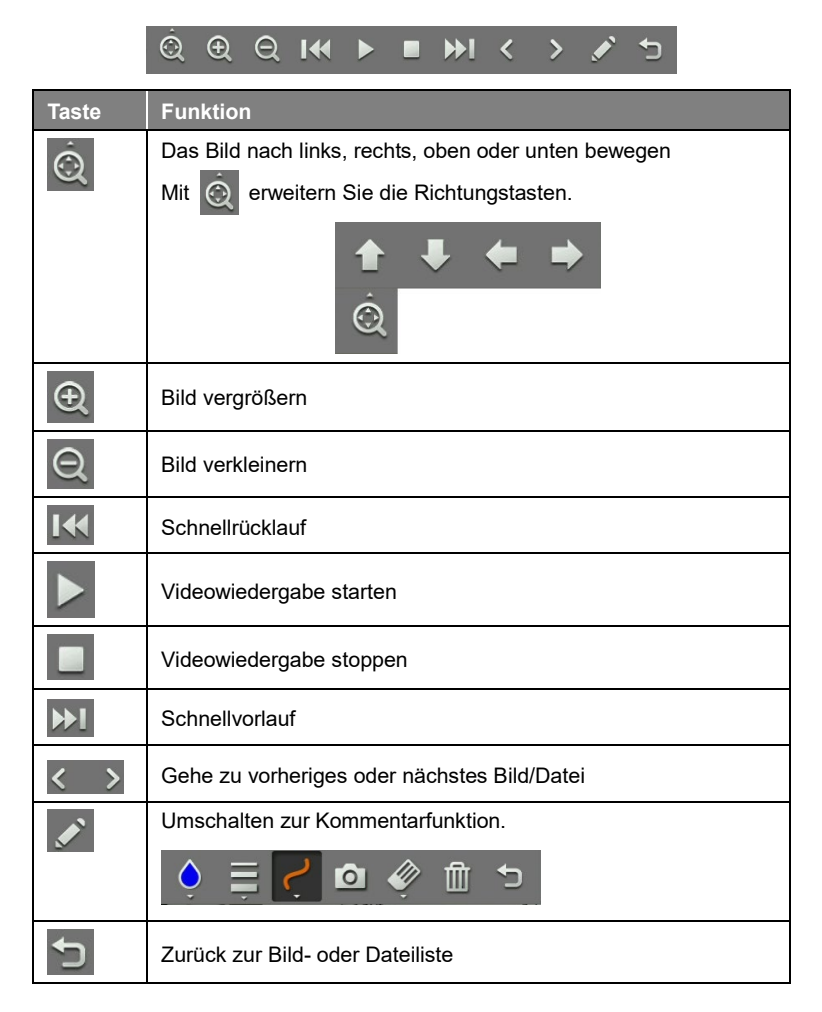

5.Für das Umschalten in den Kommentarmodus **2** auf der Wiedergabe-Symbolleiste wählen.

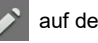

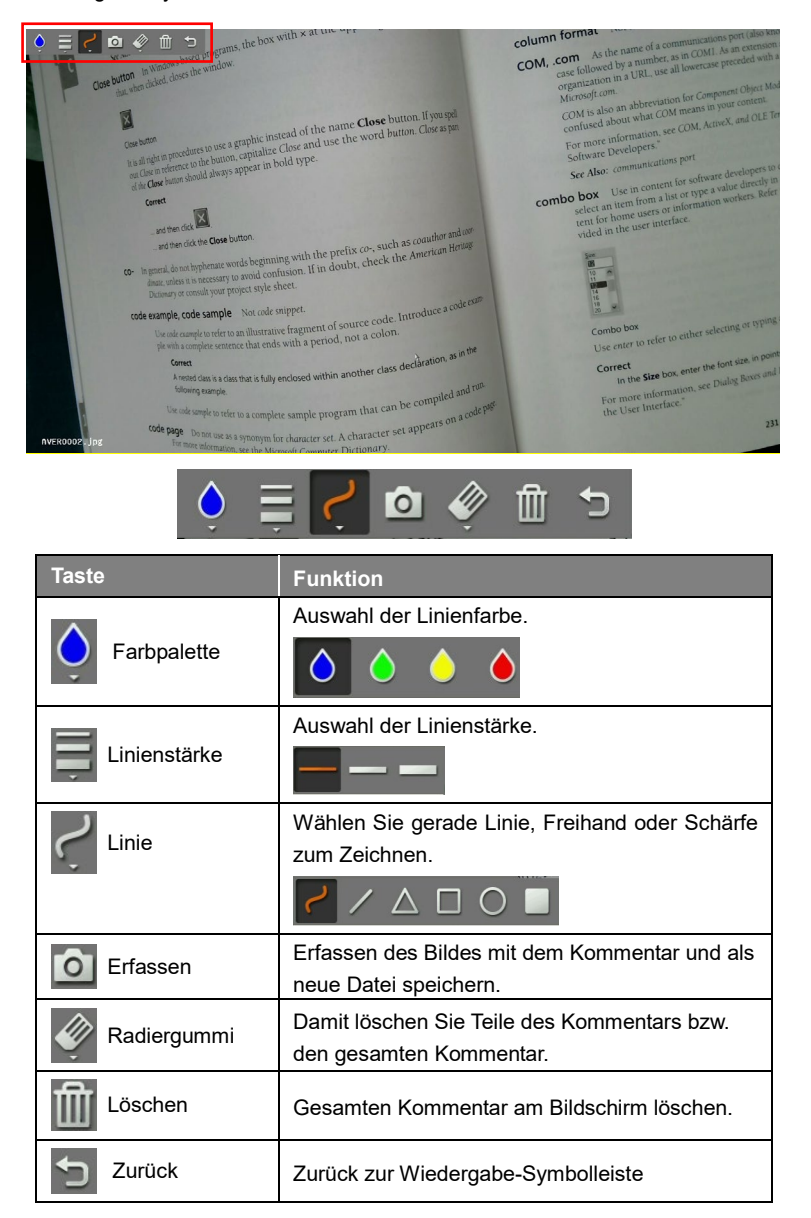

# **So verwenden Sie die Kamera**

#### **Kamerakopfwinkel**

Bewegen Sie den Kamerakopf wie in der Abbildung gezeigt.

**[VORSICHT]** Halten Sie den Kamerakopf immer nur am Rand, wenn der Kamerakopf gedreht werde. Auf diese Weise wird die Beschädigung des Kamerakopfes vermieden.

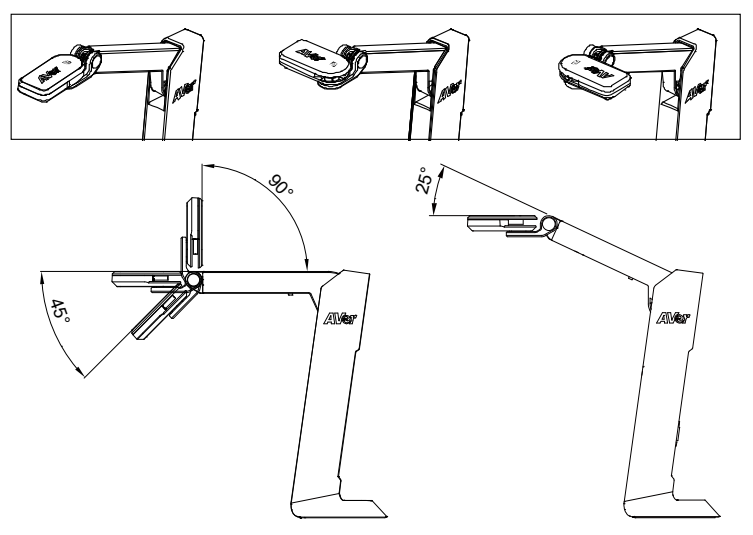

#### **Kameragehäusewinkel**

**[VORSICHT]** Ziehen Sie den Arm **NIEMALS** über 107° hinaus, weil die Kamera sonst beschädigt wird.

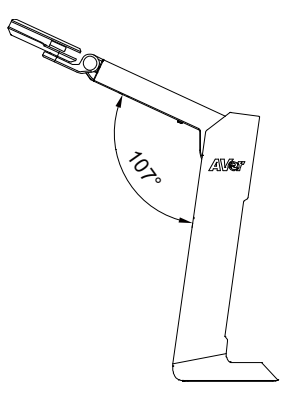

Deutsch-104

### **Aufnahmebereich**

Wenn die Kameraposition eine Höhe von 342,4 mm hat, ist der Aufnahmebereich die Größe A3.

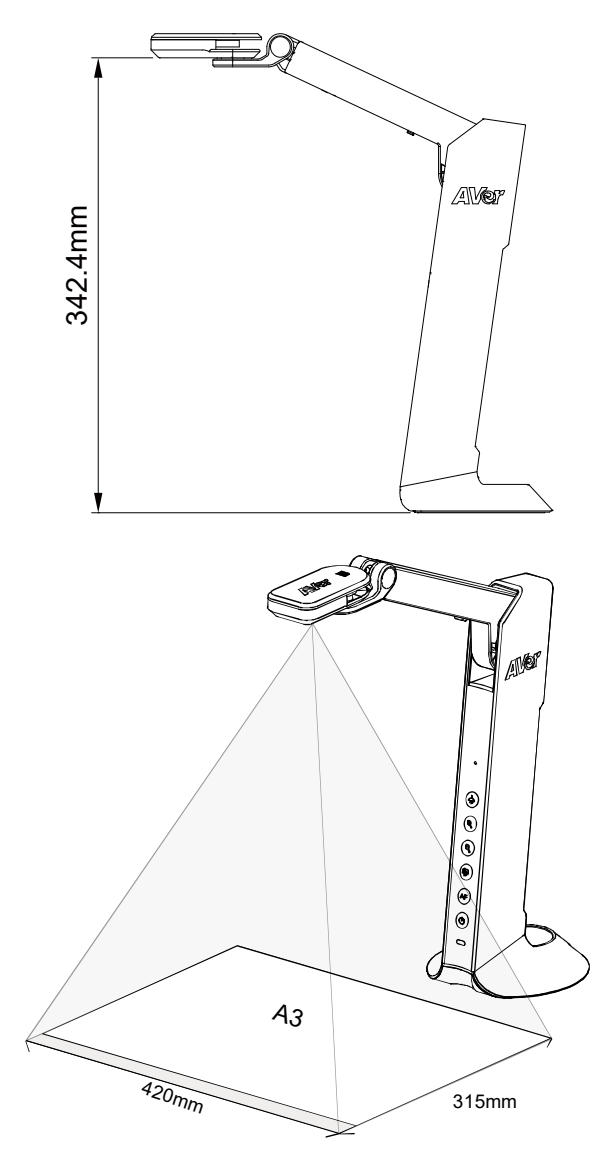

Deutsch-105

# **Objektposition**

Das Symbol oben auf der Kamera kann Sie bei der Platzierung von Objekten in einer positiven Richtung unterstützen.

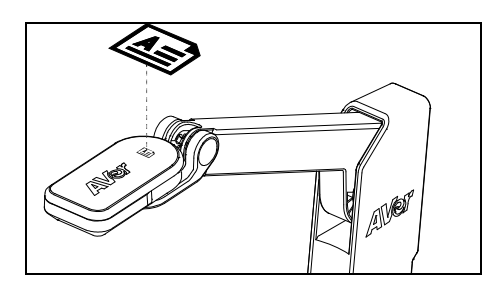

**Aufbewahrung der Kamera**

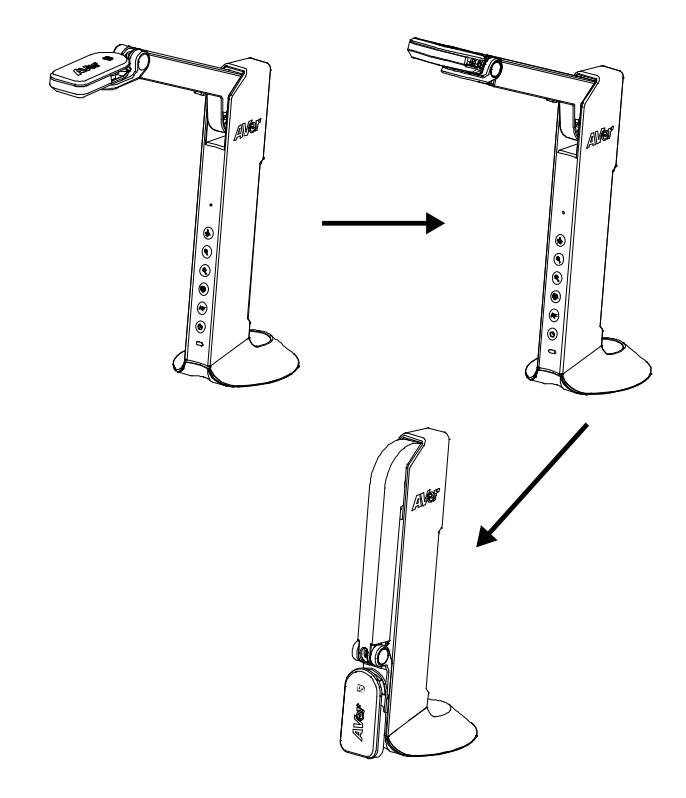

Deutsch-106
# Technische Daten

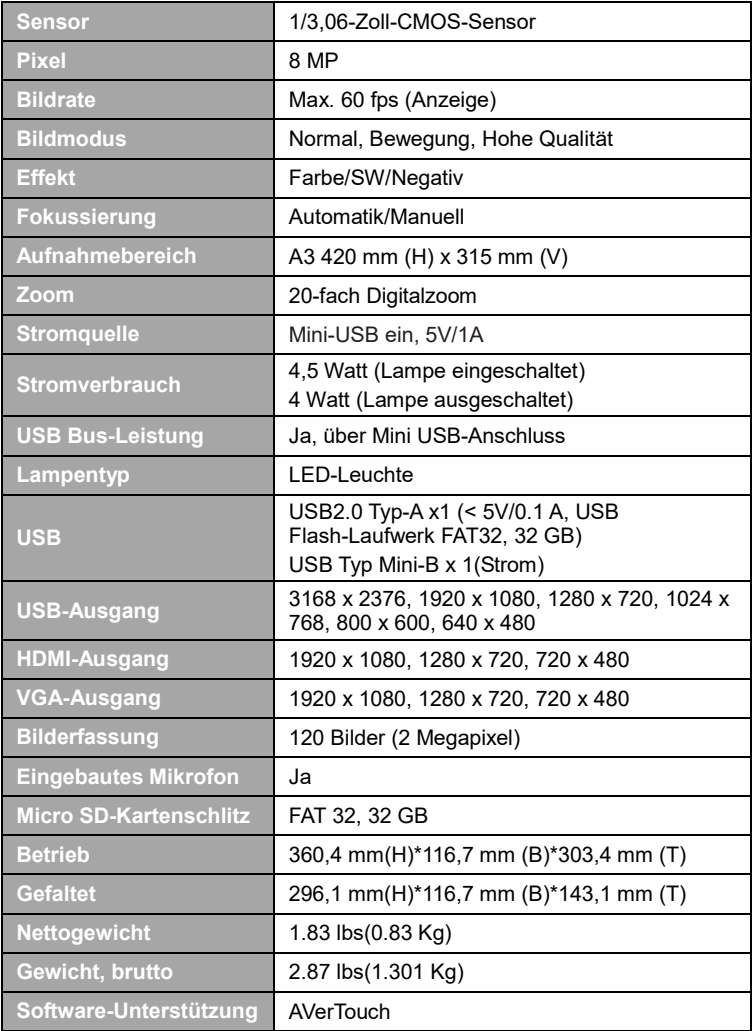

#### **WARNUNG**

- Zur Vermeidung der Brandgefahr bzw. von Elektroschocks setzen Sie das Gerät weder Regen noch Feuchtigkeit aus. Die Gewährleistung verfällt, wenn am Produkt unautorisierte Änderungen vorgenommen werden.
- Die Kamera keinen Schlägen oder starker Vibration aussetzen.
- Die richtige Stromspannung wählen, um Schäden an der Kamera zu vermeiden.
- Die Kamera muss so aufgestellt werden, dass niemand auf das Kabel treten kann, weil das Kabel eventuell ausfranst und die Drähte oder der Stecker beschädigt werden können.
- Um die Kamera zu bewegen, halten Sie sie mit beiden Händen an der Unterseite fest. Die Kamera nicht mithilfe von Objektiv oder flexiblem Arm bewegen.

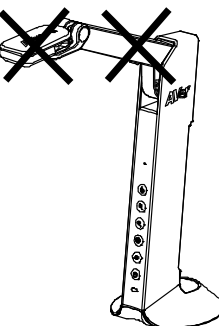

■ Den mechanischen Arm und das Kamerateil nicht in die entgegengesetzte Richtung ziehen.

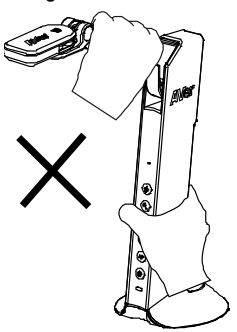

Deutsch-108

#### **COPYRIGHT**

© 2021 AVer Information Inc. Alle Rechte vorbehalten.

#### **HINWEIS**

DIE TECHNISCHEN DATEN UNTERLIEGEN ÄNDERUNGEN OHNE VORANKÜNDIGUNG. DIE ANGABEN IN DIESER UNTERLAGE DIENEN NUR ZUR INFORMATION.

#### **WARENZEICHEN**

"AVer" ist ein Warenzeichen von AVer Information Inc. Andere in diesem Dokument genannten Warenzeichen dienen lediglich der Information und sind Eigentum der entsprechenden Unternehmen.

#### **VORSICHT**

Explosionsgefahr, wenn nicht der richtige Batterietyp verwendet wird. Entsorgen Sie gebrauchte Batterien entsprechend den Vorschriften.

#### **Mehr Hilfe**

Für FAQs, technische Unterstützung, Software und für den Download der Bedienungsanleitung besuchen Sie bitte:

#### **Europe:**

<https://www.avereurope.com/download-center/>

#### **Technischer Support:**

<https://de.avereurope.com/technical-support>

#### **Kontaktinformationen**

#### **Global** AVer Information Inc. [https://www.aver.com](https://www.aver.com/) 8F, No.157, Da-An Rd., Tucheng Dist., New Taipei City 23673, Taiwan Tel: +886 (2) 2269 8535

#### **European Headquarters**

AVer Information Europe B.V. [https://www.avereurope.com](https://www.avereurope.com/) Westblaak 134, 3012 KM, Rotterdam, The Netherlands Tel: +31 (0) 10 7600 550 Technical support[: eu.rma@aver.com](mailto:EU.RMA@aver.com)

# Contenu de L'emballage

Les éléments ci-dessous sont fournis avec ce produit. Si un élément venait à manquer, adressez-vous au revendeur auquel vous avez acheté le produit.

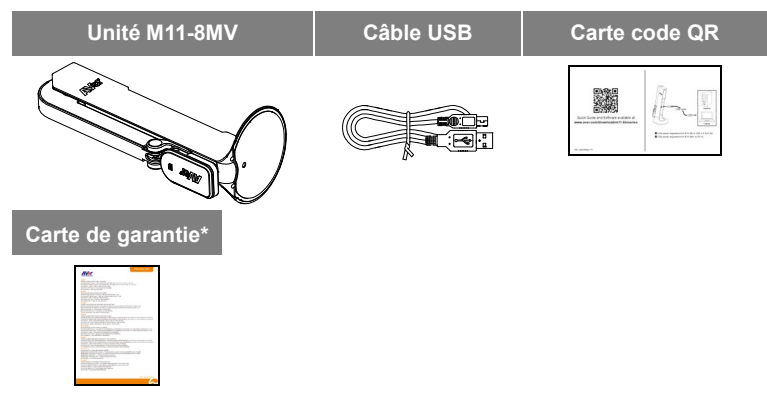

\* Europe, Japan, Taiwan seulement

# Accessoires En Option

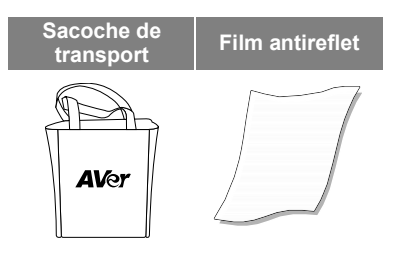

# Présentation

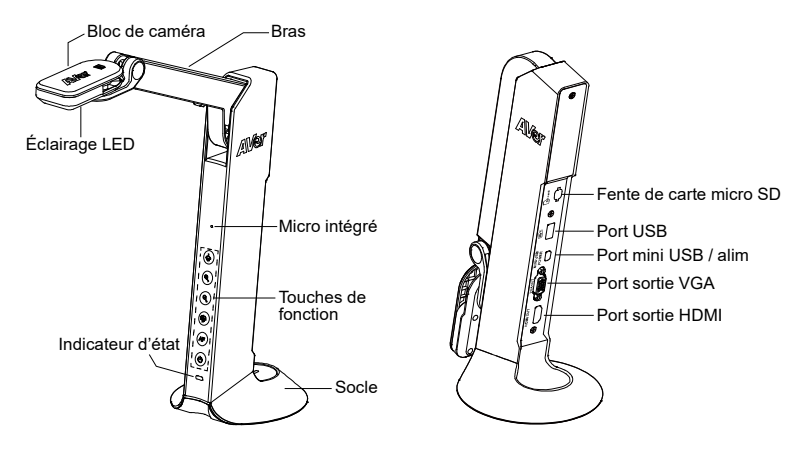

# Fonctions des touches

### **Panneau de commande**

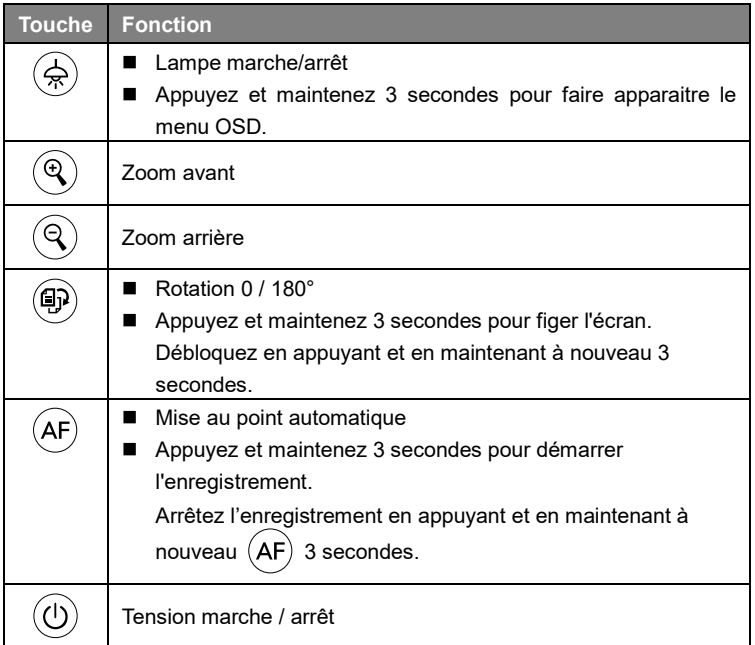

### **Mode OSD**

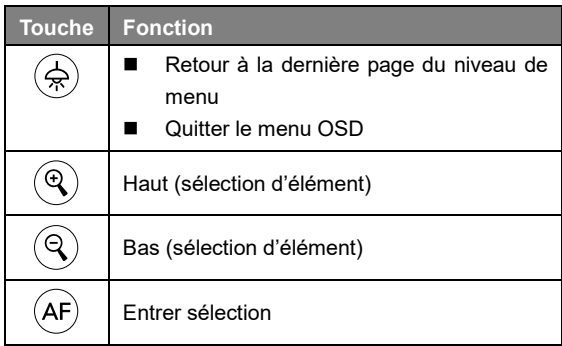

# Touches composées

Appuyez sur les touches pour utiliser la fonction des touches composées.

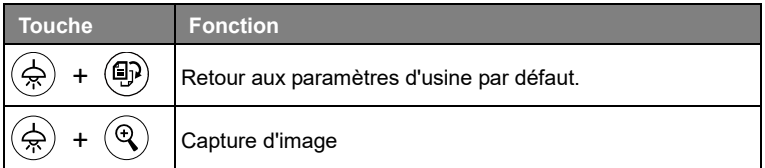

[Remarque] Pour Enregistrement et Capture, veuillez passer en mode Alimentation uniquement (**Puissance)**.

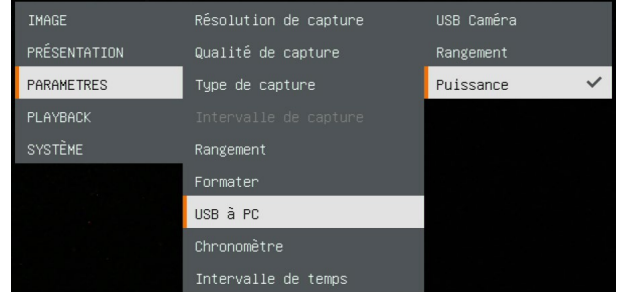

# Indicateur LED

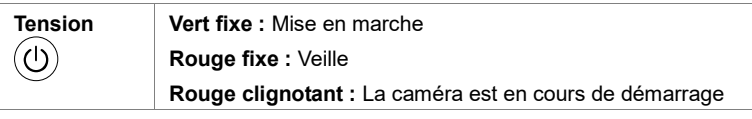

# Connexion de l'appareil

### **Branchement d'alimentation à une prise murale**

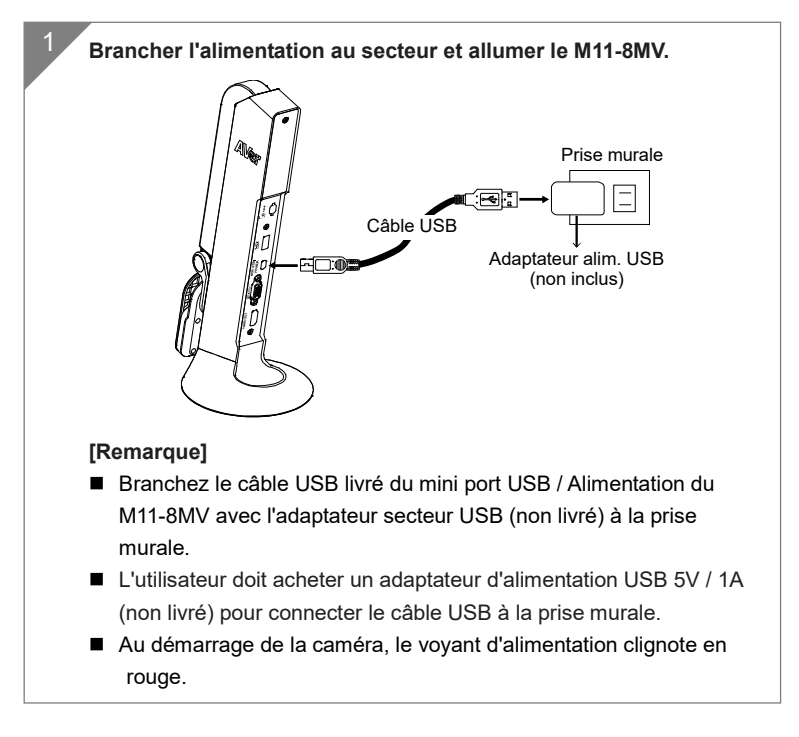

### **Connexion d'alimentation au PC / ordinateur portable**

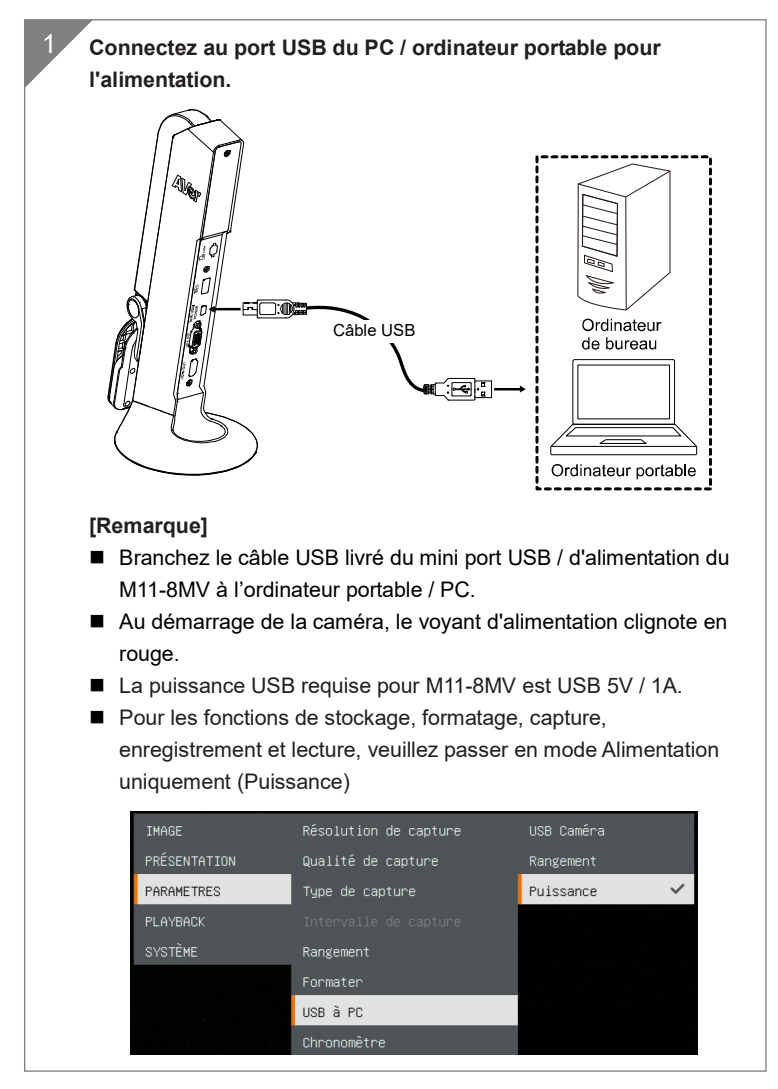

### **Connexion HDMI**

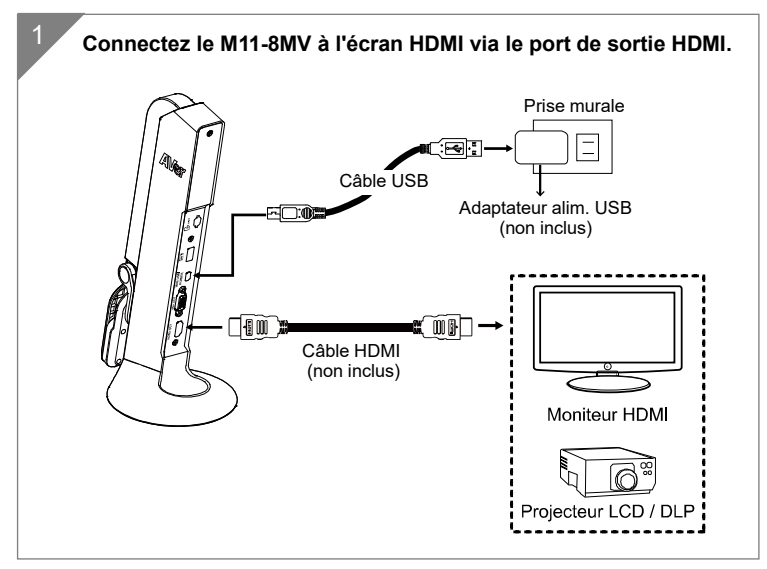

### **Connexion VGA**

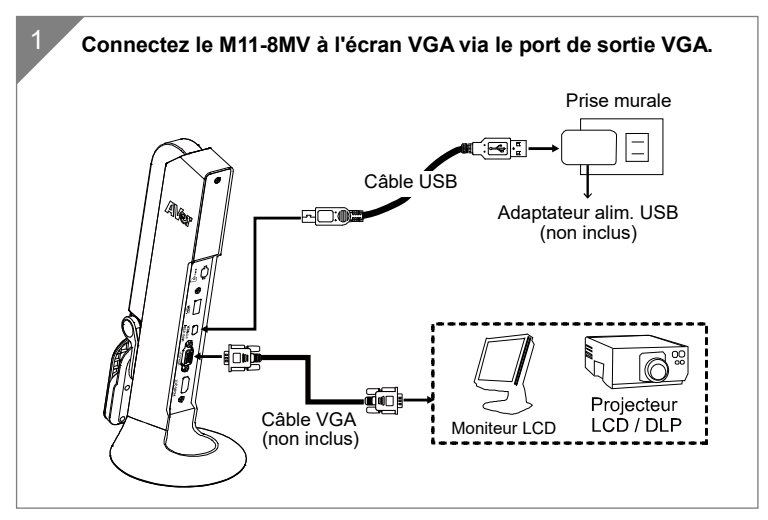

### **Connexion USB**

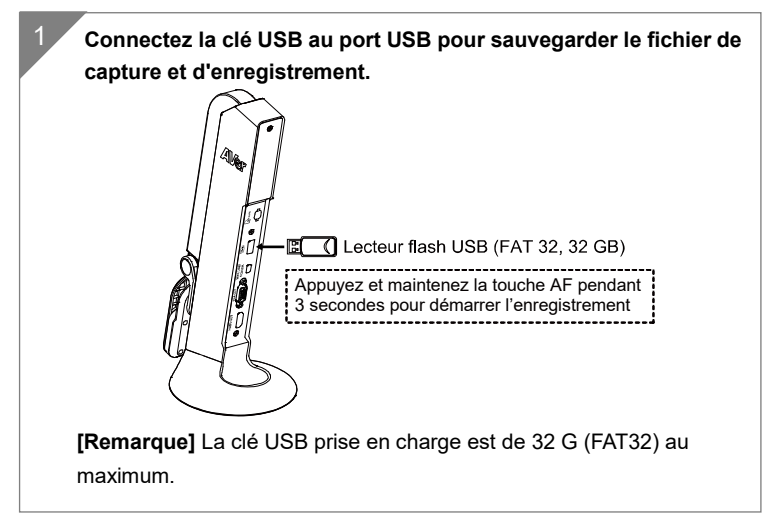

### **Insérez une carte micro SD.**

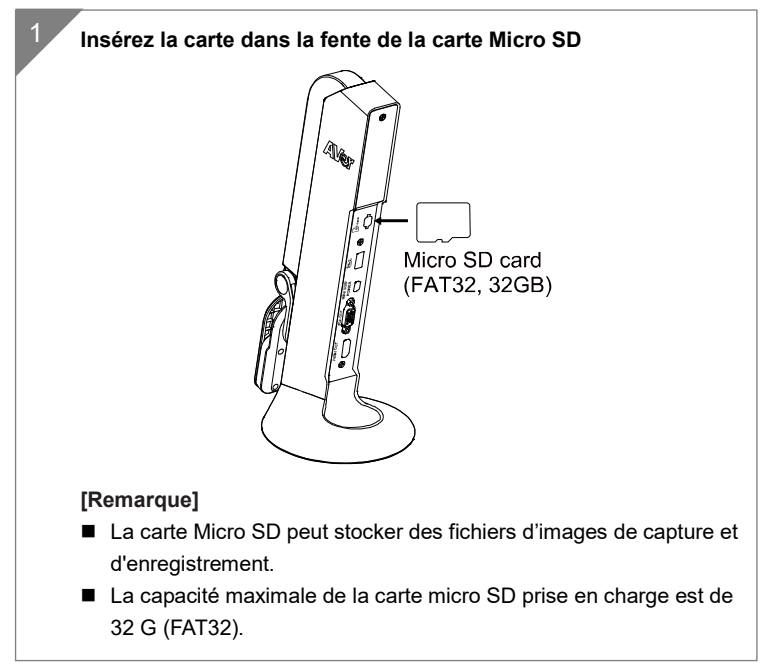

## Faire fonctionner la caméra avec AVerTouch

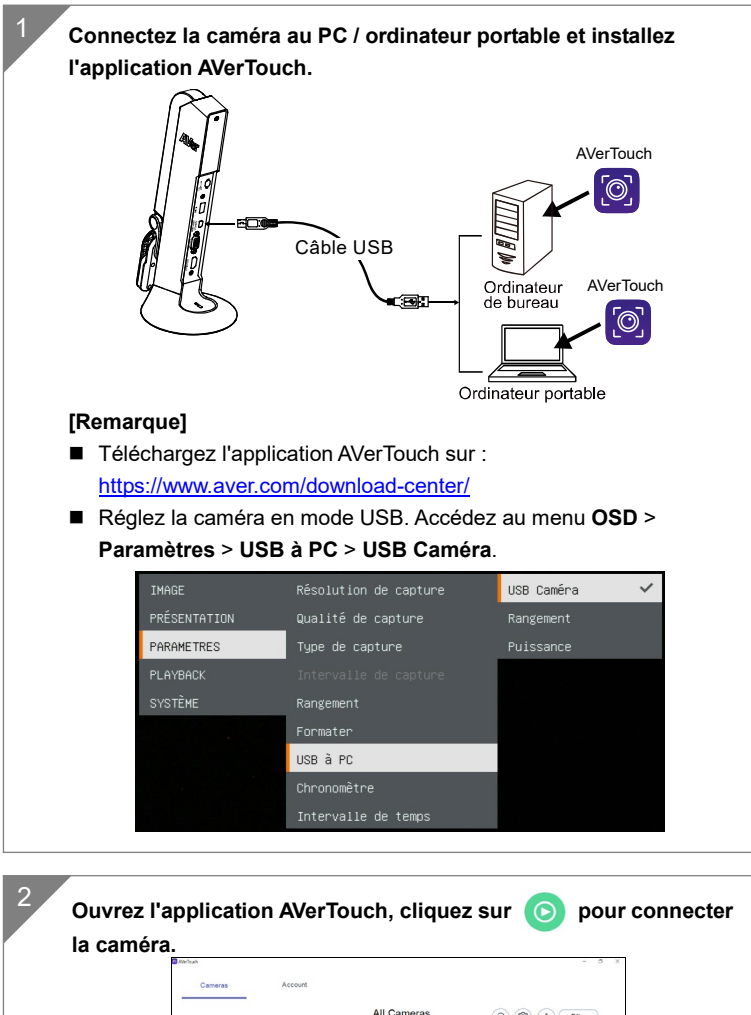

|                                               | All Cameras<br>1 Cameras detected | $\Theta$<br>$\circ$<br>$($ $\Omega$ )<br>Fiter |  |
|-----------------------------------------------|-----------------------------------|------------------------------------------------|--|
| ø<br>AVerVision M11-8M Series<br>ā<br>$\odot$ | ❸                                 |                                                |  |
| Live<br>٠                                     |                                   |                                                |  |
|                                               |                                   |                                                |  |

Français-118

# Mode présentation (temps réel)

**[Remarque]** Avant d'utiliser les fonctions d'annotation ou PIP/PBP du mode Présentation, définissez d'abord sur la caméra le mode Alimentation seulement. Allez à Menu **OSD** > **PARAMÈTRES** > **USB à PC** > **Puissance.**

### **Annotation**

En mode image unique temps réel (aperçu), l'utilisateur peut utiliser la fonction d'annotation pour superposer une ligne droite ou une ligne de forme libre sur l'image capturée grâce à la souris USB connectée au port USB du M11-8MV.

1. Connectez la souris au port USB du M11-8MV.

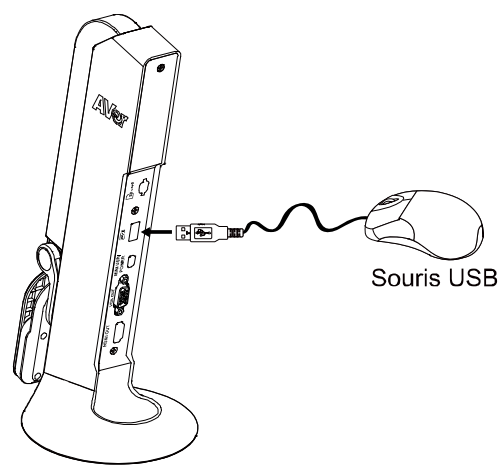

2. Allez à Menu **OSD** > **PRÉSENTATION** > **Annotation**.

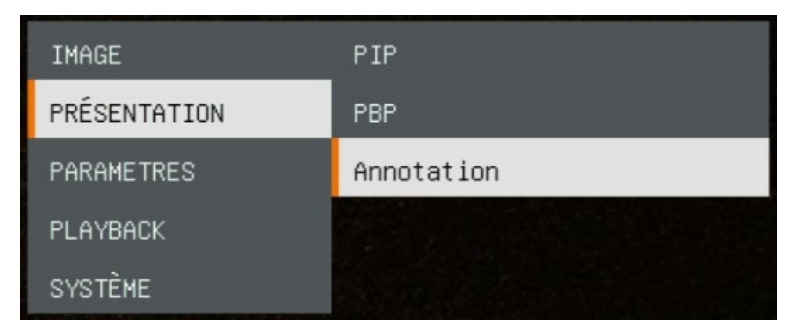

3. Dans l'écran en direct, cliquez avec le bouton droit de la souris pour afficher la barre d'annotation.

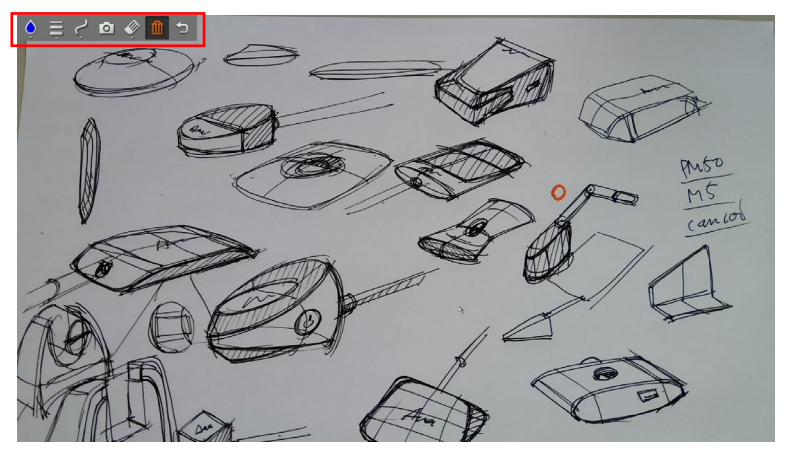

#### **Description de la barre d'annotation**

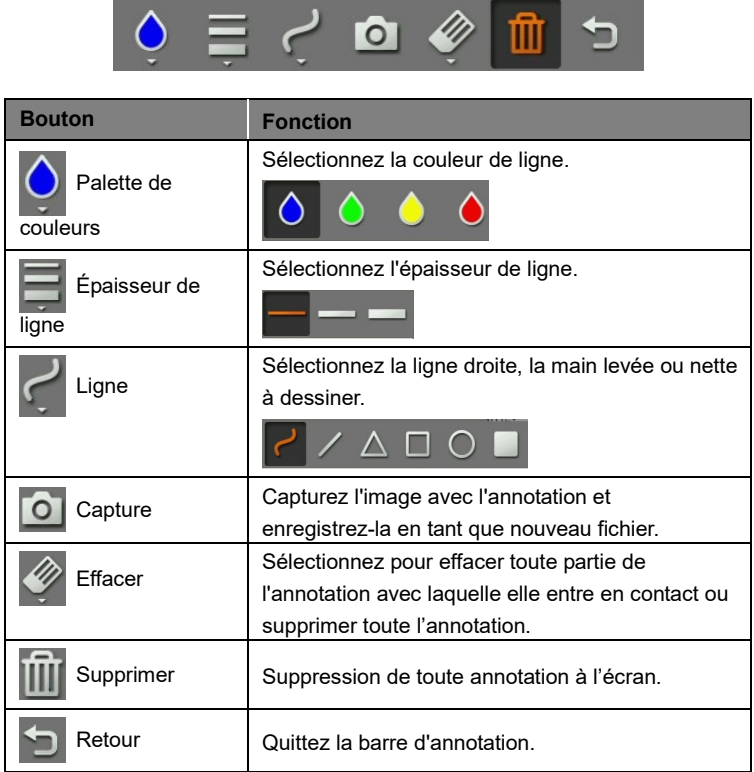

## **Fonction PIP**

Sélectionnez l'emplacement de l'écran de lecture des images miniatures et affichez l'écran de lecture de celles-ci à l'angle de l'écran pour rappeler l'image capturée depuis la carte SD.

- 1. En mode caméra, appuyez et maintenez  $\left(\bigoplus_{n=1}^{\infty}\right)$  la touche 3 secondes pour faire apparaitre le menu OSD.
- 2. Utilisez  $(\mathbb{Q})$ , et la touche  $(\mathbb{Q})$  pour passer à **Presentation > PIP**. Appuyez sur  $(AF)$  pour valider la sélection.
- 3. Sélectionnez le lieu d'affichage de l'écran de lecture des miniatures **Upper**

**Left**,**Upper Right**, **Lower Left**, ou **Lower Right** (en haut à gauche, en haut à droite, en bas à gauche, en bas à droite) Appuyez sur  $(AF)$  pour

confirmer la sélection.

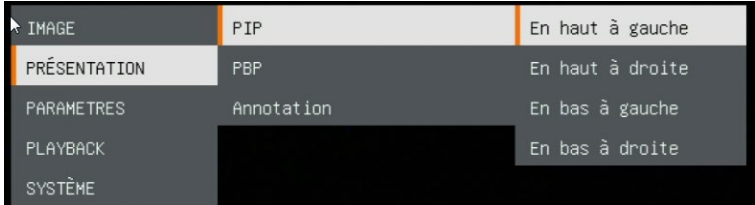

4. L'écran PIP affiche comme indiqué ci-dessous.

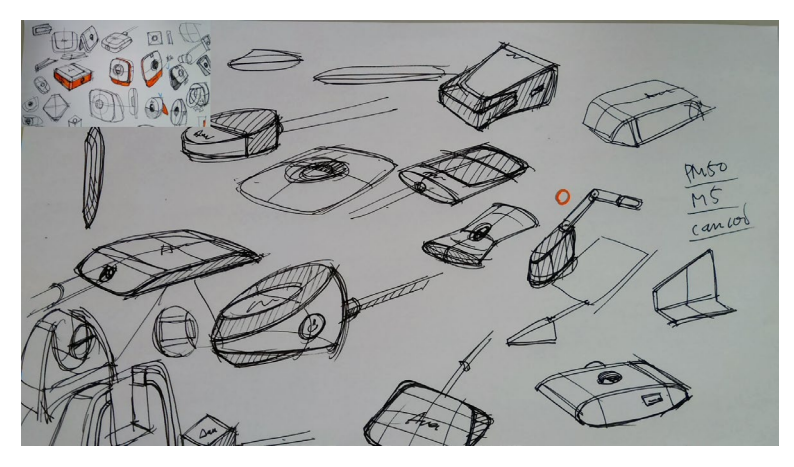

## **Fonction PBP**

Sélectionnez l'emplacement de l'image capturée et affichez l'image capturée à l'écran pour rappeler celle-ci depuis la carte SD.

- 1. En mode caméra, appuyez et maintenez  $\Rightarrow$  la touche 3 secondes pour faire apparaitre le menu OSD.
- 2. Utilisez  $(\mathbb{Q})$ , et la touche  $(\mathbb{Q})$  pour passer à **Presentation > PBP**. Appuyez sur  $(AF)$  Pour valider la sélection.
- 3. Sélectionnez le lieu d'affichage de l'écran de lecture des miniatures **Upper Left**, **Upper Right**, **Lower Left**, ou **Lower Right** (en haut à gauche, en haut à droite, en bas à gauche, en bas à droite) Appuyez sur  $(\mathsf{AF})$  pour confirmer la sélection.

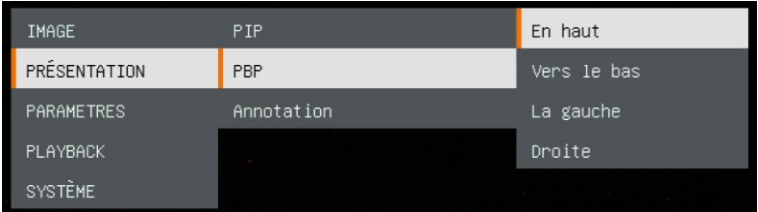

4. Utilisez les touches  $(\mathbb{Q})$  et  $(\mathbb{Q})$  pour sélectionner l'image capturée de la liste.

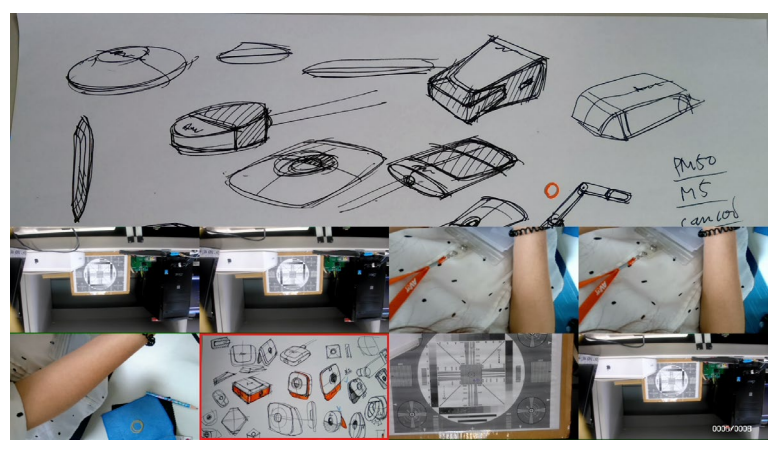

5. L'écran d'affichage PBP comme indiqué ci-dessous (PBP est en position basse). En utilisant les touches  $(\mathbb{Q})$  et  $(\mathbb{Q})$ , il est possible de déplacer l'image capturée vers le haut ou le bas pour la visualiser.

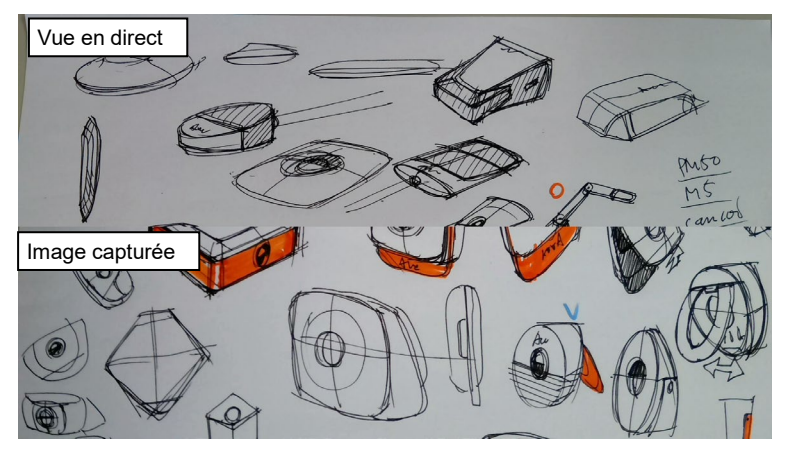

# Mode de lecture

Affichez les images de capture et les fichiers d'enregistrement.

### **Passez en mode de lecture**

- 1. En mode caméra, appuyez et maintenez  $\left(\frac{1}{\infty}\right)$  la touche 3 secondes pour faire apparaitre le menu OSD.
- 2. Utilisez  $(\mathbb{Q})$  et déplacez la touche  $(\mathbb{Q})$  vers **Paramètres > USB à PC > Puissance**.

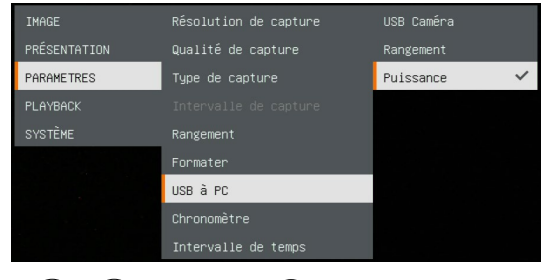

- 3. Utilisez  $(\overline{\Leftrightarrow})$ ,  $(\mathbb{Q})$  et la touche pour passer à la sélection de lecture (**Playback**).
- 4. Ensuite, appuyez sur  $(AF)$  confirmez la sélection et passez en mode de lecture.
- 5. En mode lecture, utilisez les touches (☆ +  $(\oplus)$  et  $(\oplus)$  + pour sélectionner l'image ou la vidéo à afficher manuellement. Pour regarder une vidéo, appuyez sur la touche  $(AF)$  pour lancer la lecture. Pour interrompre la lecture, appuyez de nouveau sur la touche  $(AF)$ Appuyez sur  $(\bigoplus)$  pour arrêter la

lecture.

**IMAGE** PRÉSENTATION **PARAMETRES** PLAYBACK SYSTÈME

## **Touches de menu OSD**

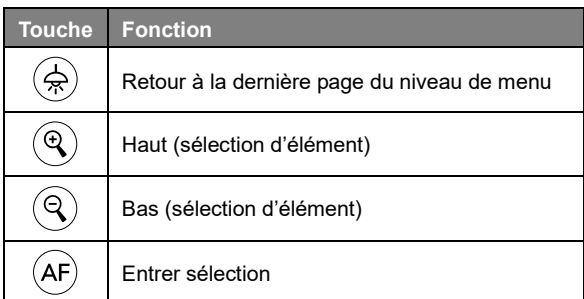

## **Touches du menu lecture**

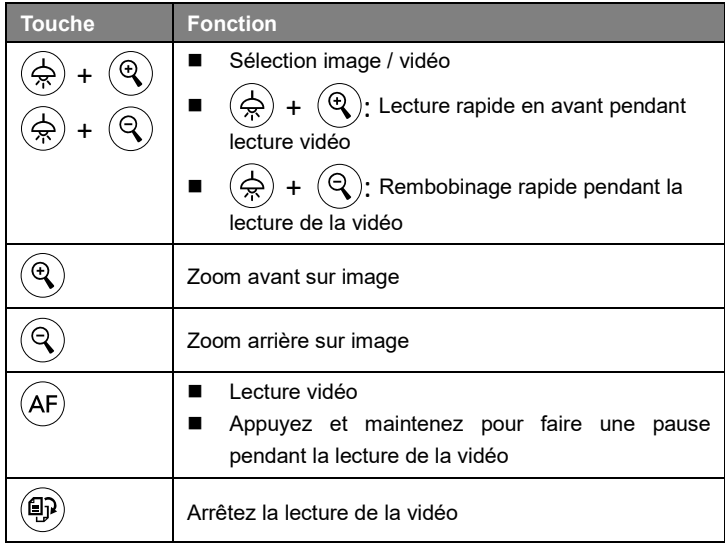

### **Diaporama**

Pour lire automatiquement toutes les images de capture et les vidéos enregistrées; mais les vidéos affichent uniquement des fichiers et ne lisent pas le contenu vidéo.

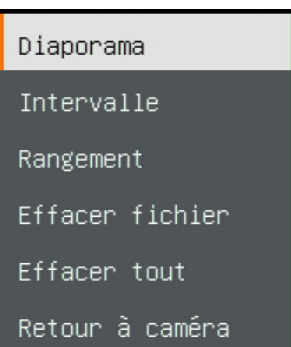

### **Intervalle**

Réglez l'intervalle de temps avant l'affichage de l'image suivante. La durée peut être réglée jusqu'à 120 secondes.

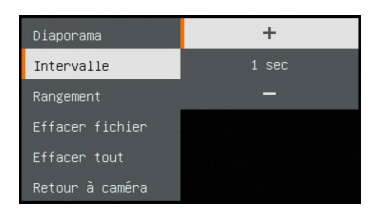

### **Rangement**

Sélectionnez la source des images et des vidéos.

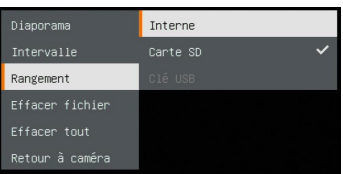

### **Effacer fichier**

Supprimez définitivement l'image ou la vidéo sélectionnée. Un message d'avertissement apparaîtra. Sélectionnez **Yes** pour continuer et **No** pour annuler la suppression.

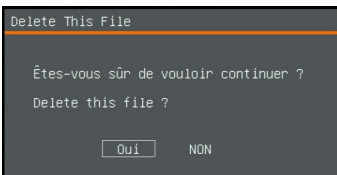

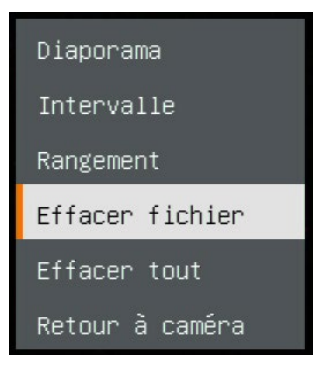

### **Effacer tout**

Supprimez définitivement toutes les données de la source de mémoire sélectionnée. Un message d'avertissement apparaîtra. Sélectionnez **Yes** pour continuer et **No** pour annuler la suppression.

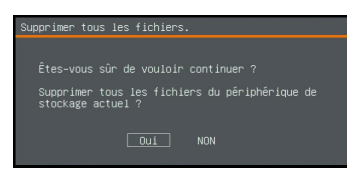

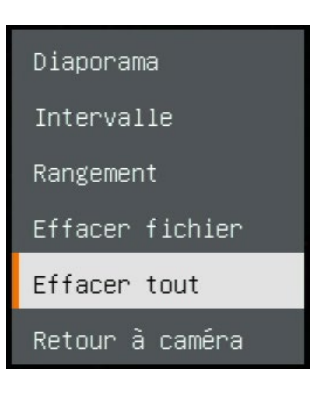

### **Annotation**

En mode de lecture d'image unique, l'utilisateur peut utiliser la fonction d'annotation pour superposer une ligne droite ou une ligne de forme libre sur l'image capturée grâce à la souris USB connectée au port USB du M11-8MV. **[Remarque]** La fonction d'annotation ne prend pas en charge le fichier vidéo

1. Connectez la souris au port USB du M11-8MV.

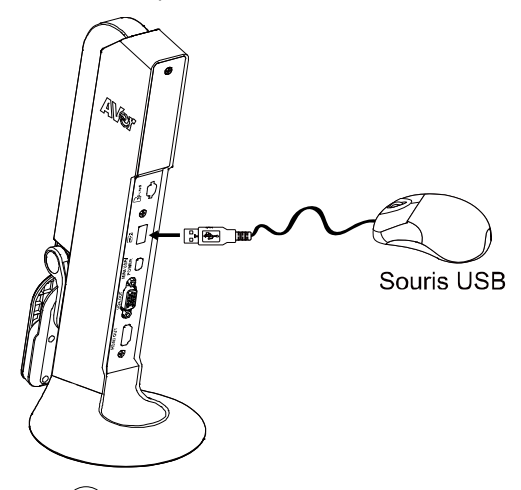

- 2. Appuyez sur  $\left(\bigoplus_{n=1}^{\infty}\right)$  pour appeler le menu OSD.
- 3. Sélectionnez «**Playback**».
- 4. Sélectionnez l'image et la barre d'outils de lecture s'affiche. Ou cliquez avec le bouton droit de la souris pour appeler la barre d'outils de lecture.

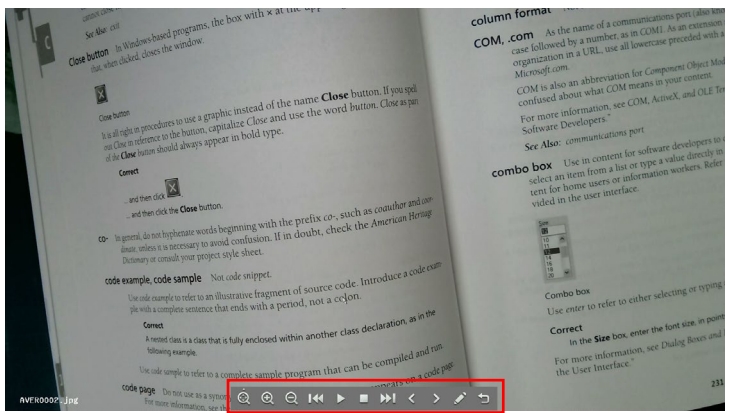

Français-129

#### **Description de la barre d'outils de lecture**

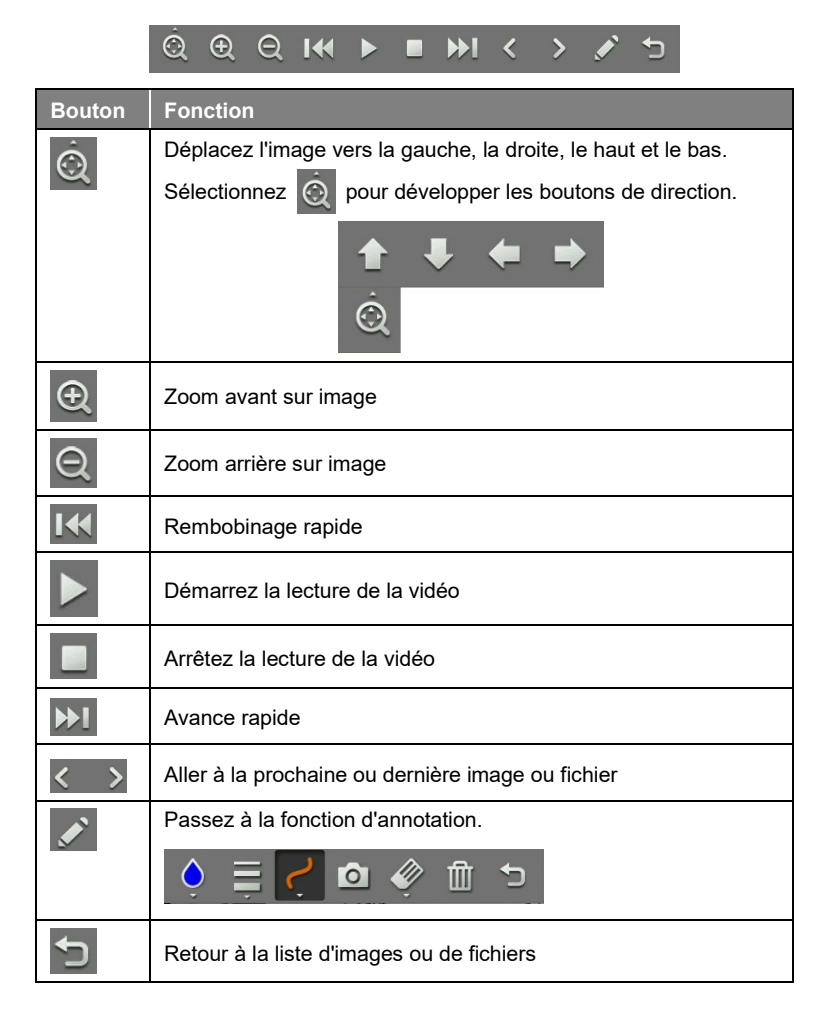

5. Pour passer en mode d'annotation, sélectionnez **de la dans la barre d'outils** de lecture.

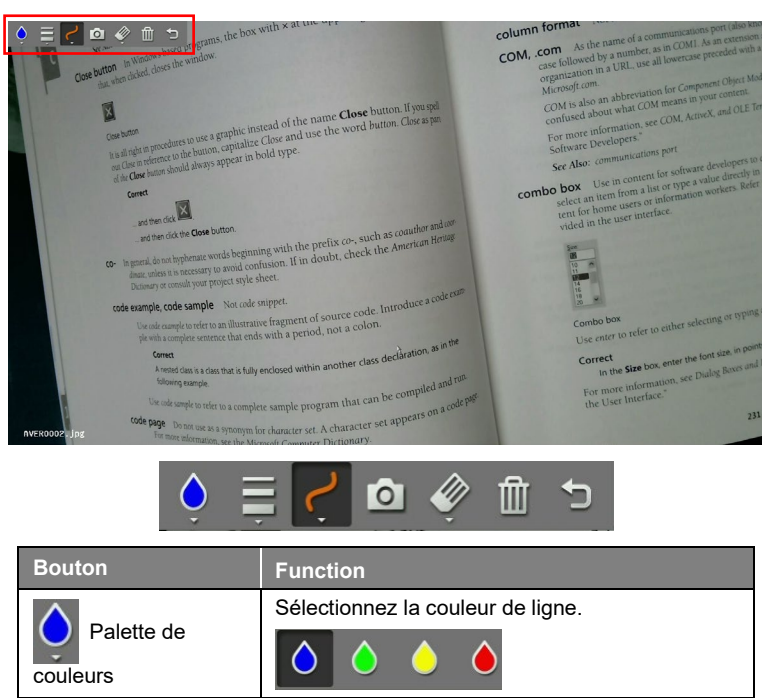

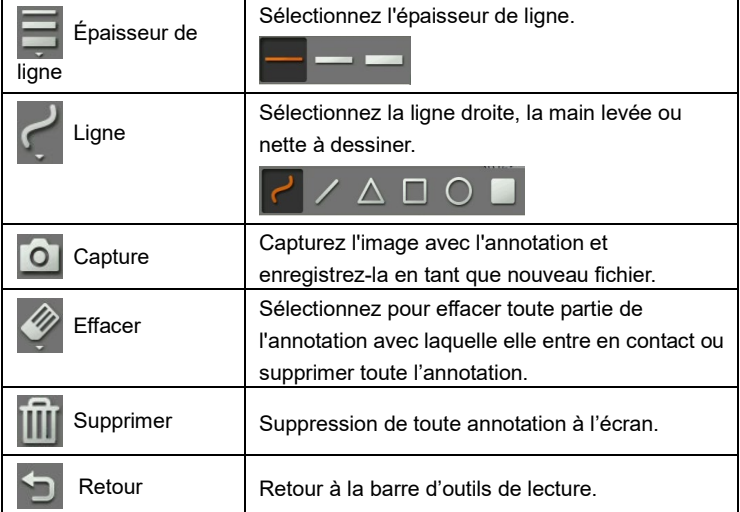

Français-131

# Utilisation de la caméra

### **Angle de bloc de caméra**

Déplacez le bloc de caméra comme illustré.

**[ATTENTION]** Pour éviter d'endommager le bloc de caméra, maintenez le bord du bloc pour faire pivoter celui-ci.

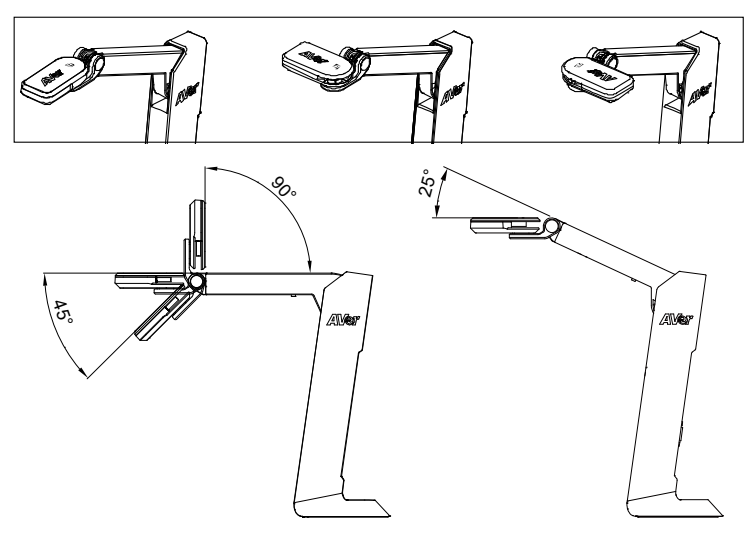

### **Angle de corps de caméra**

**[ATTENTION]** Pour éviter d'endommager la caméra, NE PAS ouvrir l'angle du bras au-dessus 107°.

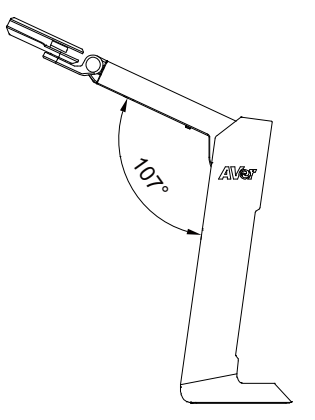

Français-132

### **Champ de vision**

Lorsque la caméra est en position haute de 342,4 mm, la zone de prise de vue sera de format A3.

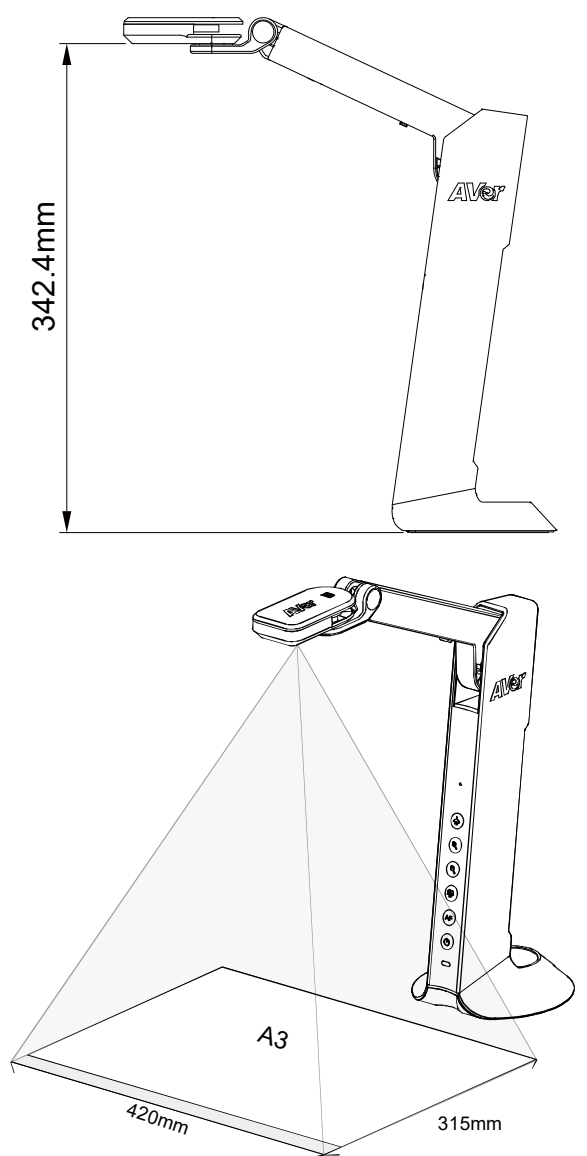

Français-133

### **Position de l'objet**

L'icône sur le dessus du bloc de caméra sert à placer des objets dans une direction positive.

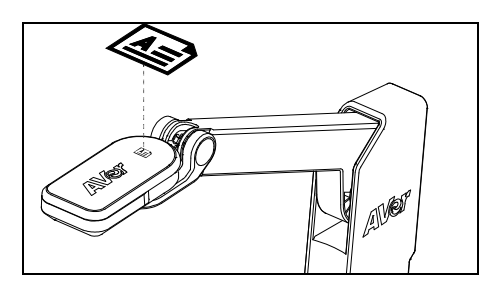

**Rangement de la caméra**

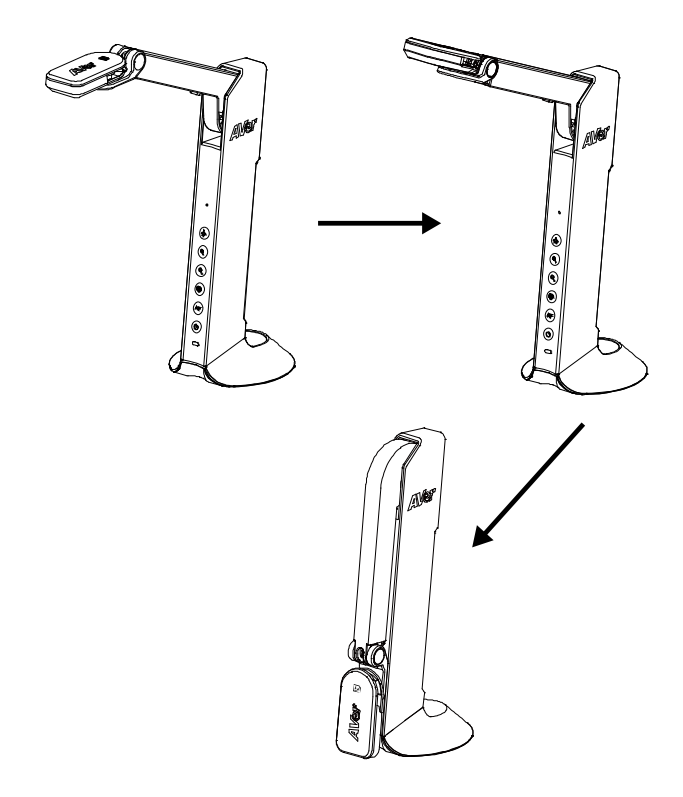

Français-134

# **Caractéristiques**

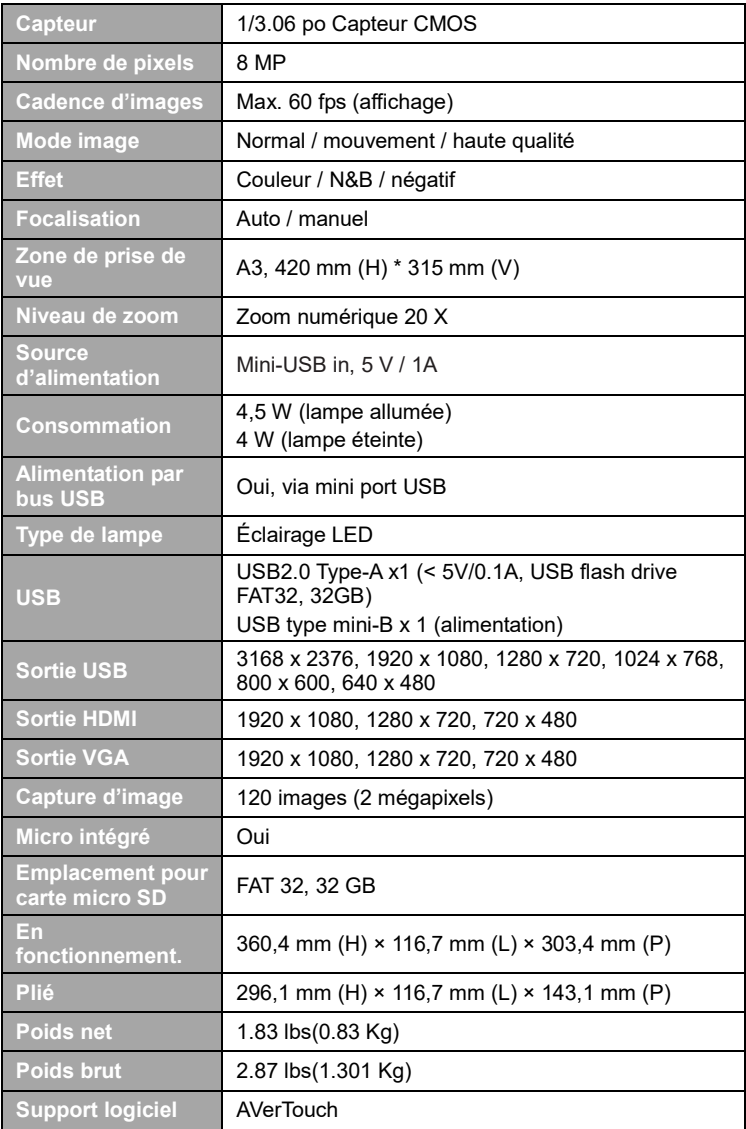

#### **AVERTISSEMENT**

- Ne laissez pas tomber l'appareil ni ne lui faites subir de heurts.
- Pour éviter d'endommager l'appareil, utilisez la tension d'alimentation correcte.
- Ne placez pas l'appareil de manière à ce que l'on puisse marcher sur le cordon d'alimentation, car cela pourrait provoquer son effilochage ou endommager la prise.
- Ne tirez pas sur le bras mécanique et sur l'appareil dans des directions opposées.

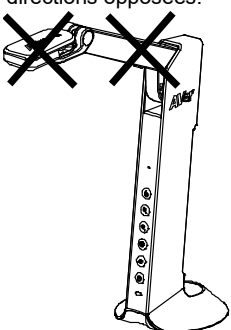

- Pour réduire les risques d'incendie ou de décharges électriques, n'exposez pas cet appareil à la pluie ni à l'humidité. Toute modification non autorisée du produit annulera la garantie.
- Pour déplacer l'appareil, tenez-le par le dessous avec les deux mains. Ne déplacez pas l'appareil en le tenant par l'objectif ou par le bras souple.

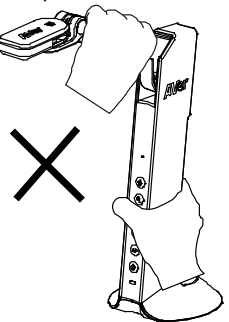

#### **COPYRIGHT**

©2021 AVer Information Inc. Tous droits réservés.

#### **REMARQUES**

LES CARACTÉRISTIQUES SONT SUSCEPTIBLES DE MODIFICATIONS SANS AVIS PRÉALABLE. LES INFORMATIONS CONTENUES DANS LE PRÉSENT DOCUMENT DOIVENT ÊTRE CONSIDÉRÉES COMME N'AYANT QU'UNE VALEUR DE RÉFÉRENCE.

#### **MARQUES COMMERCIALES**

« AVer » est une marque commerciale propriété d'AVer Information Inc. Les autres marques commerciales mentionnées dans ce document à seule fin descriptive appartiennent à leurs sociétés respectives.

#### **ATTENTION**

Risque d'explosion si la batterie est remplacée par une autre de type incorrect. La mise au rebut des batteries usagées doit se faire selon les instructions.

#### **Aide Supplémentaire**

Pour la FAQ, l'assistance technique et le téléchargement du logiciel et du mode d'emploi, rendez-vous sur le site :

**Siège européen:** <https://www.avereurope.com/download-center/>

#### **Support Technique :**

<https://fr.avereurope.com/technical-support>

#### **Coordonnées de contact**

#### **Mondiales**

AVer Information Inc. [https://www.aver.com](https://www.aver.com/) 8F, No.157, Da-An Rd., Tucheng Dist., New Taipei City 23673, Taïwan Tel: +886 (2) 2269 8535

#### **Siège européen**

AVer Information Europe B.V. [https://www.avereurope.com](https://www.avereurope.com/) Westblaak 134, 3012 KM, Rotterdam, The Netherlands Tel: +31 (0) 10 7600 550 Assistance technique[: eu.rma@aver.com](mailto:EU.RMA@aver.com)

# Contenido Del Paquete

Este producto incluye los elementos siguientes. Si falta algún elemento, póngase en contacto con el distribuidor al que adquirió el producto.

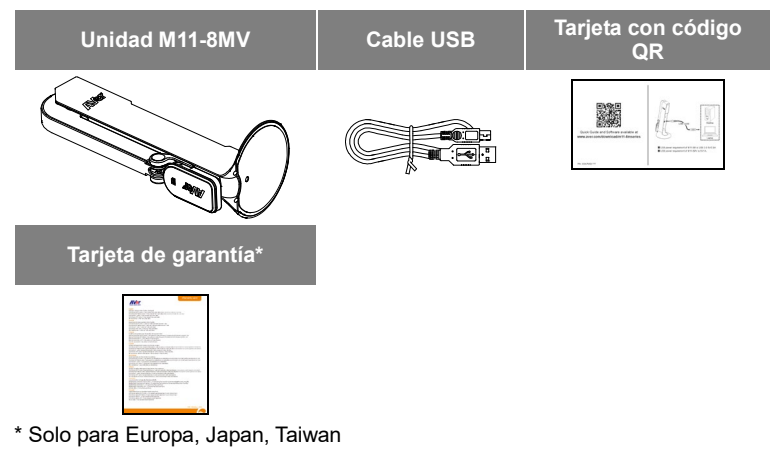

## Accesorios Opcionales

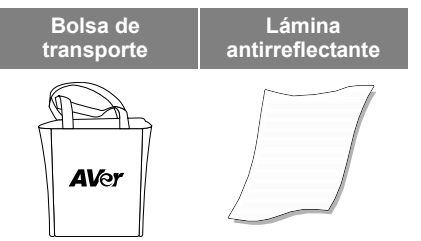

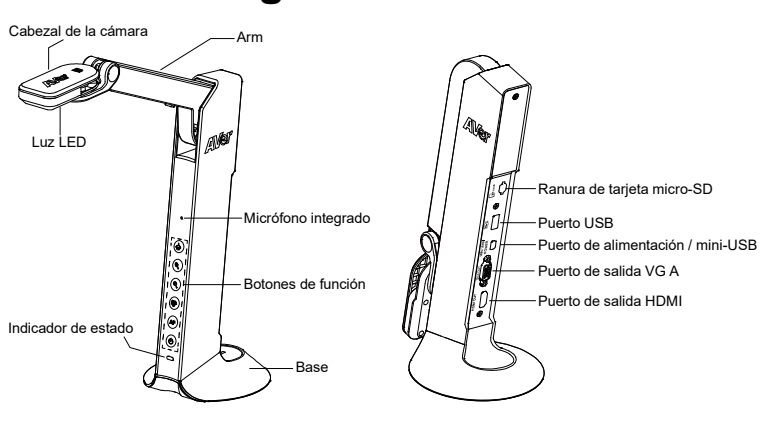

# Información general

# Botones de función

### **Panel de control**

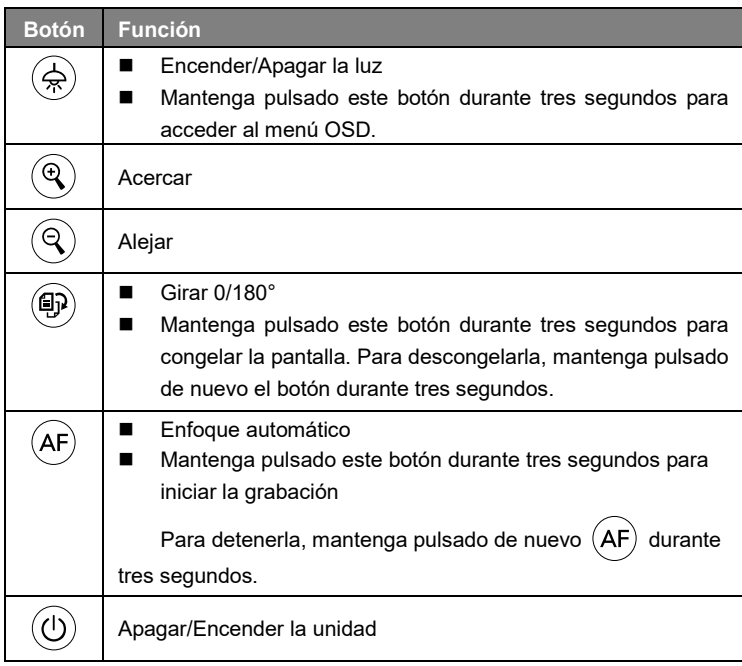

## **Modo OSD**

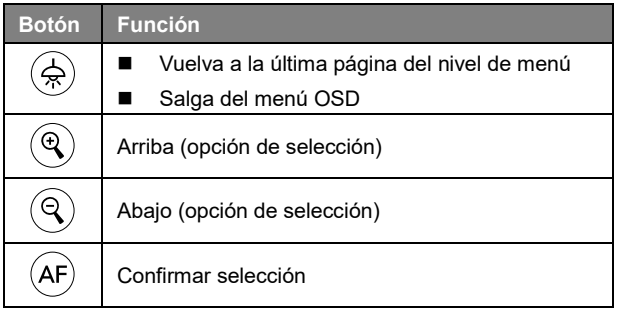

# Combinaciones de botones

Combine los siguientes botones:

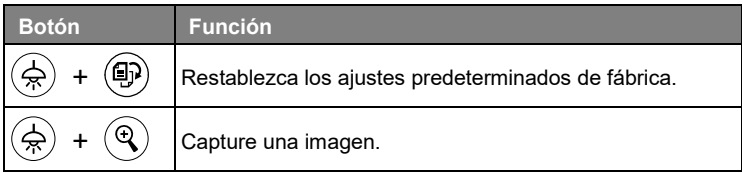

**[Nota]** Para **grabar** y **capturar**, cambie al modo «**Solo ppoder**».

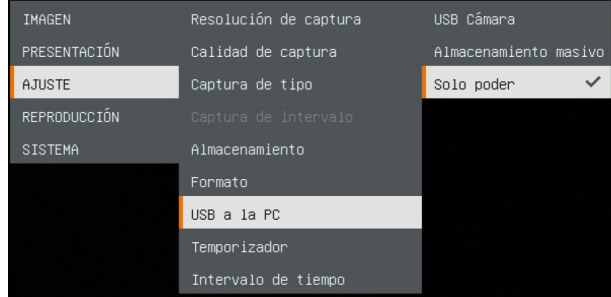

# Indicador LED

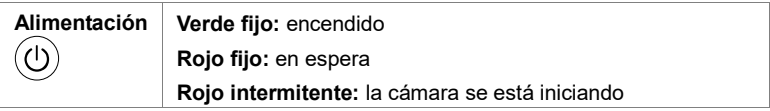

# Conexión de dispositivos

## **Conexión a la toma de corriente**

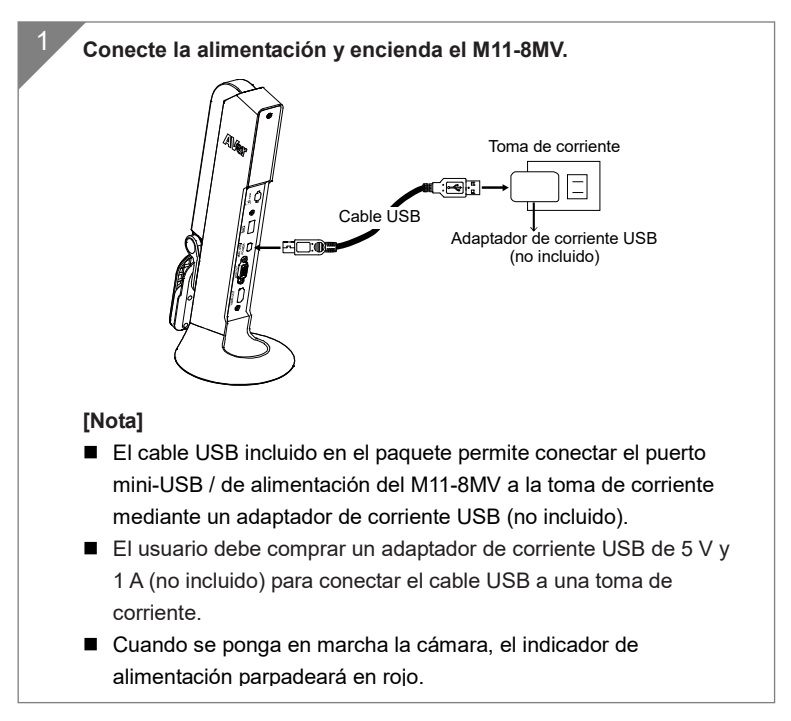
# **Conexión a un PC/portátil**

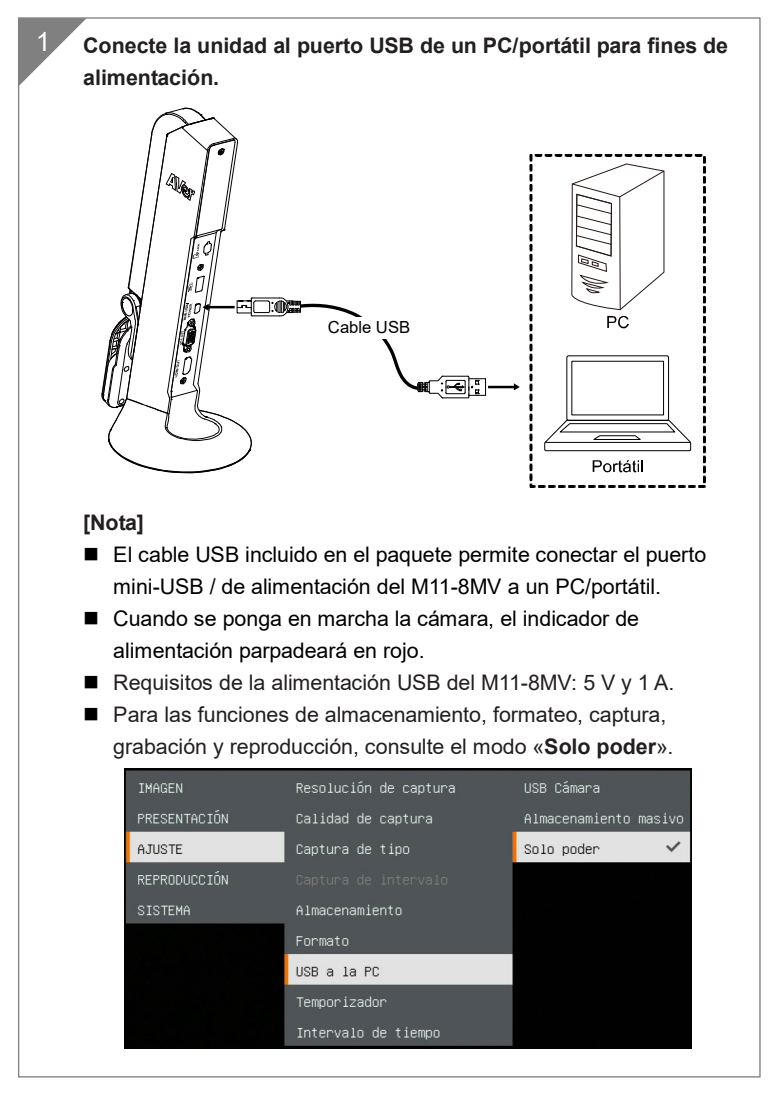

## **Conexión HDMI**

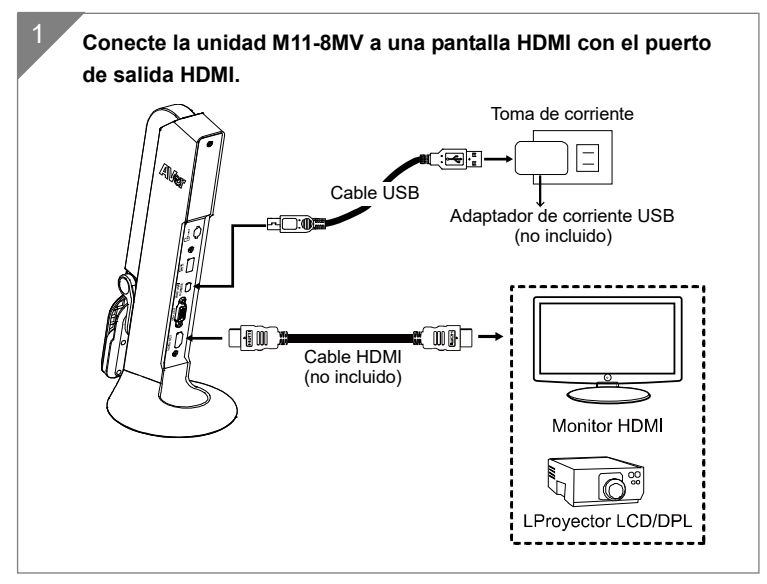

## **Conexión VGA**

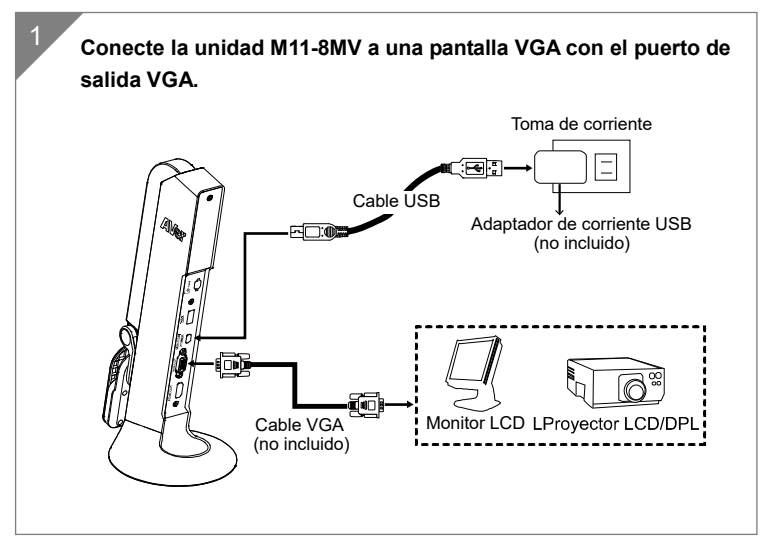

## **Conexión USB**

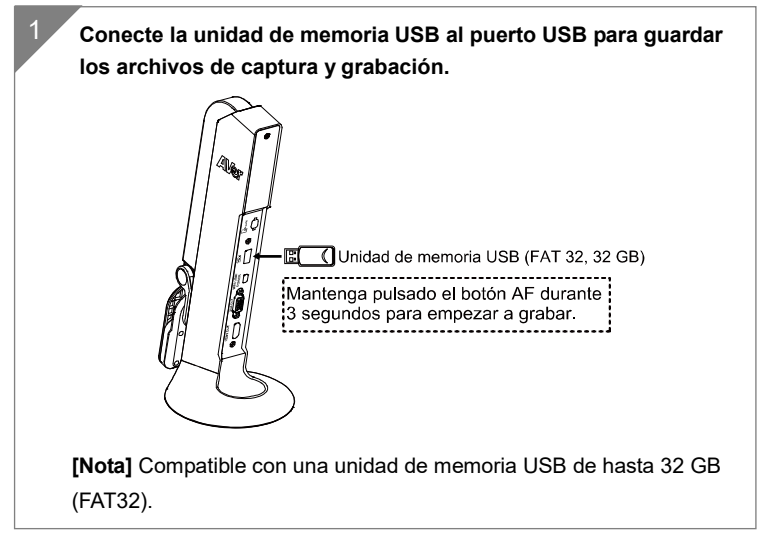

## **Inserción de una tarjeta SD**

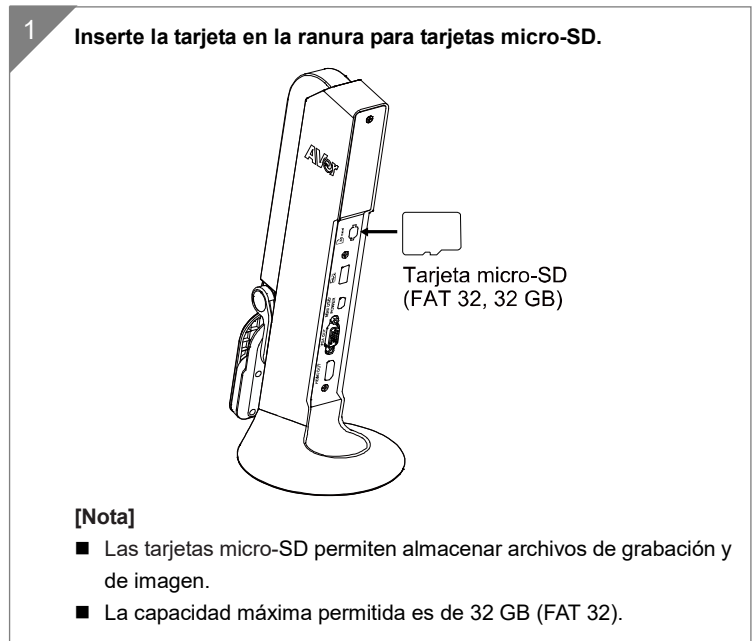

# Uso de la cámara con AVerTouch

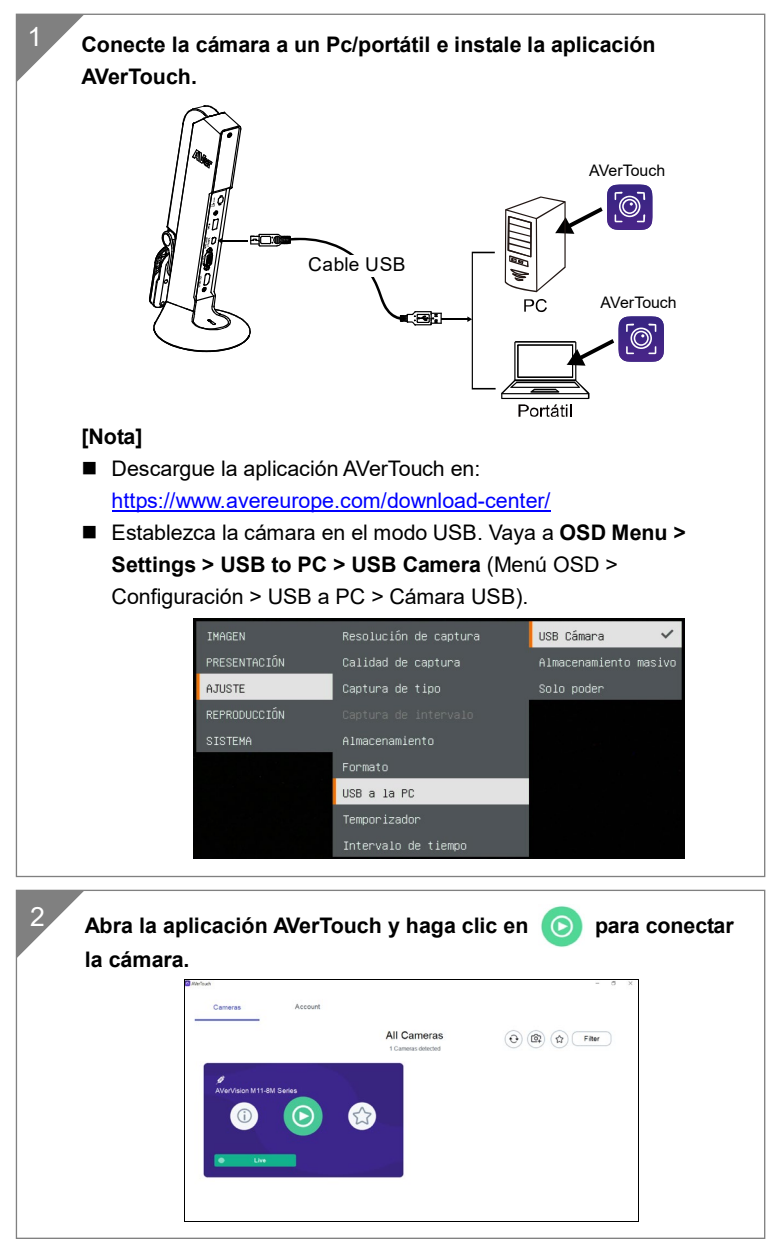

#### Español-146

# Modo de presentación (en vivo)

**[Nota]** Antes de utilizar la característica de anotación o la función PIP/PBP del modo de presentación, establezca la cámara en el modo Solo fuente de alimentación. Vaya al menú **OSD** > **Ajuste > USB a la PC > Solo poder.**

## **Anotación**

En el modo (vista previa) de una sola imagen en vivo, el usuario puede utilizar la función de anotación para superponer una línea recta o a mano alzada en la imagen capturada con el ratón USB conectado al puerto USB de la M11-8MV.

1. Conecte el ratón al puerto USB de la M11-8MV.

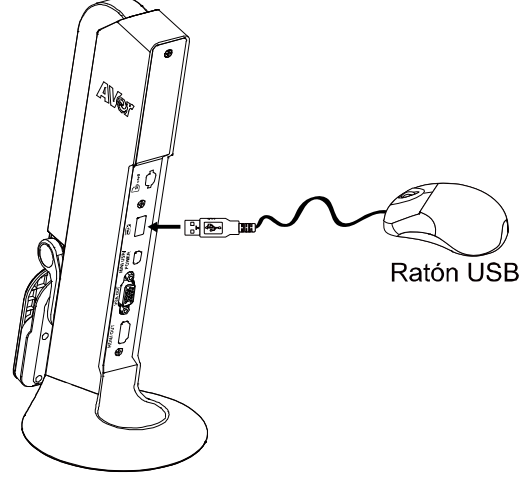

2. Vaya al menú **OSD** > **PRESENTACIÓN** > **Anotación**.

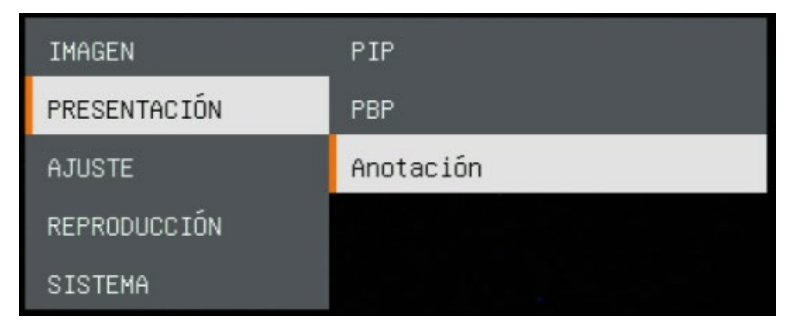

3. En la pantalla en vivo, haga clic con el botón derecho del ratón para visualizar la barra de anotaciones.<br>*P* **o** ⊘ **n** b **l** 

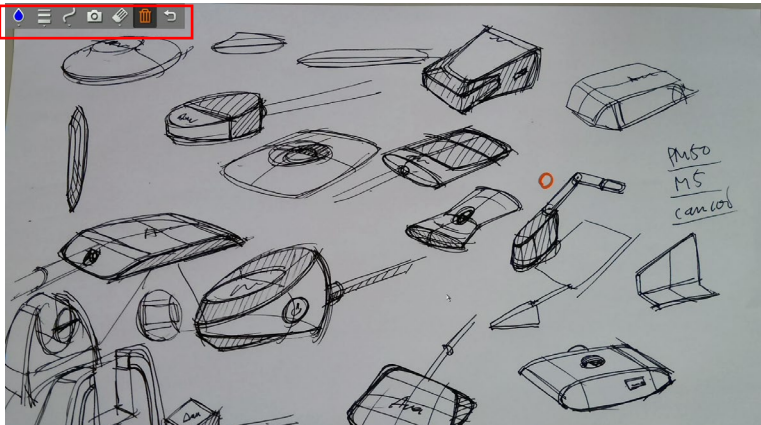

#### **Descripción de la barra de anotaciones**

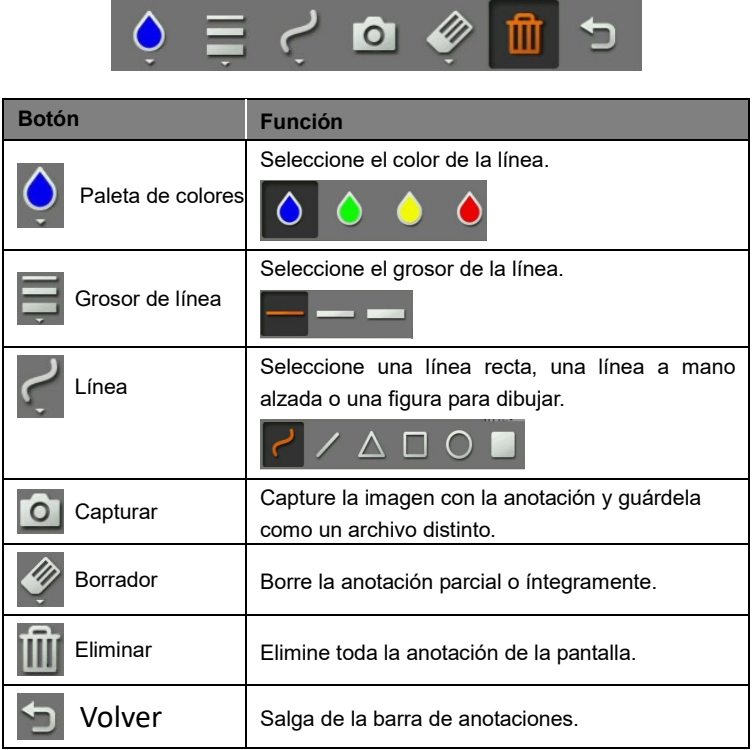

# **Función PIP**

Seleccione la ubicación de la pantalla de reproducción de miniaturas y muestre la pantalla de reproducción de miniaturas en la esquina de la pantalla para recuperar la imagen capturada de la tarjeta SD.

- 1. En el modo de cámara, mantenga pulsado el botón  $\left(\frac{1}{\infty}\right)$  durante tres segundos para abrir el menú OSD.
- 2. Utilice los botones  $(\mathbb{Q})$  y  $(\mathbb{Q})$  para ir a **Presentación** > **PIP**. Pulse  $(AF)$ para confirmar la selección.
- 3. Seleccione la ubicación donde se visualizará la pantalla de reproducción de

miniaturas: **Arribe a la izquierda**, **Superior derecha**, **Inferior izquierda** o

**Inferior derecha**. Pulse  $(AF)$  para confirmar la selección.

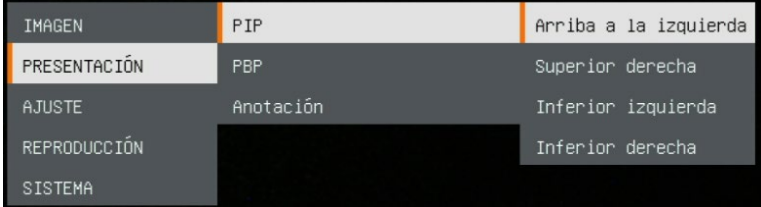

4. Se mostrará la pantalla de visualización de PIP.

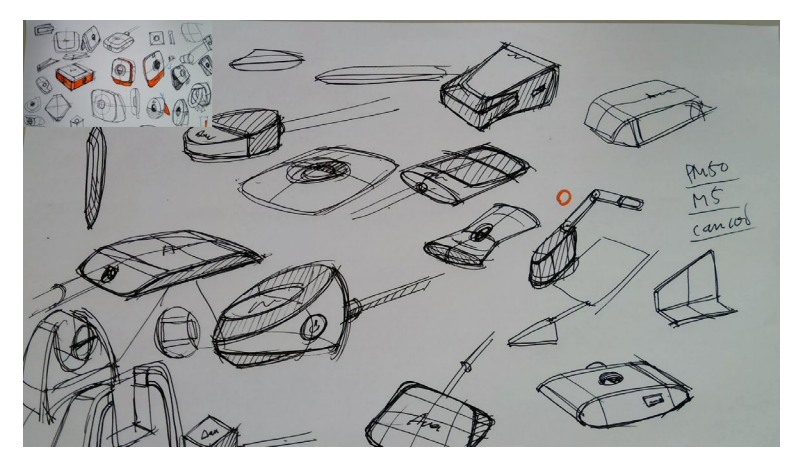

## **Función PBP**

Seleccione la ubicación de la imagen capturada y muestra la imagen captura en la pantalla para recuperar la imagen capturada de la tarjeta SD.

- 1. En el modo de cámara, mantenga pulsado el botón  $\left(\frac{1}{\sqrt{2}}\right)$  durante tres segundos para abrir el menú OSD.
- 2. Utilice los botones  $(\mathbb{Q})$  y  $(\mathbb{Q})$  para ir a **Presentation** > **PBP**. (Presentación > PBP). Pulse  $(AF)$  para confirmar la selección.
- 3. Seleccione la ubicación donde se visualizará la pantalla de reproducción de miniaturas: **Upper Left** (Parte superior izquierda), **Upper Right** (Parte superior derecha), **Lower Left** (Parte inferior izquierda) o **Lower Right**  (Parte inferior derecha). Pulse  $(AF)$  para confirmar la selección.

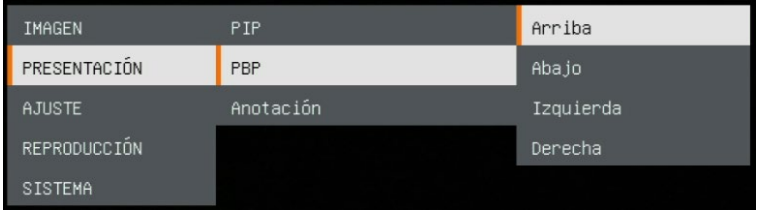

4. Utilice los botones  $(\mathbb{Q})$  y  $(\mathbb{Q})$  para seleccionar la imagen capturada en la lista

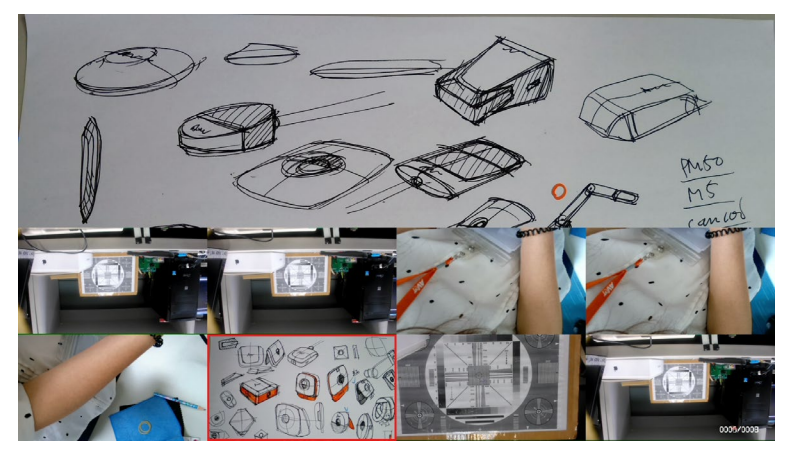

Español-151

5. Se mostrará la pantalla de visualización de PBP (PBP se muestra en la ubicación inferior). Utilice los botones  $(\mathbb{Q})$  y  $(\mathbb{Q})$  para mover la image ubicación inferior). Utilice los botones  $(\mathbb{Q})$  y  $(\mathbb{Q})$  para mover la imagen capturada arriba o abajo.

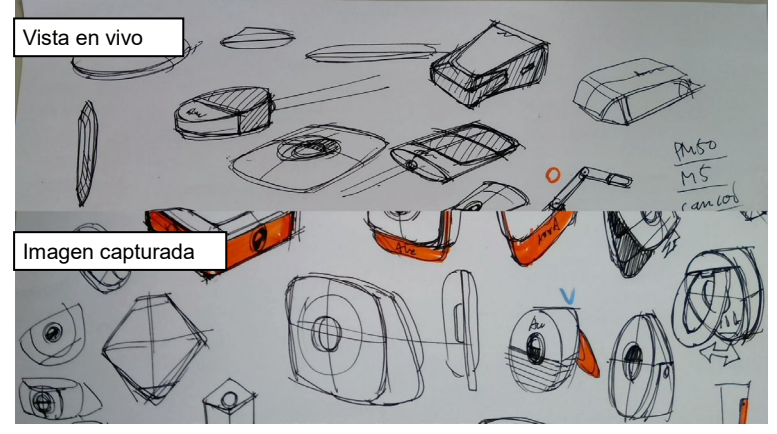

# Modo de reproducción

para seleccionar las imágenes o vídeos para ver manualmente. Para reproducir un vídeo, pulse el botón  $({\mathsf{AF}})$ . Para pausar la reproducción, vuelva a pulsar el botón  $(AF)$ . Pulse  $\left(\bigoplus\hspace{-0.04cm}\right)$  para detener la reproducción.

Visualice las imágenes capturadas y los archivos de grabación.

## **Cambiar al modo de reproducción**

- 1. En el modo de cámara, mantenga pulsado el botón  $\left(\frac{1}{N}\right)$  durante tres segundos para acceder al menú OSD.
- 2. Con los botones  $(\mathbb{Q})$  y  $(\mathbb{Q})$ , vaya a **Ajuste** > **USB a la PC** > **Solo poder**.

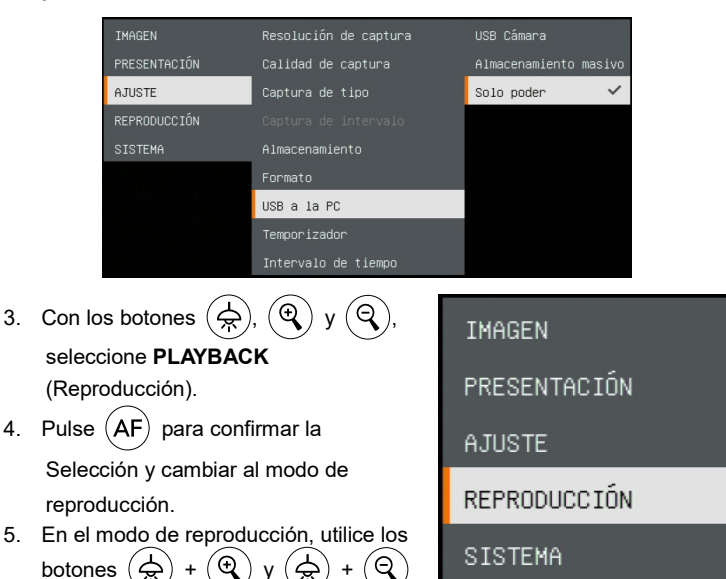

# **Botones del menú OSD**

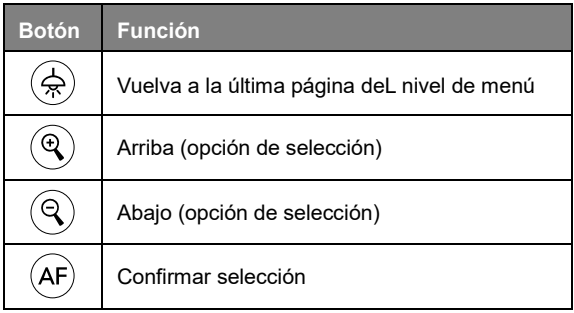

# **Botones del menú de reproducción**

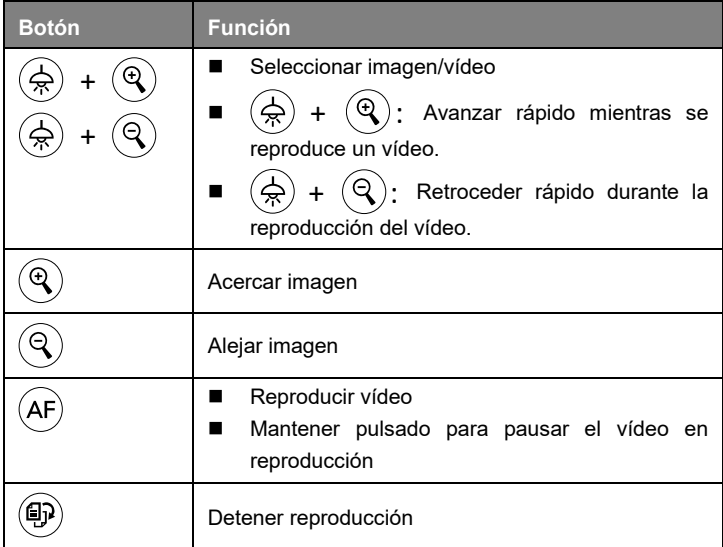

# **Diapositivas**

Para reproducir automáticamente todas las imágenes capturadas y todos los vídeos grabados (para los vídeos, solamente se mostrarán los archivos, no se reproducirán los contenidos).

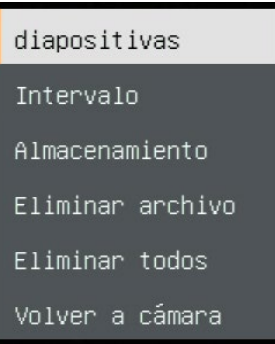

### **Intervalo**

Establezca el intervalo antes de que se muestre la próxima imagen. La duración puede establecerse en un máximo de 120 seg.

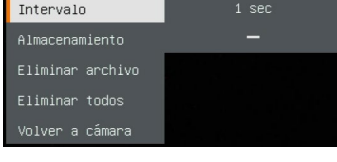

 $\ddot{}$ 

### **Almacenamiento**

Seleccione la fuente de las imágenes y los vídeos.

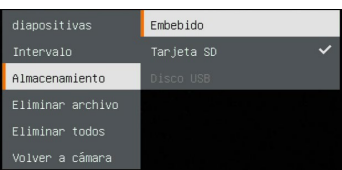

## **Eliminar archivo**

Elimine permanentemente la imagen o el vídeo seleccionados. Se mostrará un mensaje de advertencia. Seleccione **Sí** para continuar y **No** para cancelar.

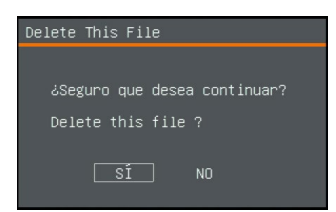

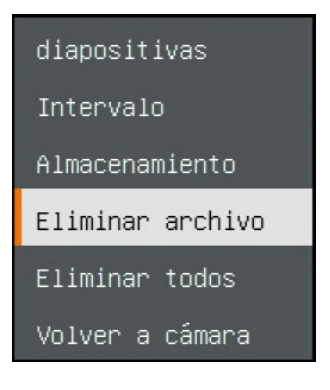

## **Eliminar todos**

Elimine permanentemente todos los datos en la fuente de memoria seleccionada. Se mostrará un mensaje de advertencia. Seleccione **Sí** para continuar y **No** para cancelar.

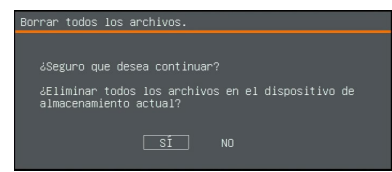

diapositivas Intervalo Almacenamiento Eliminar archivo Eliminar todos Volver a cámara

### **Anotación**

En el modo de reproducción de una sola imagen, el usuario puede utilizar la función de anotación para superponer una línea recta o a mano alzada en la imagen capturada con el ratón USB conectado al puerto USB de la M11-8MV. **[Nota]** La función de anotación no se puede utilizar en archivos de vídeo.

1. Conecte el ratón al puerto USB de la M11-8MV.

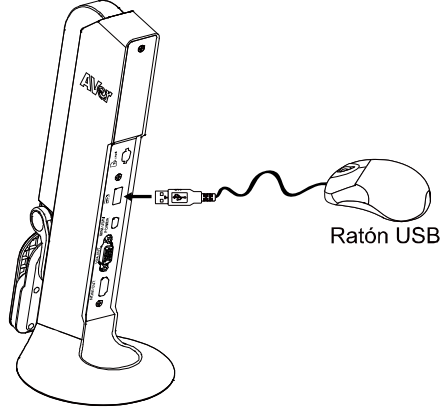

- 2. Pulse  $\left(\bigoplus_{n=1}^{\infty}\right)$  para acceder al menú OSD.
- 3. Seleccione "**Playback**" (Reproducción).
- 4. Seleccione la imagen y se mostrará la barra de herramientas de reproducción. O haga clic con el botón derecho del ratón para acceder a la barra de herramientas de reproducción.

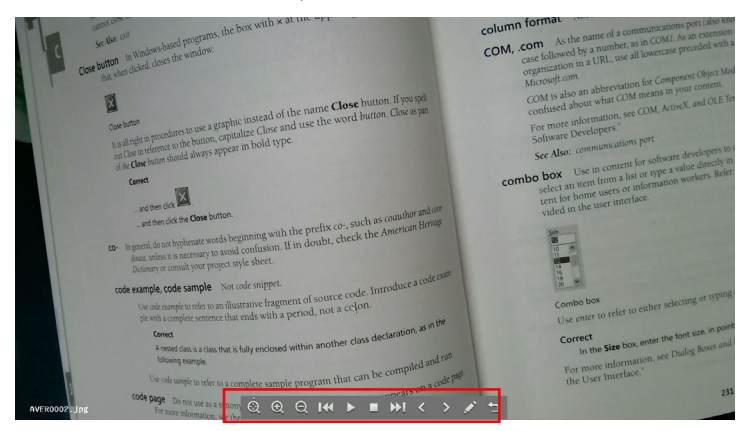

Español-157

#### **Descripción de la barra de herramientas de reproducción**

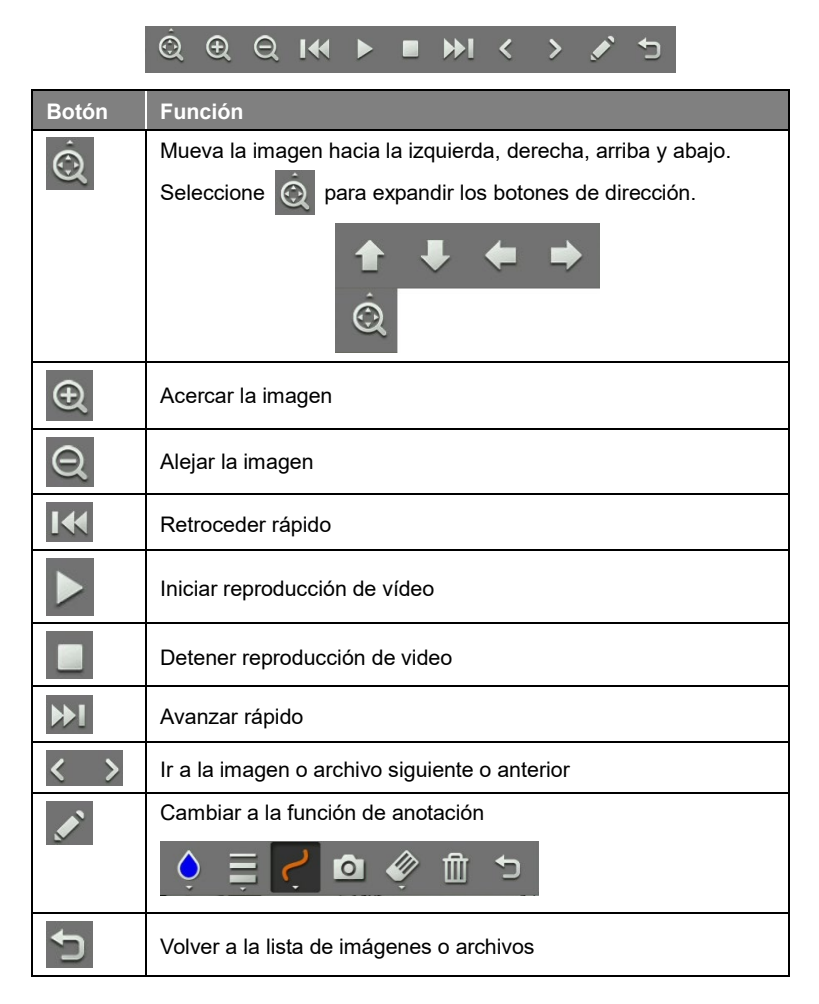

5. Para cambiar al modo de anotación, seleccione **de la para de** 

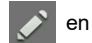

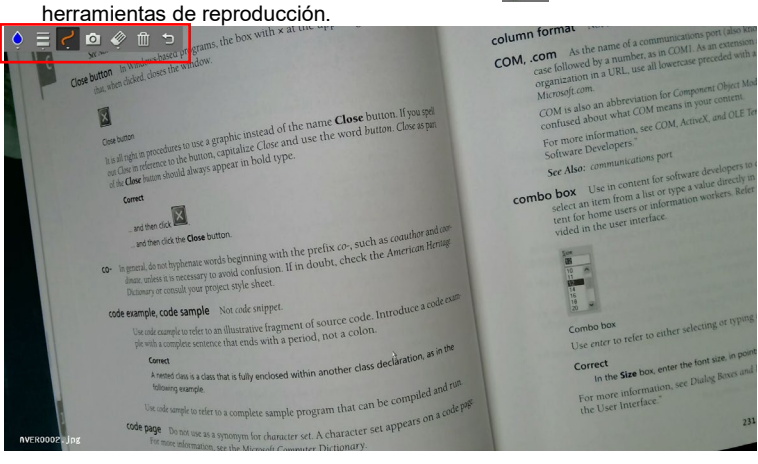

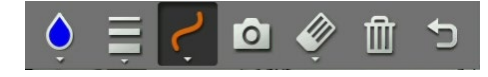

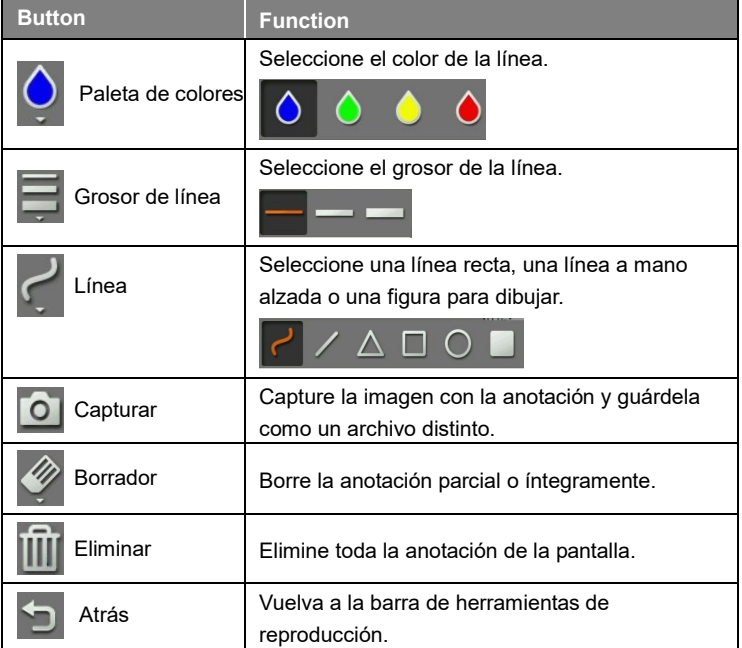

# Uso de la cámara

### **Ángulo del cabezal de la cámara**

Mueva el cabezal de la cámara como se indica en la figura.

**[PRECAUCIÓN]** Para no dañar el cabezal de la cámara, sujete el extremo del cabezal de la cámara para girarlo.

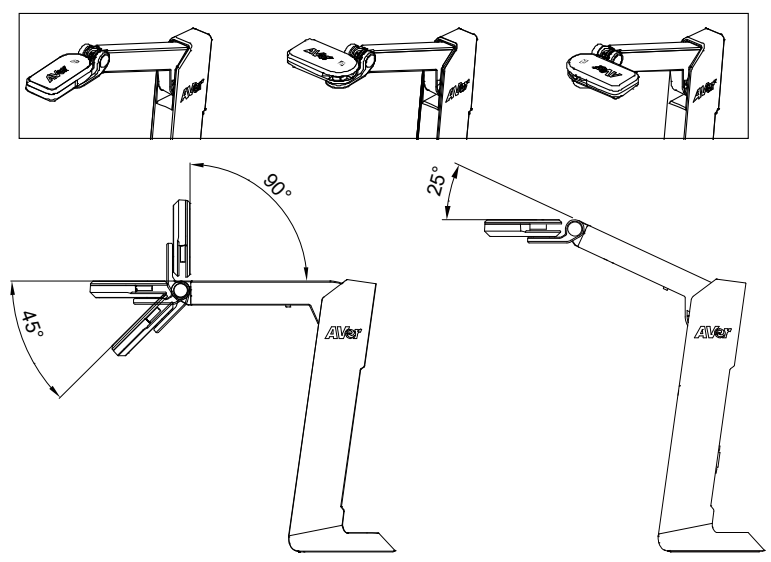

### **Ángulo del cuerpo de la cámara**

**[PRECAUCIÓN]** Para no dañar la cámara, **NO** estire el brazo más de 107°.

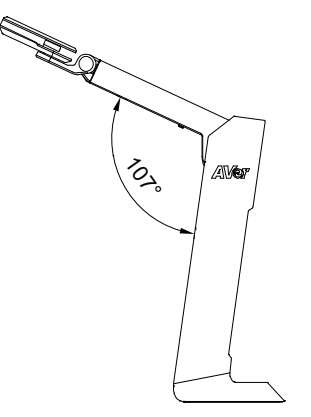

Español-160

# **Área de disparo**

Cuando la cámara se encuentra a una altura de 342,4mm, el área de disparo se corresponde a un tamaño A3.

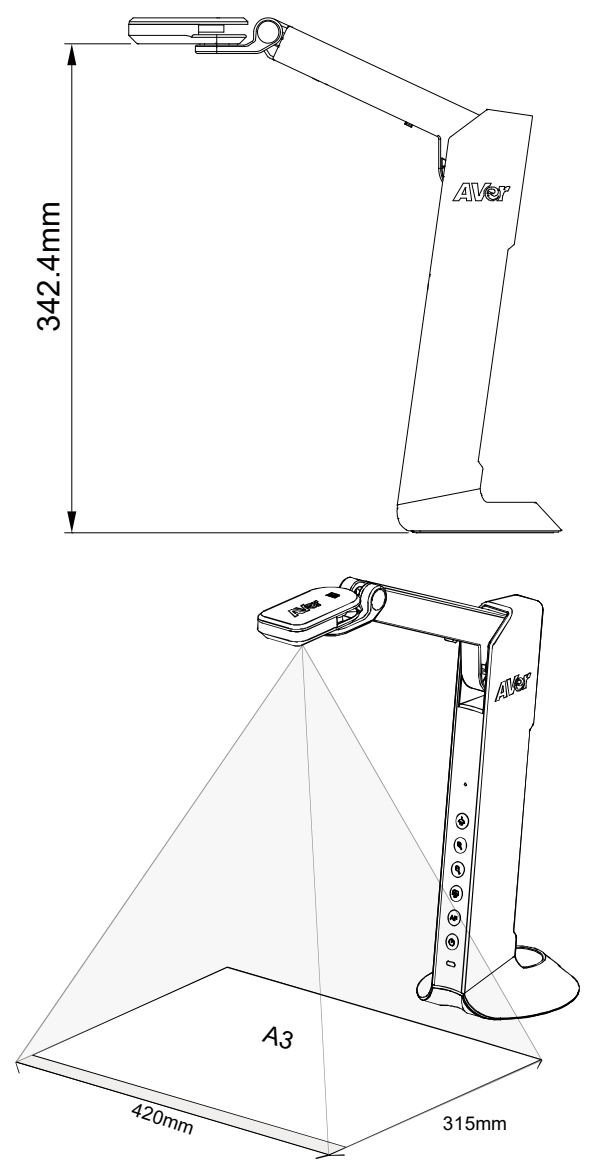

Español-161

## **Posición de los objetos**

El icono en la parte superior del cabezal de la cámara permite al usuario colocar los objetos en la posición correcta (no invertidos).

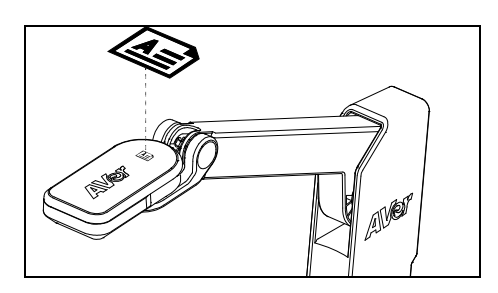

**Almacenamiento De La Cámara**

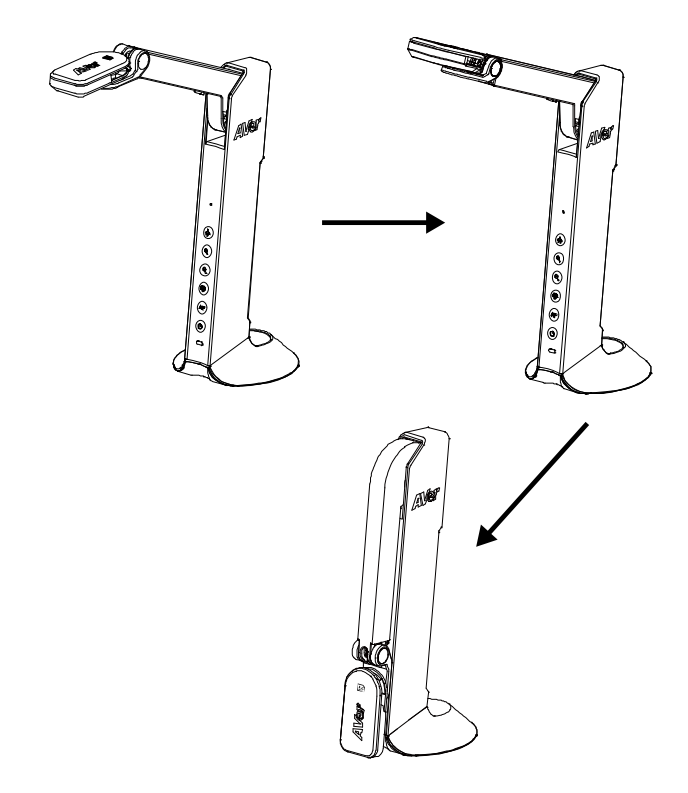

Español-162

# Especificaciones

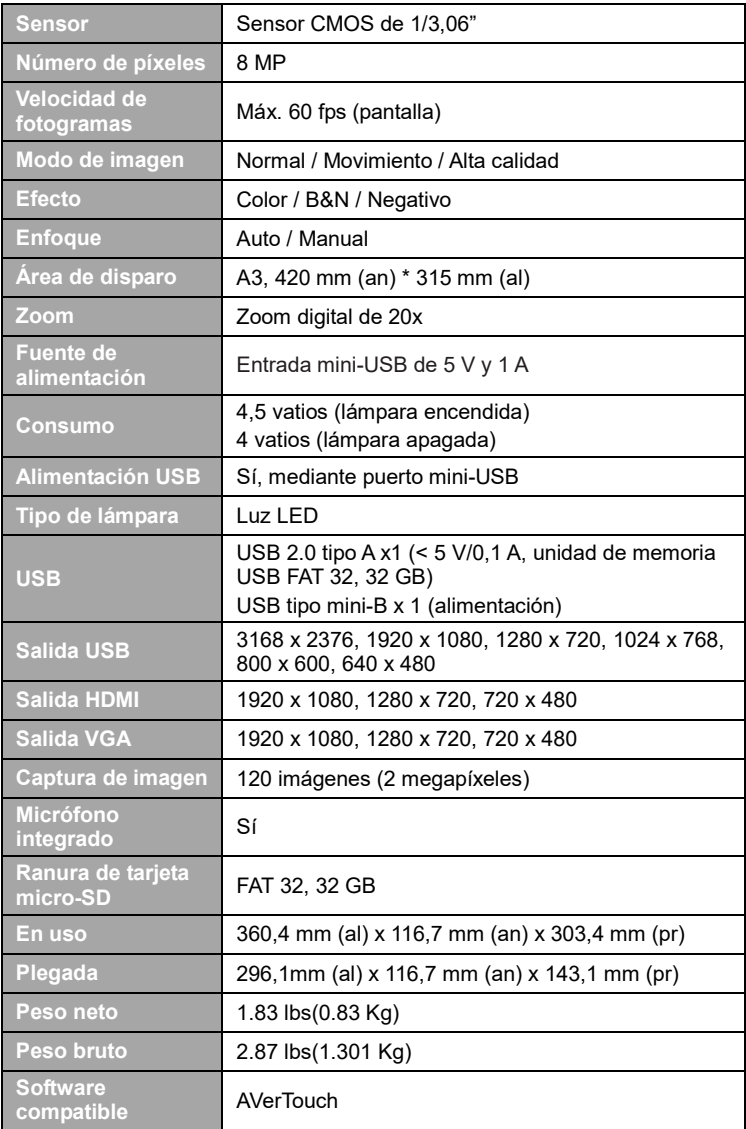

#### **ADVERTENCIA**

- No deje caer la cámara ni la someta a golpes.
- Utilice la tensión de alimentación adecuada para no dañar la cámara.
- No coloque la cámara en un sitio donde el cable pueda ser pisado; de lo contrario, el cable o el enchufe podrían deteriorarse o sufrir daños.
- Sostenga la parte inferior de la cámara con ambas manos para mover la cámara. No toque la lente ni el brazo flexible para mover la cámara.

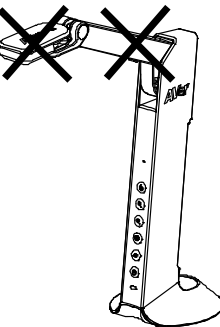

- Para reducir el riesgo de incendio o descarga eléctrica, no exponga el dispositivo a la lluvia o la humedad. En caso de realizarse modificaciones no autorizadas en el producto, se invalidará la garantía.
- No tire del brazo mecánico y la cámara en sentido contrario.

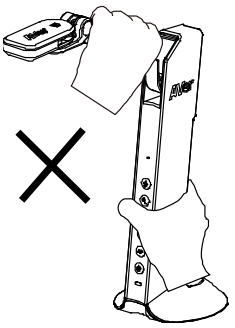

#### **COPYRIGHT**

©2021 AVer Information Inc. Todos los derechos reservados.

#### **AVISO**

LAS ESPECIFICACIONES ESTÁN SUJETAS A CAMBIO SIN PREVIO AVISO. LA INFORMACIÓN CONTENIDA EN EL PRESENTE DOCUMENTO SE OFRECE EXCLUSIVAMENTE A TÍTULO DE REFERENCIA.

#### **MARCAS COMERCIALES**

«AVer» es una marca comercial propiedad de AVer Information Inc. Otras marcas comerciales utilizadas en este documento con fines descriptivos pertenecen exclusivamente a sus empresas correspondientes.

#### **PRECAUCIÓN**

Existe riesgo de explosión si la batería se sustituye por un tipo de batería incorrecto. Deseche las baterías usadas de acuerdo con las instrucciones.

#### **Ayuda Adicional**

Para preguntas frecuentes, soporte técnico y descargas de software y manuales de instrucciones, visite:

**Sede europea:** <https://www.avereurope.com/download-center/>

**Soporte técnico:**

<https://es.avereurope.com/technical-support>

### **Información de contacto**

**Global** AVer Information Inc. [https://www.aver.com](https://www.aver.com/) 8F, No.157, Da-An Rd., Tucheng Dist., New Taipei City 23673, Taiwan Tel: +886 (2) 2269 8535

#### **Sede europea**

AVer Information Europe B.V. [https://www.avereurope.com](https://www.avereurope.com/) Westblaak 134, 3012 KM, Rotterdam, The Netherlands Tel.: +31 (0) 10 7600 550 Soporte técnico[: eu.rma@aver.com](mailto:EU.RMA@aver.com)

# Contenuto della confezione

I seguenti articoli vengono forniti in dotazione con questo prodotto. Qualora vi siano articoli mancanti, contattare il rivenditore presso il quale è stato acquistato il prodotto.

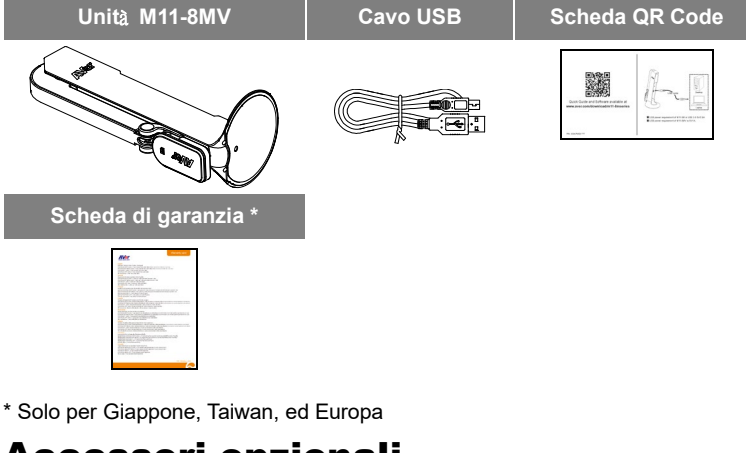

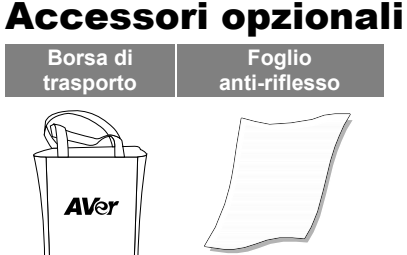

# Panoramica

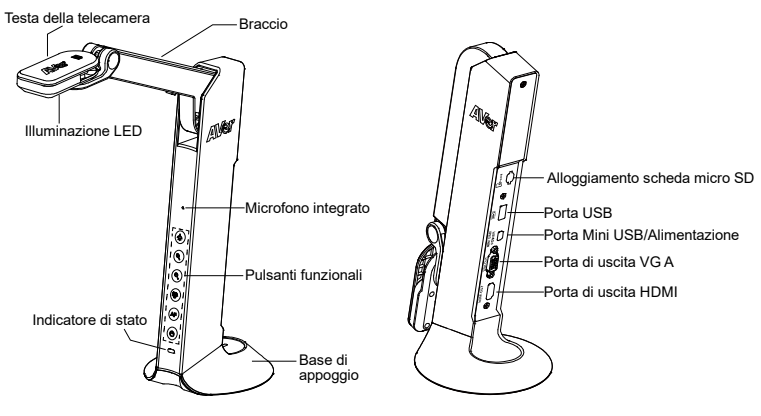

# Pulsanti funzione

# **Pannello di controllo**

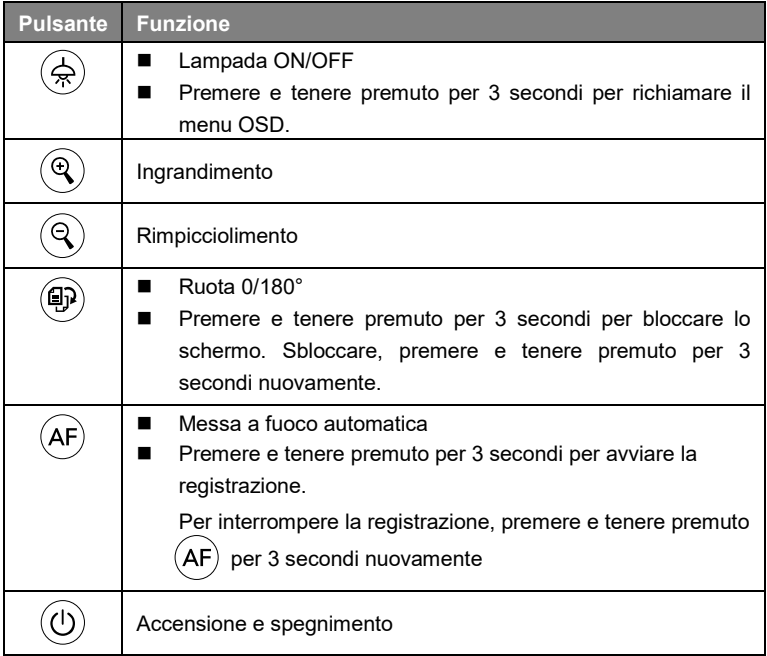

# **Modalità OSD**

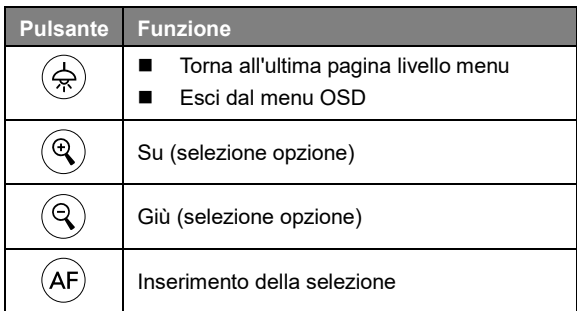

# Tasto composto

Premere i tasti per azionare la funzione tasto composto.

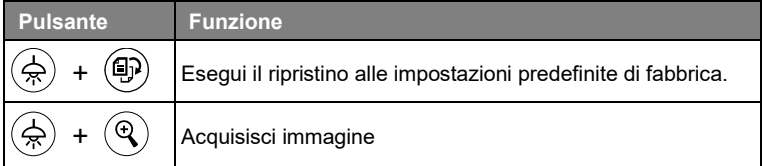

**[Nota]** Per le operazioni di **Registrazione** e **Acquisizione**, si prega di passare alla modalità "**Solo alimentazione**".

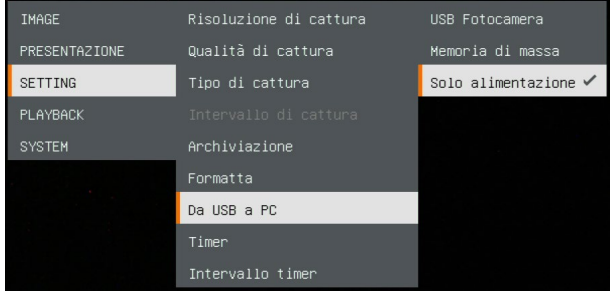

# Spia LED

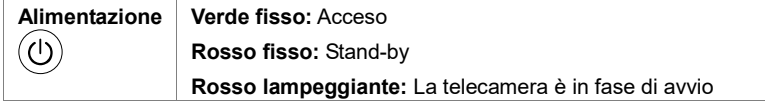

# Collegamento dispositivo

## **Collegamento di alimentazione alla presa a parete**

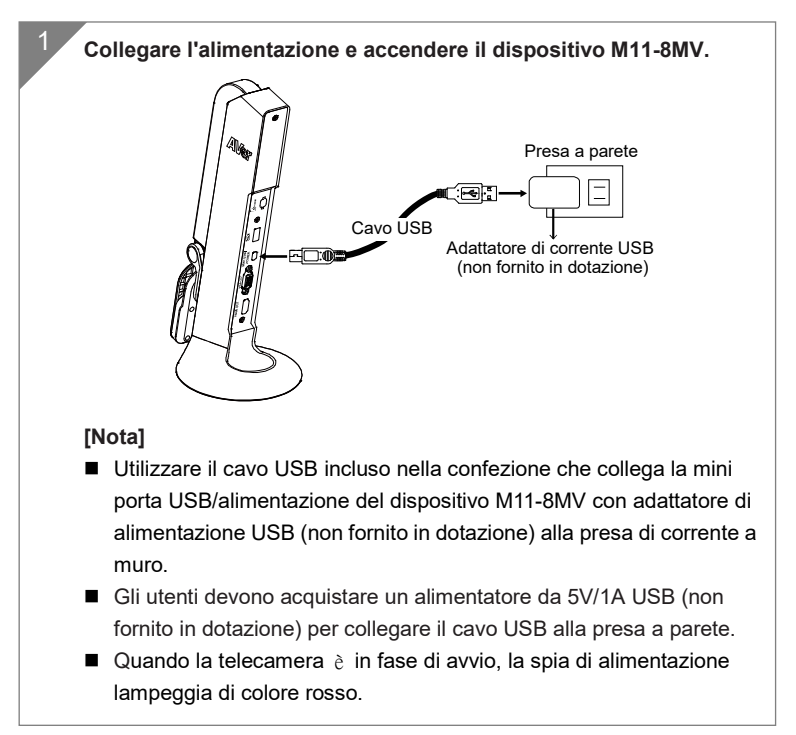

## **Collegamento di alimentazione a PC/Laptop**

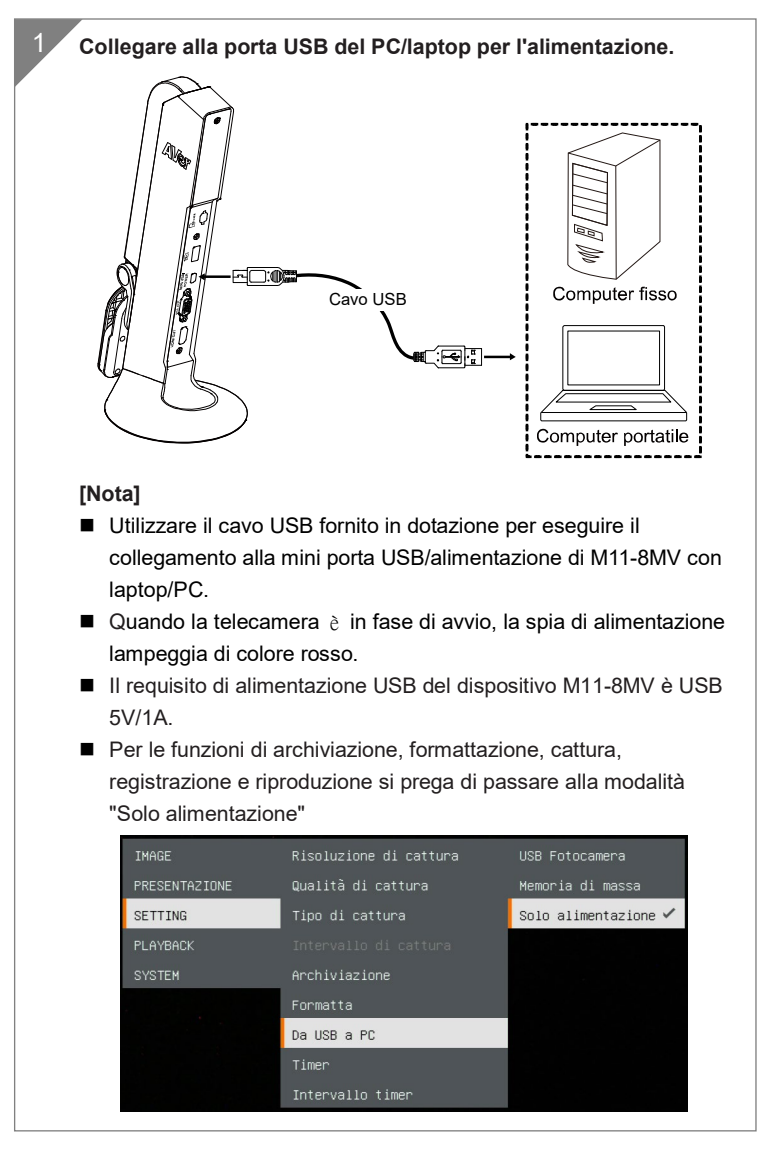

## **Collegamento HDMI**

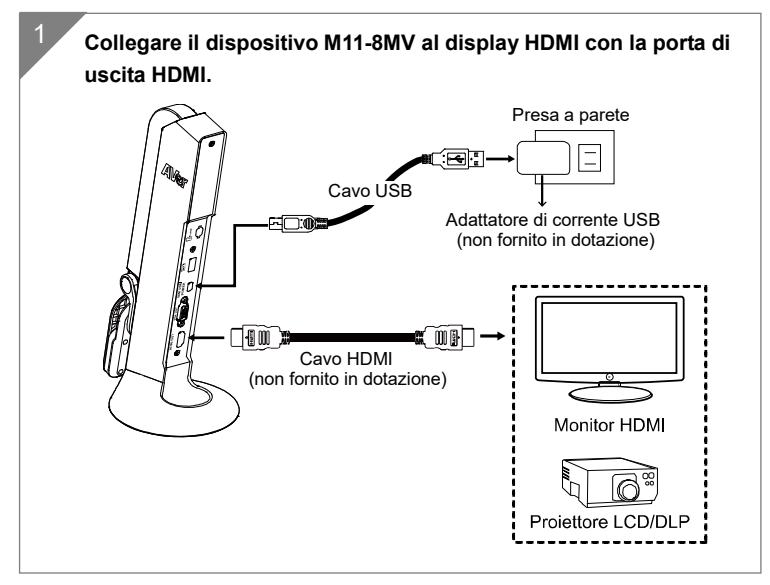

## **Collegamento VGA**

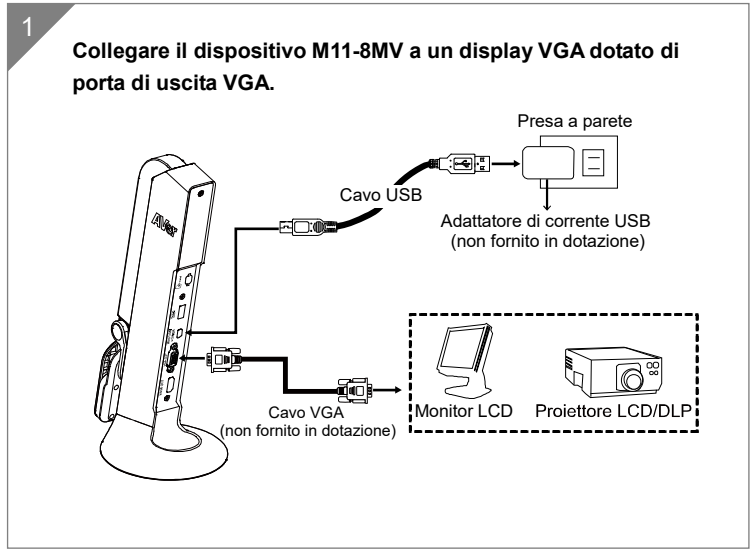

# **Collegamento USB**

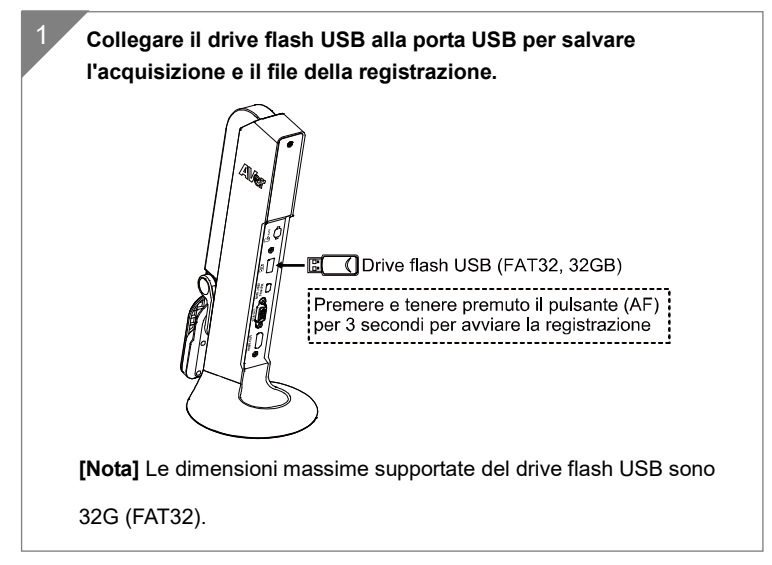

## **Inserire una scheda Micro SD**

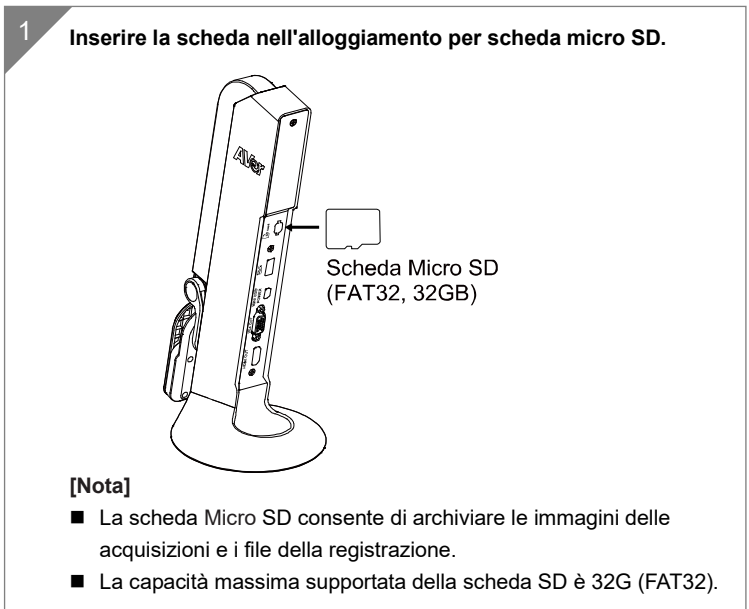

# **Usare la telecamera con AVerTouch**

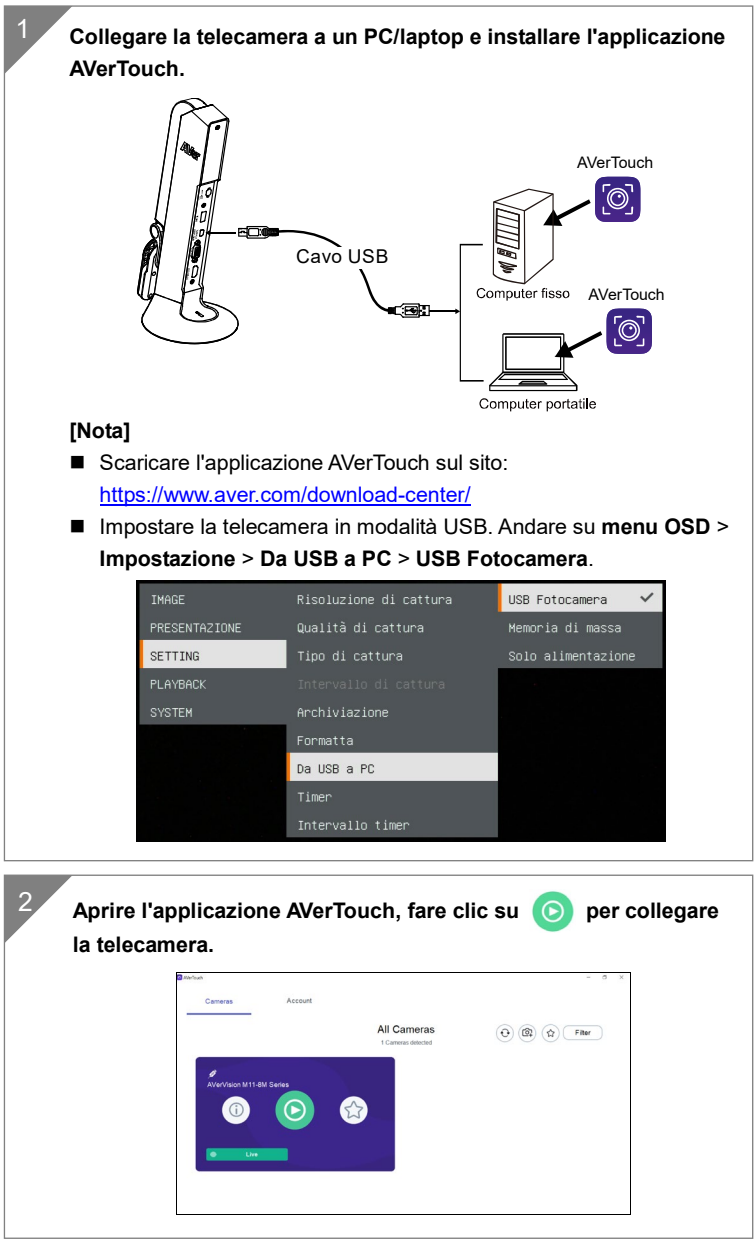

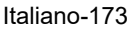

# Modalità Presentazione (Live)

**[Nota]** Prima di usare la funzione di annotazione o la funzione PIP/PBP della modalità di presentazione, impostare la fotocamera come prima cosa sulla modalità Solo Alimentazione. Andare sul menu **OSD** > **IMPOSTAZIONE** > **Da USB a PC** > **Solo Alimentazione**.

### **Annotazione**

Nella modalità Immagine singola (anteprima), l'utente può usare la funzione annotazione per apporre una riga dritta o una forma libera sull'immagine catturata con il mouse USB collegato alla porta USB del dispositivo M11-8MV.

1. Collegare il mouse alla porta USB del dispositivo M11-8MV.

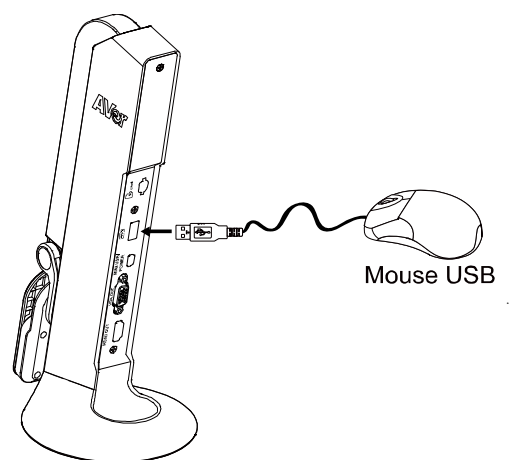

2. Andare al menu **OSD** > **PRESENTAZIONE** > **Annotazione**.

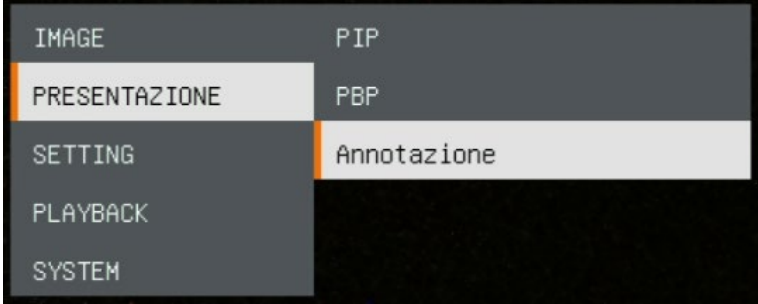

3. Nella schermata live, fare clic con il tasto destro del mouse per richiamare la barra delle annotazioni.

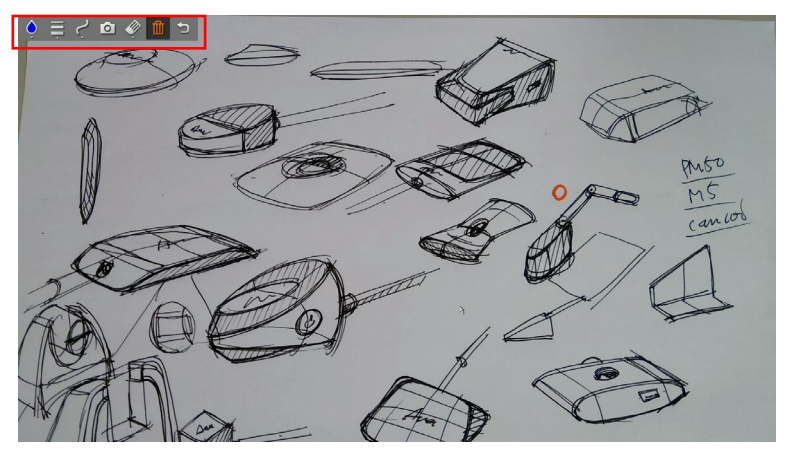

#### **Descrizione della barra delle annotazioni**

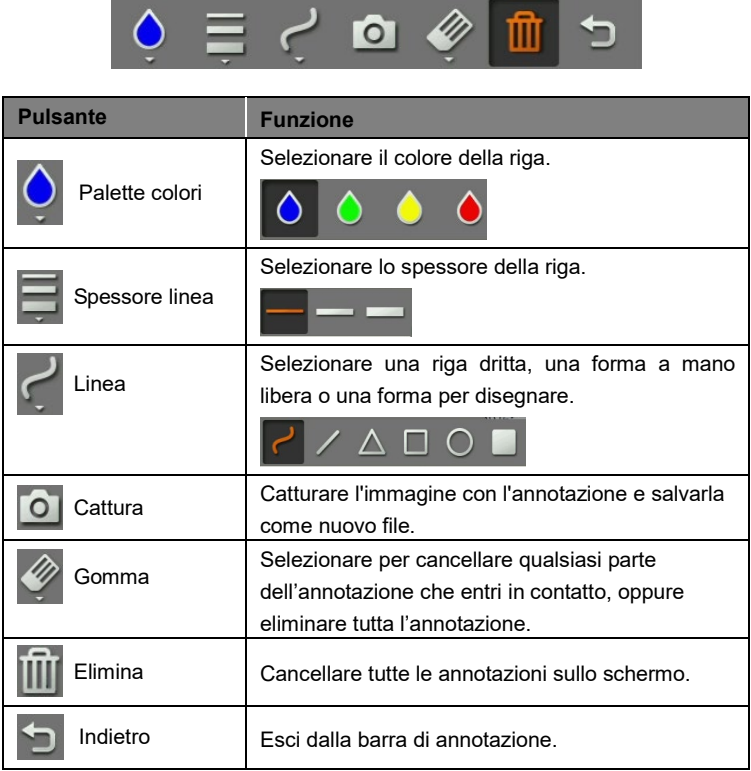

# **Funzione PIP**

Selezionare la posizione della schermata di riproduzione delle miniature e mostrare la schermata di riproduzione delle miniature nell'angolo dello schermo per richiamare l'immagine catturata dalla scheda SD.

- 1. Nella modalità fotocamera, premere e tenere premuto il pulsante  $(\ccolor{red}\Leftrightarrow)$  per 3 secondi per richiamare il menu OSD.
- 2. Usare il pulsante  $\left(\bigoplus_{i=1}^n e_i\right)$  e  $\left(\bigoplus_{i=1}^n e_i\right)$  per passare a **Presentazione** > **PIP**. Premere  $(AF)$  per per confermare la selezione.
- 3. Selezionare la posizione del display della schermata di riproduzione delle

miniature– **Sinistra superiore**, **Destra superiore**, **Sinistra inferiore**, o **Destra inferiore**. Premere  $(AF)$  per confermare la selezione.

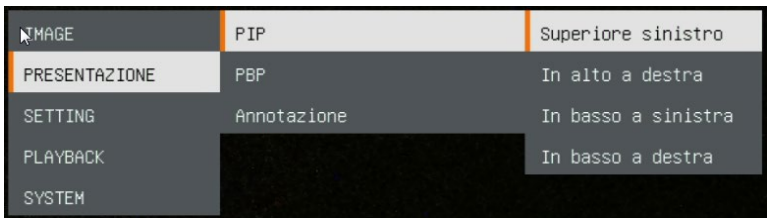

4. La schermata PIP si presenta come segue.

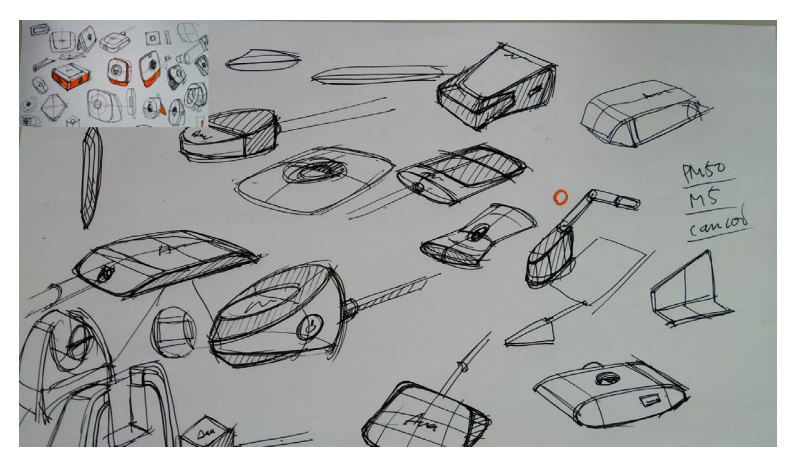

# **Funzione PBP**

Selezionare la posizione dell'immagine catturata e mostrare l'immagine catturata sullo schermo per richiamare l'immagine catturata dalla scheda SD.

- 1. In modalità fotocamera, premere e tenere premuto il pulsante  $(\bigtriangleup)$  per 3 secondi per richiamare il menu OSD.
- 2. Usare il pulsante  $(\mathbb{Q})$  e  $(\mathbb{Q})$  per spostarsi su **Presentazione > PBP**. Premere  $(AF)$  per confermare la selezione.
- 3. Selezionare la posizione del display della riproduzione miniature– **Sinistra**

**superiore**, **Destra superiore**, **Sinistra inferiore**, o **Destra inferiore**.

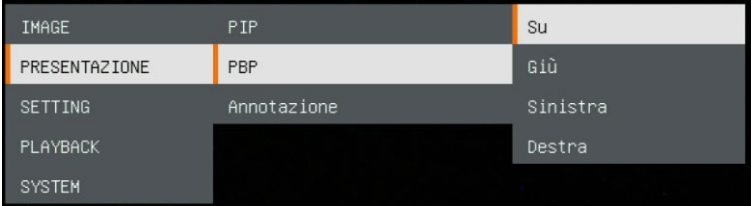

Premere  $(AF)$  per confermare la selezione.

4. Usare i pulsanti  $(\mathbb{Q})$  e  $(\mathbb{Q})$  per selezionare l'immagine catturata dall'elenco

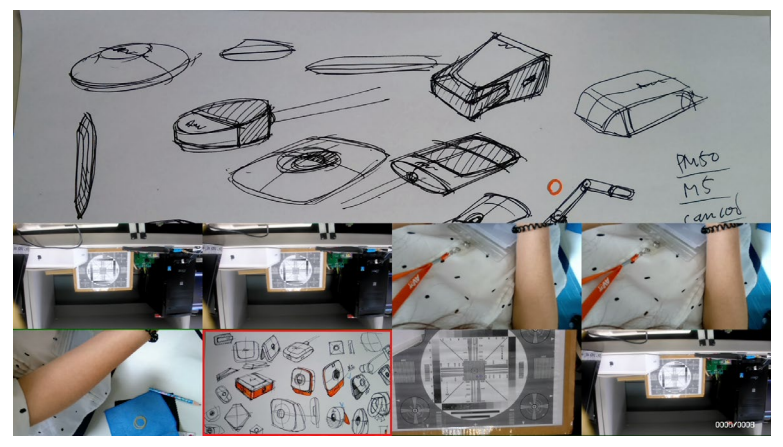
5. La schermata PBP si presenta come segue (PBP è in posizione giù). Usare il pulsante  $(\mathbb{Q})$  e  $(\mathbb{Q})$  per spostare l'immagine catturata (alto) e per visualizzare (basso).

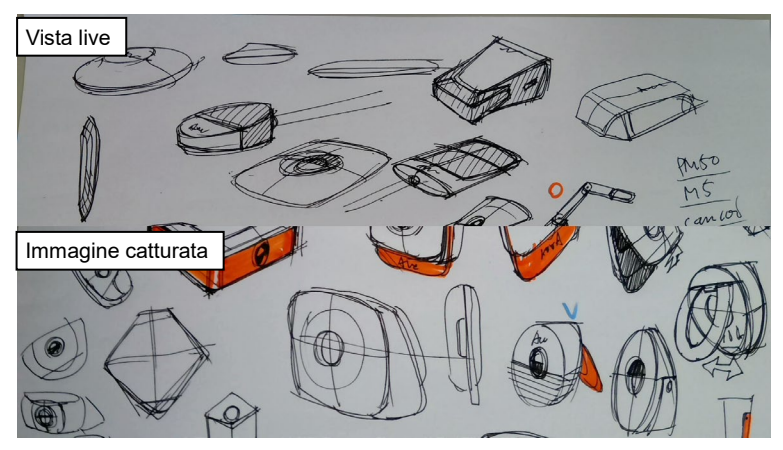

# Modalità riproduzione

Guardare le immagini acquisite e i file registrati.

# **Passare alla Modalità riproduzione**

- 1. Nella modalità telecamera, premere e tenere premuto il pulsante per 3 secondi per richiamare il menu OSD.
- 2. Usare i pulsanti  $(\mathbb{Q})$  e  $(\mathbb{Q})$  per passare a **SETTING**(impostazioni) > **Da USB a PC** > **Solo alimentazione**.

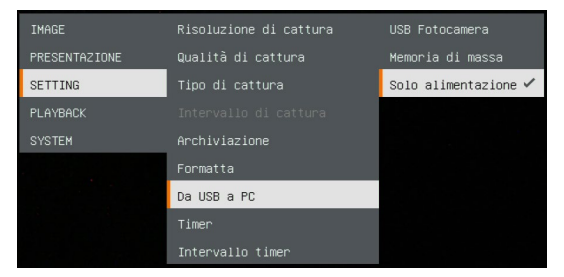

- 3. Usare  $\left(\frac{1}{22}\right)$ ,  $\left(\frac{10}{22}\right)$  e il pulsante per passare alla selezione **Playback**.
- 4. Quindi, premere per  $(AF)$  confermare la selezione e passare alla modalità di riproduzione.
- 5. Nella modalità di riproduzione, usare i pulsanti  $(\bigtriangleup) + (\oplus)$ per selezionare l'immagine o il video da visualizzare preimpostati. Per riprodurre un video, premere il pulsante  $(AF)$  per avviare la riproduzione. Per mettere in pausa la riproduzione, premere nuovamente il

pulsante  $(AF)$ . Premere  $(EP)$  per

riprodurre la riproduzione.

IMAGE PRESENTAZIONE SETTING PLAYBACK SYSTEM

# **Pulsanti menu OSD**

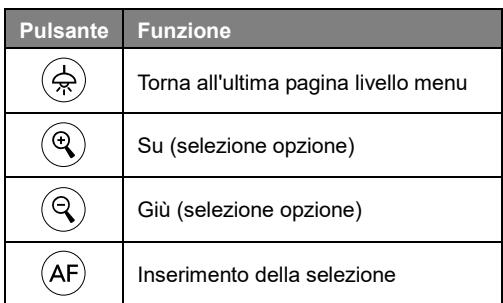

# **Pulsanti menu riproduzione**

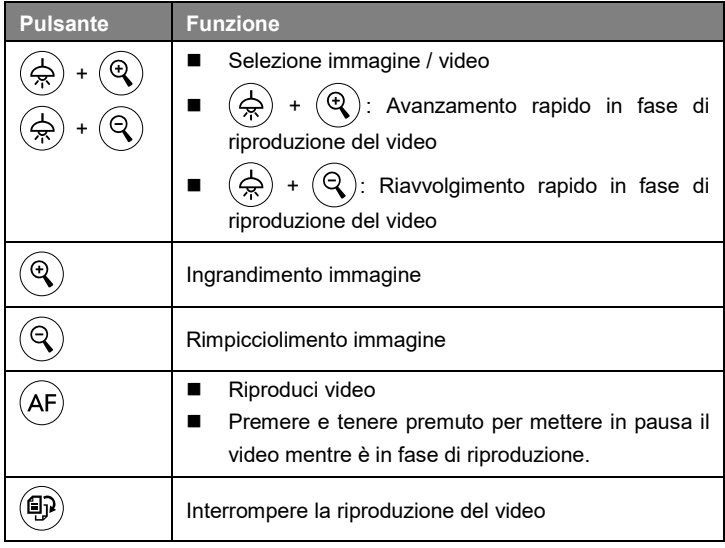

# **Presentazione**

Per riprodurre automaticamente tutte le immagini acquisite e i video registrati; per quanto riguarda i video verranno visualizzati solo i file ma non verranno riprodotti i contenuti video.

Presentazione Intervallo Archiviazione Elimina file Elimina tutto Telecamera

# **Intervallo**

Imposta l'intervallo prima di visualizzare l'immagine successiva. La lunghezza può essere impostata fino a un massimo di 120 secondi.

# **Archiviazione**

Selezionare la sorgente delle immagini e dei video.

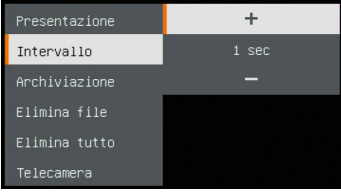

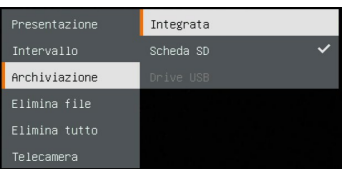

# **Elimina file**

Elimina in modo permanente l'immagine o il video selezionati. Apparirà un messaggio di avvertimento. Selezionare **Sì** per continuare e **No** per annullare l'eliminazione.

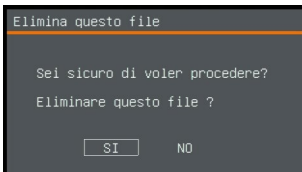

# **Elimina tutto**

Elimina in modo definitivo tutti i dati contenuti nella sorgente di memoria selezionata. Apparirà un messaggio di avvertimento. Selezionare **Sì** per continuare e **No** per annullare l'eliminazione.

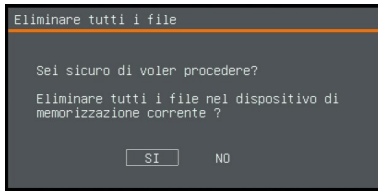

- Presentazione Intervallo Archiviazione Elimina file Elimina tutto Telecamera
- Presentazione Intervallo Archiviazione Elimina file Elimina tutto Telecamera

# **Annotazione**

Nella modalità riproduzione singola immagine l'utente può usare la funzione di annotazione per apporre una riga dritta o una riga forma libera sull'immagine acquisita con il mouse USB connesso alla porta USB del dispositivo M11-8MV. **[Nota]** La funzione di annotazione non supporta l'annotazione su file video.

1. Collegare il mouse alla porta USB del dispositivo M11-8MV.

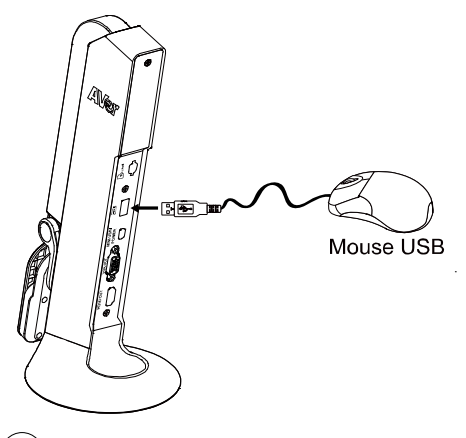

- 2. Premere  $\left(\frac{1}{2C}\right)$  per richiamare il menu OSD.
- 3. Selezionare "**Riproduzione**".
- 4. Selezionare l'immagine e la barra dello strumento di riproduzione viene visualizzata. In alternativa fare clic con il tasto destro del mouse per richiamare la barra degli strumenti di riproduzione.

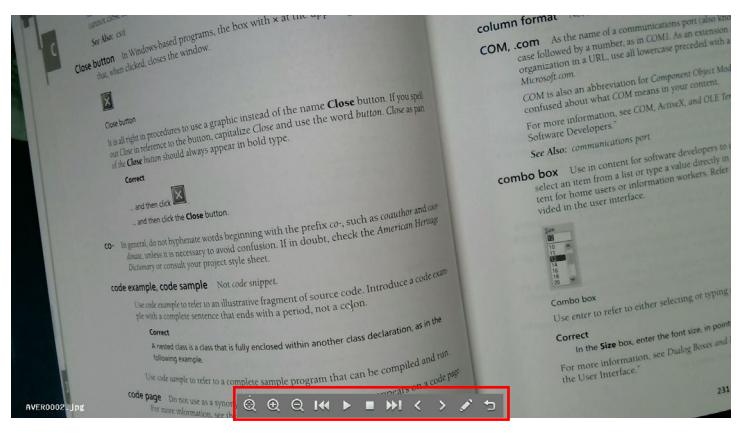

Italiano-184

#### **Playback tool bar description**

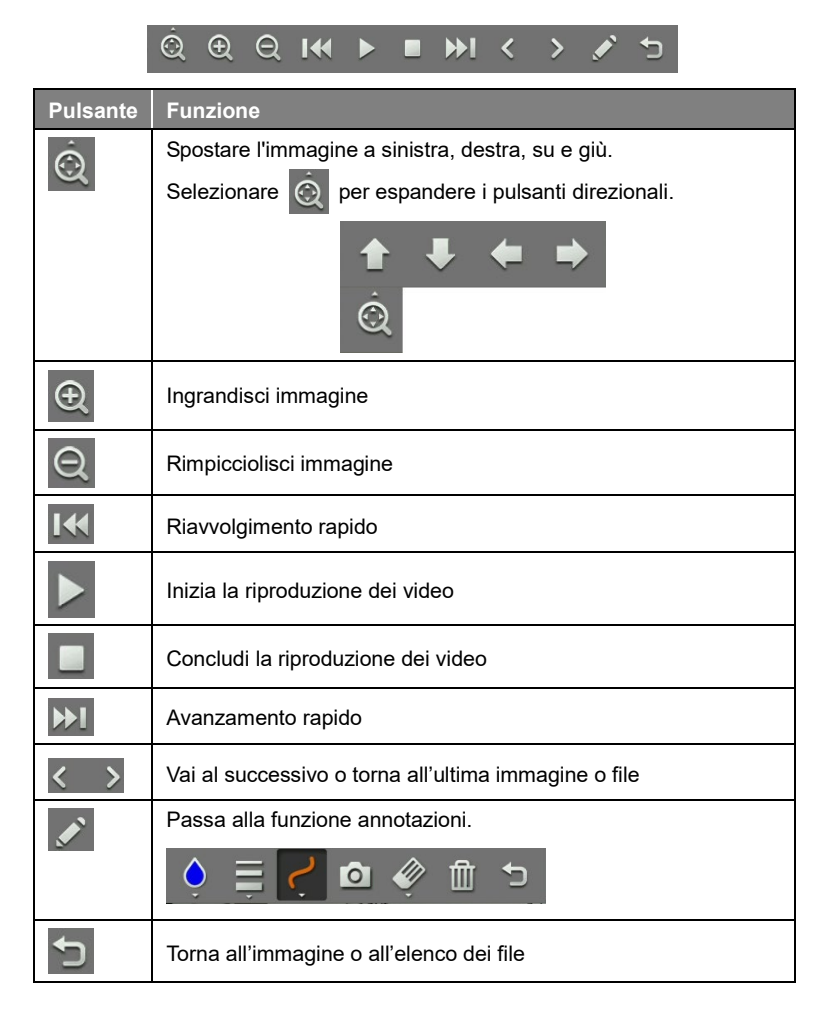

5. Per passare alla modalità annotazione, selezionare sulla barra degli strumenti di riproduzione.

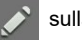

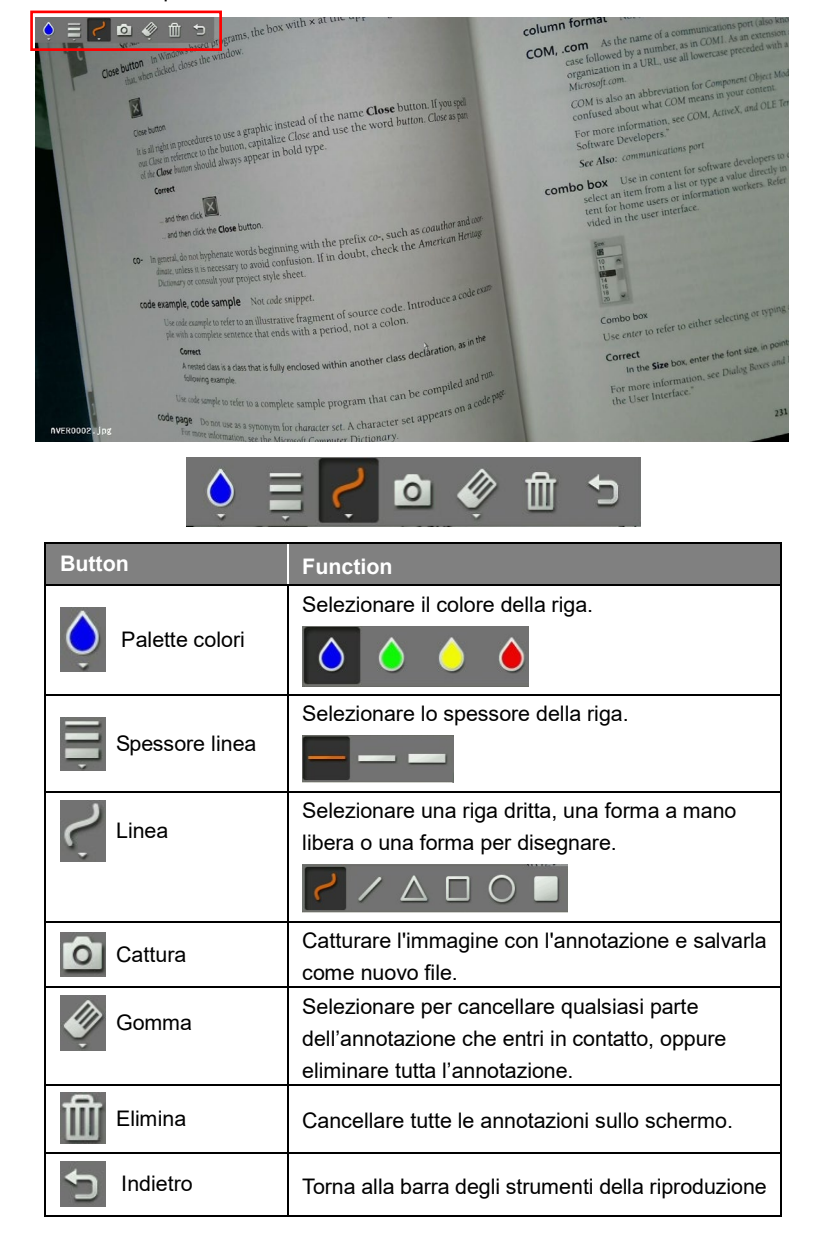

# Utilizzo della telecamera

# **Angolazione della testa della telecamera**

Spostare la testa della telecamera come indicato nella figura.

**[ATTENZIONE]** Per evitare di danneggiare la testa della telecamera, tenere il bordo della testa della telecamera per farla ruotare.

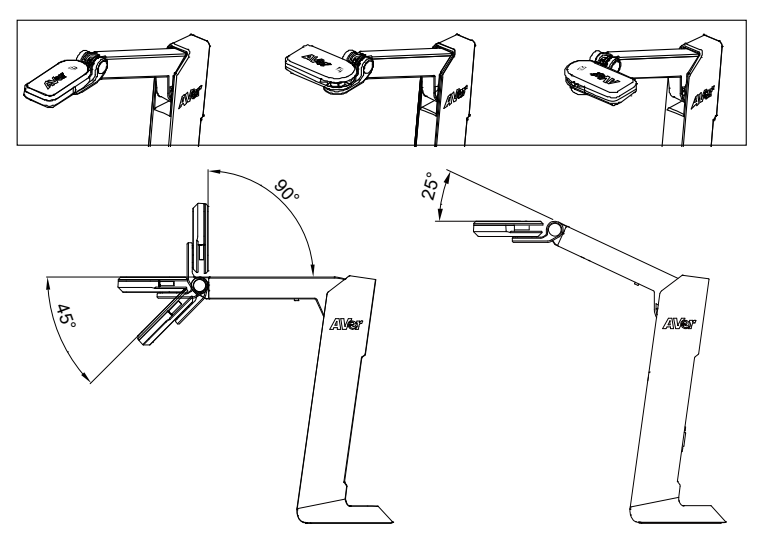

# **Angolazione del corpo della telecamera**

**[ATTENZIONE]** Per evitare di danneggiare l'unità telecamera, **NON** tirare

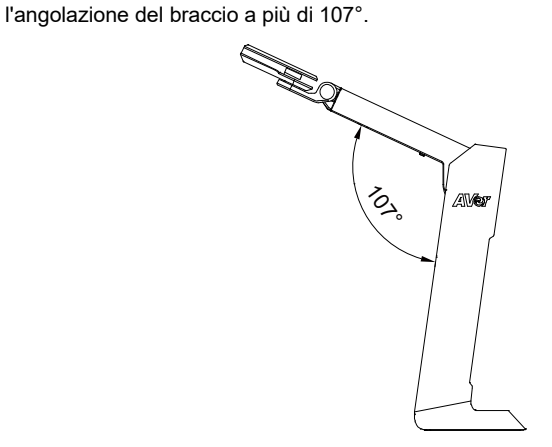

Italiano-187

# **Area di ripresa**

Quando la posizione della telecamera è a un'altezza di 342,4 mm, l'area di ripresa sarà della dimensione di un foglio A3.

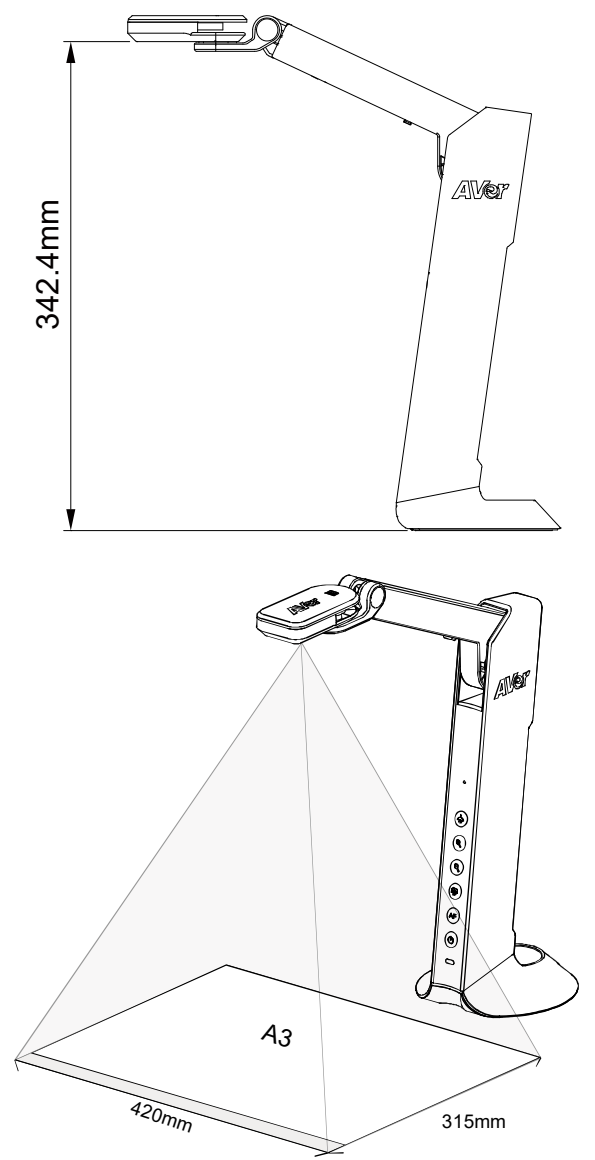

Italiano-188

# **Posizione dell'oggetto**

L'icona sulla parte superiore della telecamera può aiutare l'utente a collocare gli oggetti in una direzione positiva.

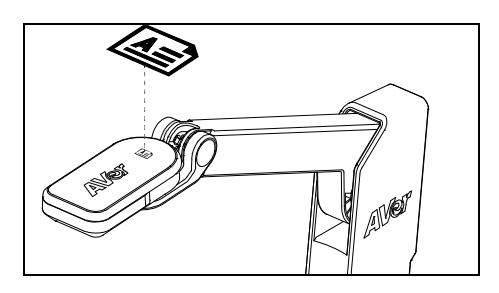

**Archiviazione nella telecamera**

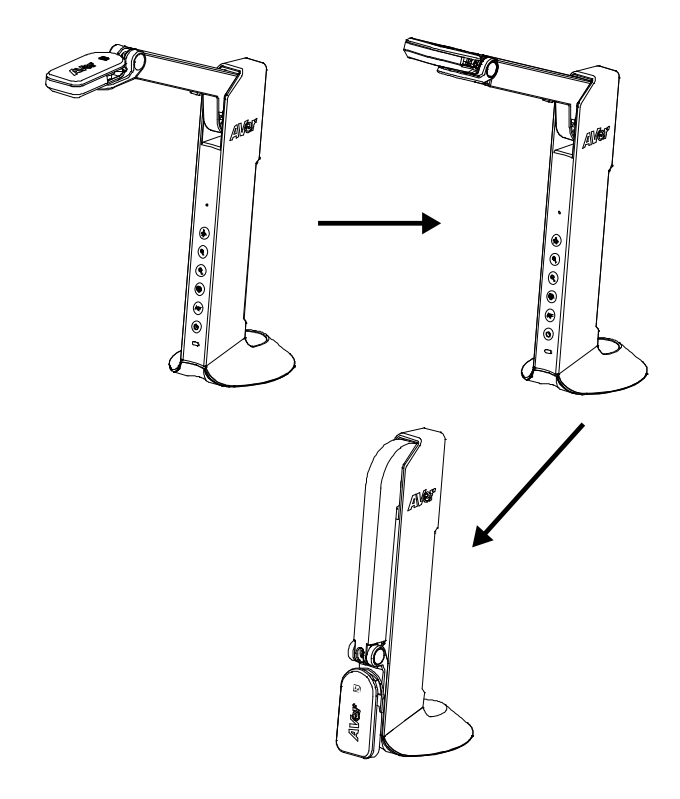

Italiano-189

# Specifiche tecniche

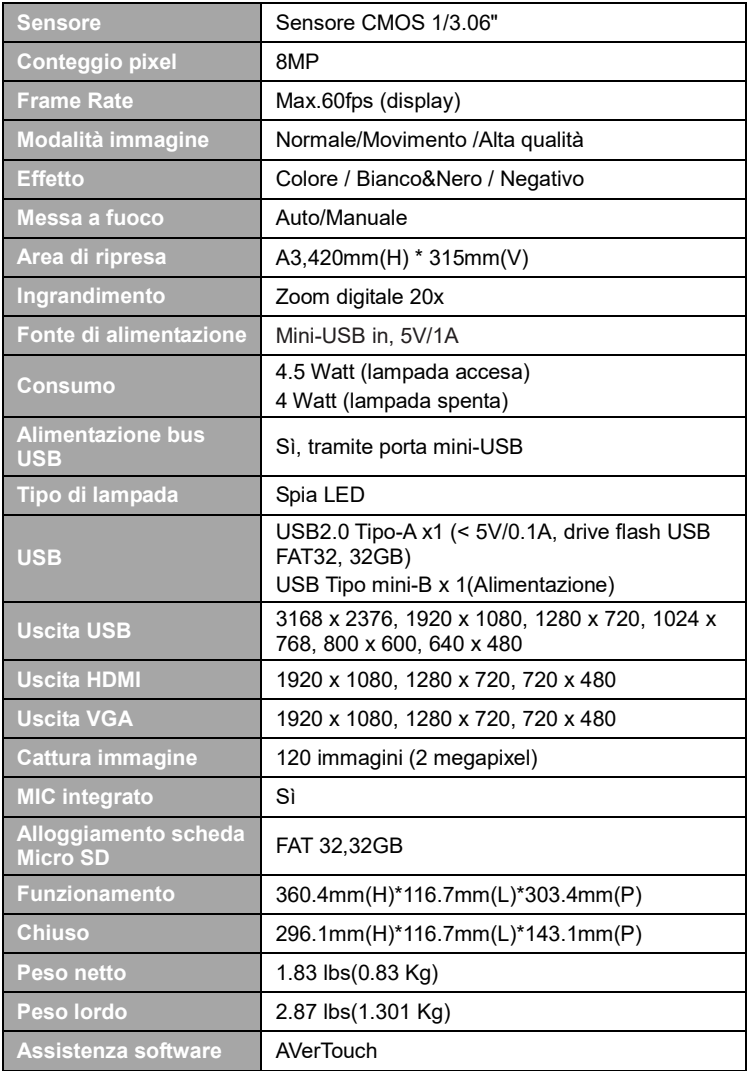

### **AVVERTENZA**

- Non lasciar cadere la fotocamera e non sottoporla a urti fisici.
- Utilizzare la corretta tensione di alimentazione per evitare di danneggiare la telecamera.
- Non posizionare la fotocamera in un punto in cui il cavo possa essere calpestato, in quanto ciò potrebbe causare lo sfilacciamento o il danneggiamento del cavo o della spina.
- Non tirare il braccio meccanico e la parte della telecamera nella direzione opposta.

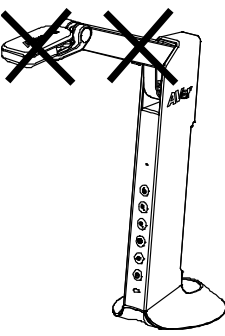

- Per ridurre il rischio di incendio o di scosse elettriche, non esporre questo dispositivo alla pioggia o all'umidità La garanzia decade in caso di modifiche non autorizzate al prodotto.
- Tenere la parte inferiore della fotocamera con entrambe le mani per spostare la fotocamera. Non afferrare l'obiettivo o il braccio flessibile per spostare la fotocamera.

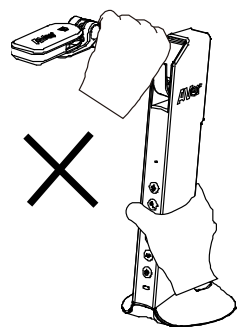

### **COPYRIGHT**

©2021 AVer Information Inc. Tutti i diritti riservati.

#### **INFORMATIVA**

LE SPECIFICHE SONO SOGGETTE A VARIAZIONI SENZA REAVVISO. LE INFORMAZIONI QUI CONTENUTE SONO PRESENTATE UNICAMENTE A SCOPO DI RIFERIMENTO.

### **MARCHI COMMERCIALI**

"AVer" è un marchio registrato da AVer Information Inc. Altri marchi commerciali qui usati unicamente a scopo descrittivo appartengono alle rispettive aziende.

### **ATTENZIONE**

Rischio di esplosione se la batteria è sostituita con una di tipo errato. Smaltire le batterie usate a seconda delle istruzioni.

### **Altro Aiuto**

Per Domande tecniche, assistenza tecnica, download di software e manuale di istruzioni, invitiamo a visitare:

### **European Headquarters:**

<https://www.avereurope.com/download-center/>

### **Assistenza tecnica:**

<https://www.avereurope.com/technical-support>

### **Informazioni di contatto**

### **Dal mondo**

AVer Information Inc. [https://www.aver.com](https://www.aver.com/) 8F, No.157, Da-An Rd., Tucheng Dist., New Taipei City 23673, Taiwan Tel: +886 (2) 2269 8535

### **European Headquarters**

AVer Information Europe B.V. [https://www.avereurope.com](https://www.avereurope.com/) Westblaak 134, 3012 KM, Rotterdam, The Netherlands Tel: +31 (0) 10 7600 550 Technical support[: eu.rma@aver.com](mailto:EU.RMA@aver.com)